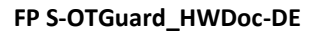

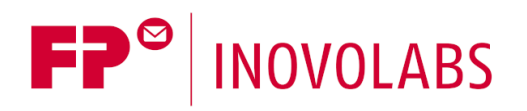

# **IIoT Gateways FP S-OTGuard Hardware-Handbuch**

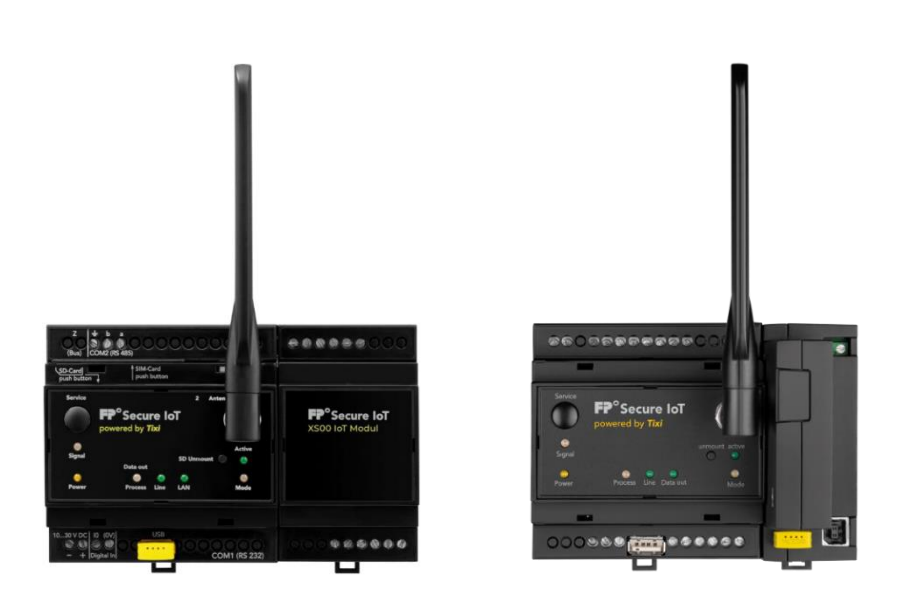

Version: 2.5.5

© 2018 -2021 FP InovoLabs GmbH

[www.inovolabs.com](http://www.inovolabs.com/)

Redaktionsschluss: 22.01.2021

Dieses Handbuch ist durch Copyright geschützt. Jede weitere Veräußerung ist nur mit der Zustimmung des Herausgebers gestattet. Dies gilt auch für Kopien, Mikrofilme, Übersetzungen sowie die Speicherung und Verarbeitung in elektronischen Systemen.

In diesem Handbuch verwendete Firmen- und Markennamen sind eigenständige Markenzeichen der betreffenden Firmen, auch wenn sie nicht explizit als solche gekennzeichnet sind.

## Inhaltsverzeichnis

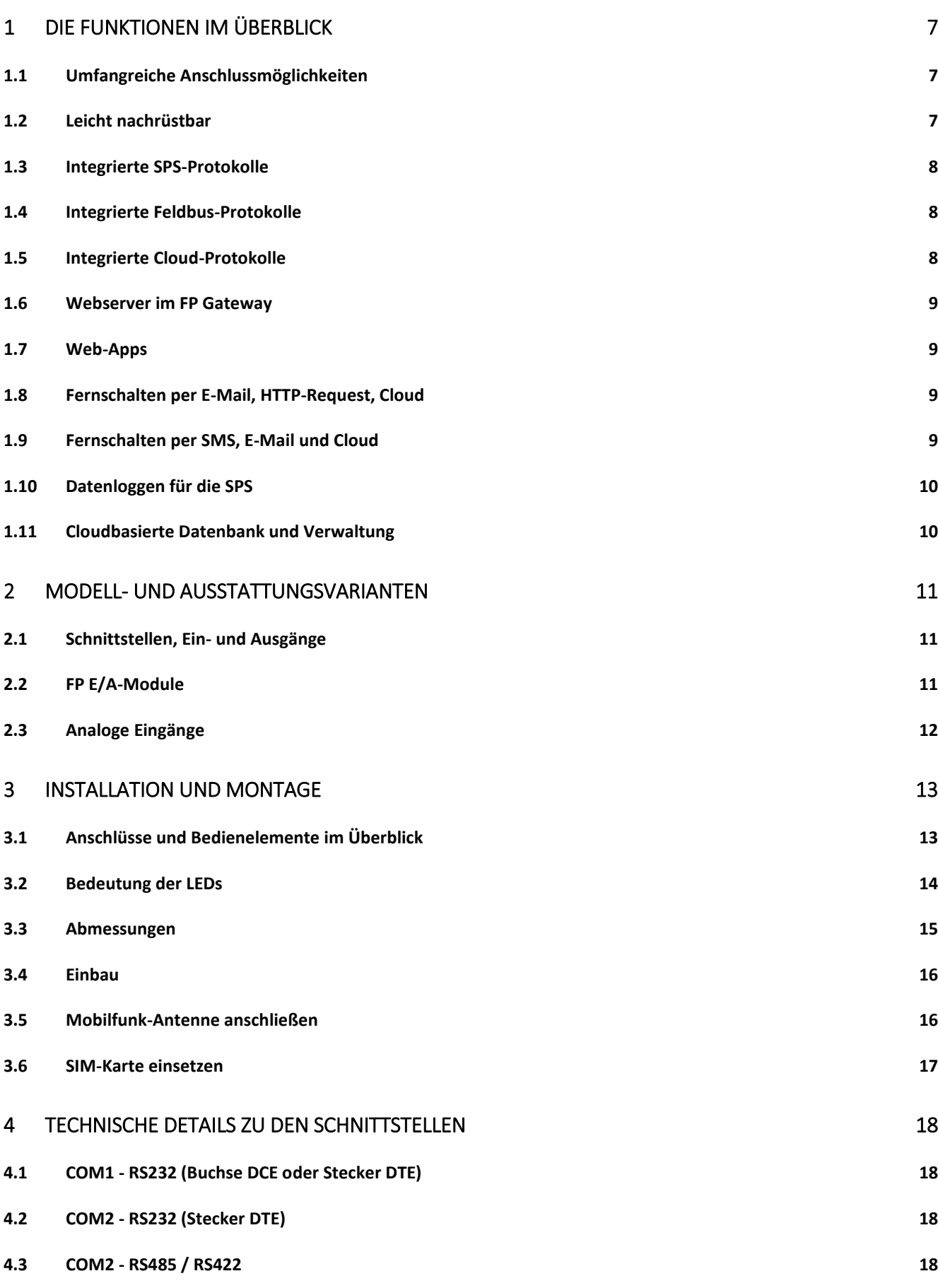

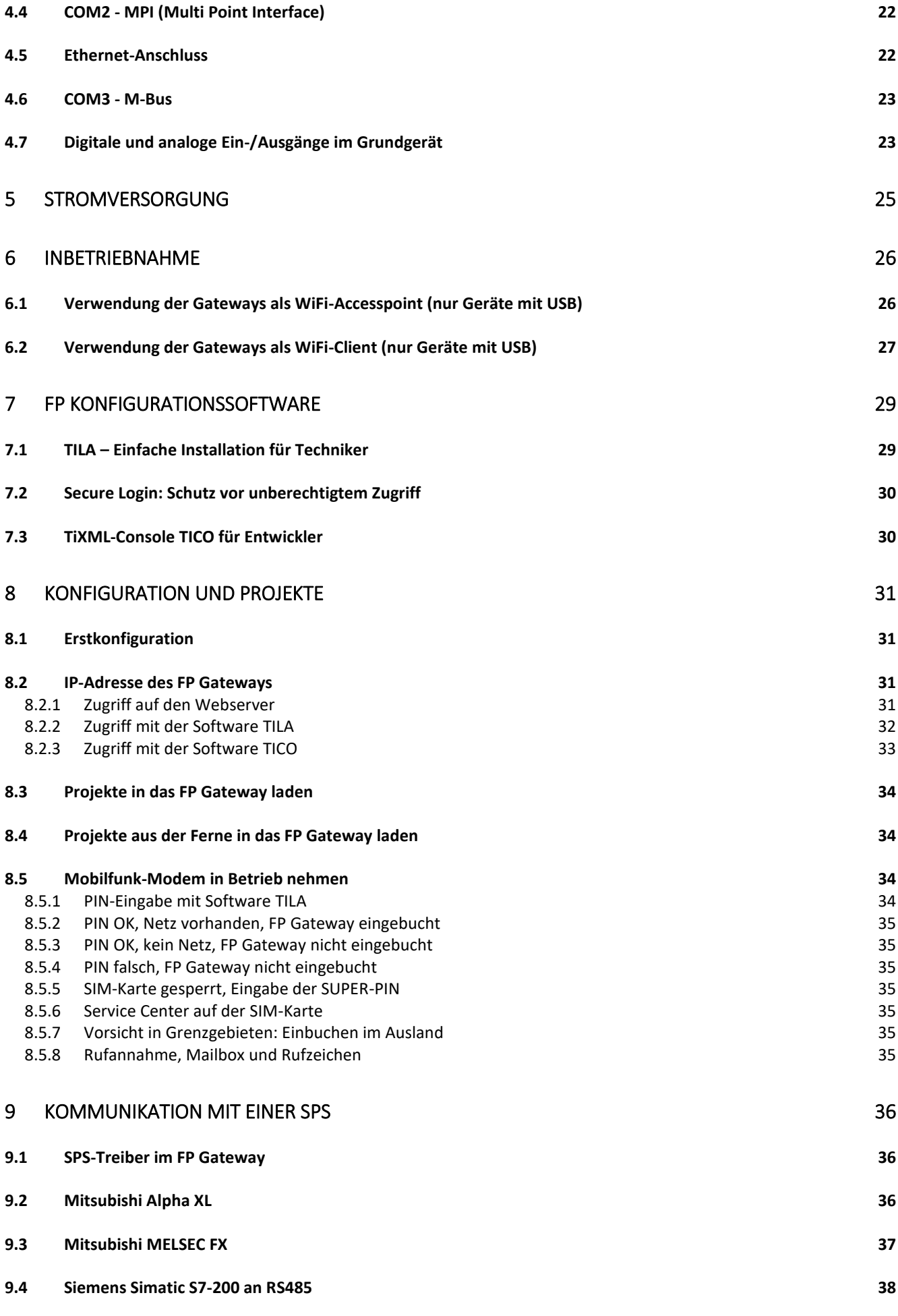

4

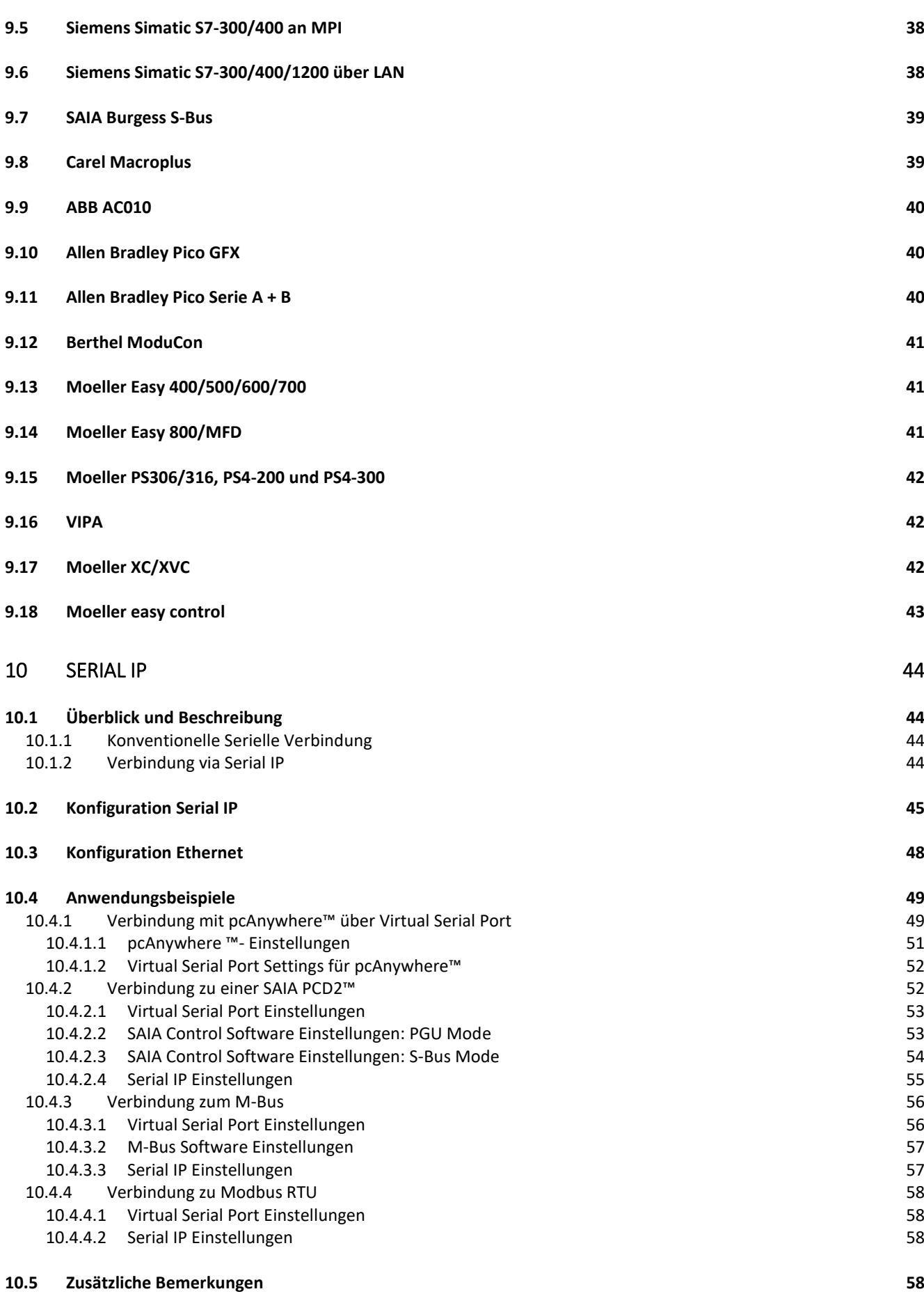

11 [ANHANG 59](#page-58-0)

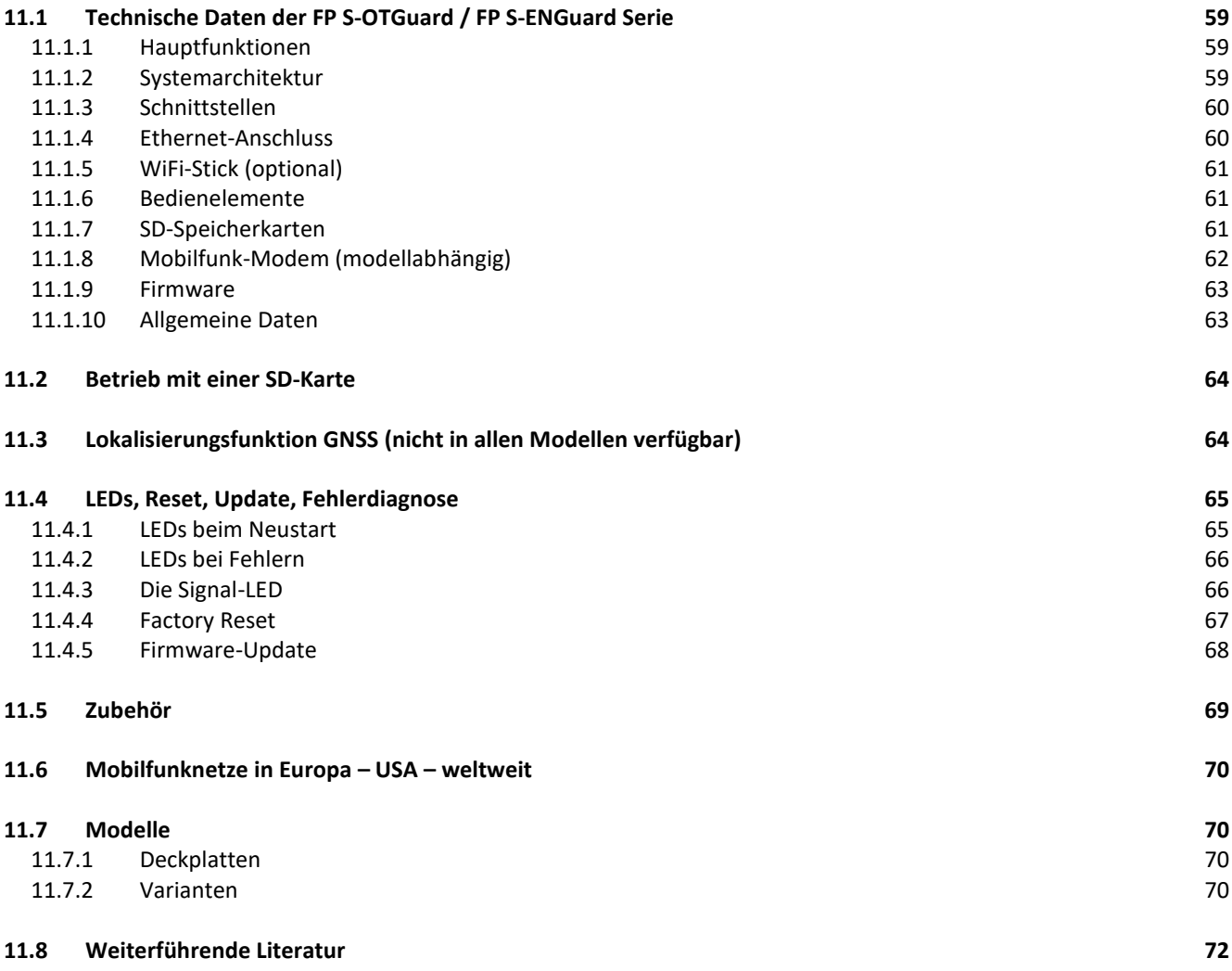

## Sicherheitshinweise

## Zielgruppe Elektrofachkräfte

Dieses Handbuch richtet sich ausschließlich an anerkannt ausgebildete Elektrofachkräfte, die mit den Sicherheitsstandards der Elektro- und Automatisierungstechnik vertraut sind. Projektierung, Installation, Inbetriebnahme, Wartung und Prüfung der Geräte dürfen nur von einer anerkannt ausgebildeten Elektrofachkraft durchgeführt werden.

\_\_\_\_\_\_\_\_\_\_\_\_\_\_\_\_\_\_\_\_\_\_\_\_\_\_\_\_\_\_\_\_\_\_\_\_\_\_\_\_\_\_\_\_\_\_\_\_\_\_\_\_\_\_\_\_\_\_\_\_\_\_\_\_\_\_\_\_\_\_\_\_\_\_\_\_\_\_\_\_\_\_\_\_\_\_\_\_

Eingriffe in die Hard- und Software unserer Produkte, soweit sie nicht in diesem oder anderen Handbüchern beschrieben sind, dürfen nur durch unser Fachpersonal vorgenommen werden.

### Bestimmungsgemäßer Gebrauch

Die FP S-OTGuard und FP S-ENGuard Modelle (nachfolgend FP Gateways genannt) sind nur für die Einsatzbereiche vorgesehen, die im vorliegenden Handbuch beschrieben sind. Achten Sie auf die Einhaltung aller im Handbuch angegebenen Kenndaten. Unqualifizierte Eingriffe in die Hard- oder Software bzw. Nichtbeachtung der in diesem Handbuch angegebenen Warnhinweise können zu schweren Personen- oder Sachschäden führen. In solchen Fällen wird keine Haftung übernommen und es erlischt jeder Garantieanspruch.

### Sicherheitsrelevante Vorschriften

Bei der Projektierung, Installation, Inbetriebnahme, Wartung und Prüfung der Geräte müssen die für den spezifischen Einsatzfall gültigen Sicherheits- und Unfallverhütungsvorschriften beachtet werden.

In diesem Handbuch befinden sich Hinweise, die für den sachgerechten und sicheren Umgang mit dem Gerät wichtig sind. Die einzelnen Hinweise haben folgende Bedeutung:

# **GEFAHR**

Bedeutet, dass eine Gefahr für das Leben des Anwenders besteht, wenn die entsprechenden Vorsichtsmaßnahmen nicht getroffen werden.

# **VORSICHT**

Bedeutet, dass Verletzungsgefahr für den Anwender besteht, wenn die entsprechenden Vorsichtsmaßnahmen nicht getroffen werden.

## **ACHTUNG**

Bedeutet, dass eine Beschädigung des Gerätes, der Software oder anderen Sachwerten möglich ist, wenn die entsprechenden Vorsichtsmaßnahmen nicht getroffen werden.

## <span id="page-6-0"></span>1 Die Funktionen im Überblick

Die FP IIoT Gateways (nachfolgend FP Gateways genannt) verfügen über einen großen Datenspeicher, viele Funktionen und integrierte Cloud-Technologie und einen 128 MB großen, stromausfallsicheren Datenspeicher (Flash-Memory). Die Geräte können völlig automatisch:

\_\_\_\_\_\_\_\_\_\_\_\_\_\_\_\_\_\_\_\_\_\_\_\_\_\_\_\_\_\_\_\_\_\_\_\_\_\_\_\_\_\_\_\_\_\_\_\_\_\_\_\_\_\_\_\_\_\_\_\_\_\_\_\_\_\_\_\_\_\_\_\_\_\_\_\_\_\_\_\_\_\_\_\_\_\_\_\_

- Alarm- und Statusmeldungen versenden (Email, SMS, Cloud)
- Schaltkommandos per E-Mail, SMS oder Cloud empfangen und an eine SPS weitergeben,
- Daten einer angeschlossenen Steuerung/Anlage versenden und
- Daten zwischen Steuerungen austauschen.
- Die Modelle verfügen außerdem über einen SD-Card Slot (oder USB-Slot bei Geräten der Hx65x-Reihe, welcher zusätzlich für eine WiFi-Funktionalität genutzt werden kann), über den Konfigurationen in das Gerät übertragen und Logdaten ausgelesen werden können.

## <span id="page-6-1"></span>1.1 Umfangreiche Anschlussmöglichkeiten

Die FP Gateways können mit den Steuerungen vieler Hersteller direkt über deren SPS-Protokoll kommunizieren. Zudem werden verschiedene Bussysteme unterstützt. Komfortable Softwareprogramme auf Basis von XML-Dateien ermöglichen eine leichte Konfiguration der gewünschten Funktionen.

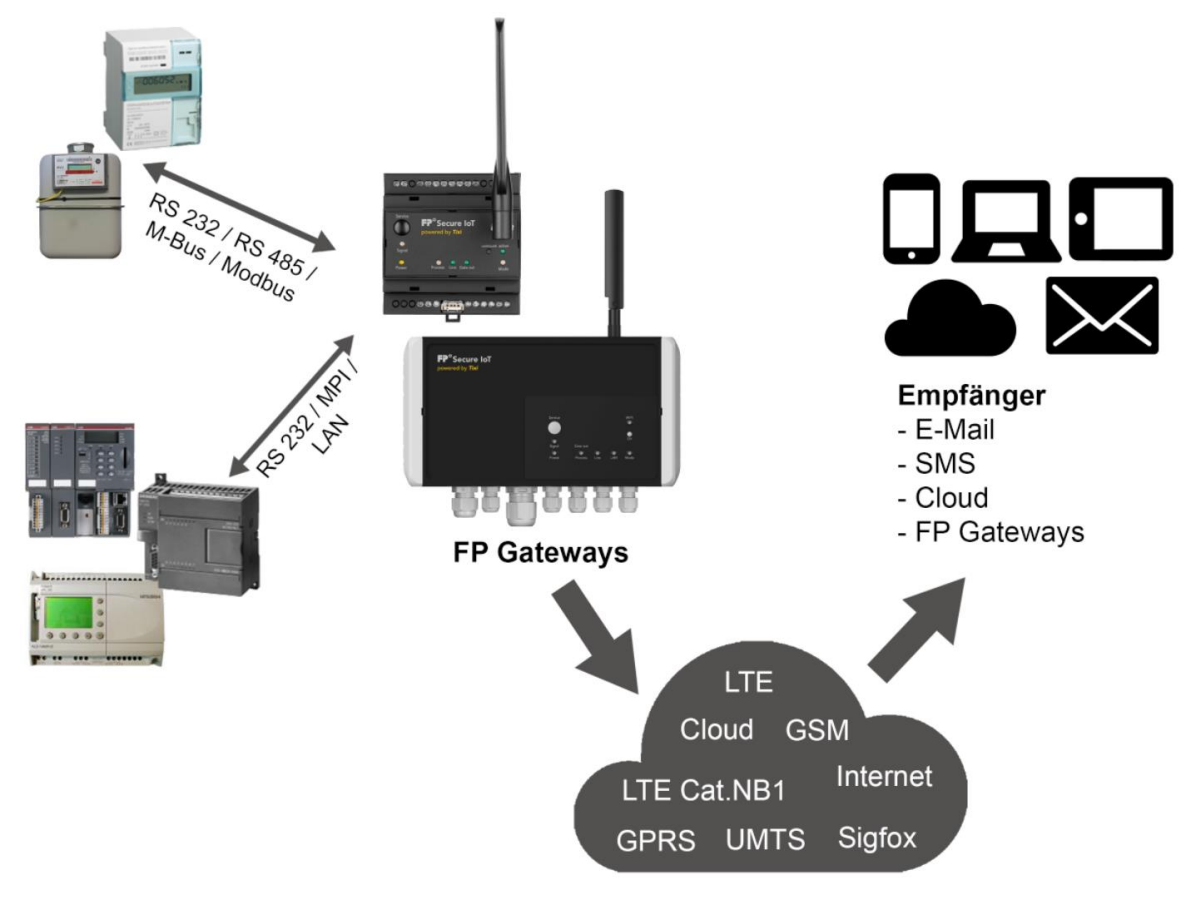

#### *Bild: Beispielanwendung*

Aufgrund der vielseitigen Funktionalität des Gerätes ergeben sich zahlreiche Anwendungsbereiche, wie z.B. die Überwachung von Temperaturen, Druck, Füllständen oder die Aktivierung von Motoren, Lüftern, Pumpen, Schiebern und Klappen.

## <span id="page-6-2"></span>1.2 Leicht nachrüstbar

FP Gateways lassen sich mit minimalem Aufwand in vorhandene Anlagen integrieren. In der Regel sind keine Änderungen am SPS-Programm erforderlich.

## <span id="page-7-0"></span>1.3 Integrierte SPS-Protokolle

FP Gateways können direkt mit dem SPS-Protokoll kommunizieren und über die SPS-Programmierschnittstelle unmittelbar auf SPS-Variablen, Merker und Ports zugreifen. Dazu muss weder das SPS-Protokoll angepasst noch ein spezieller Funktionsbaustein geladen werden.

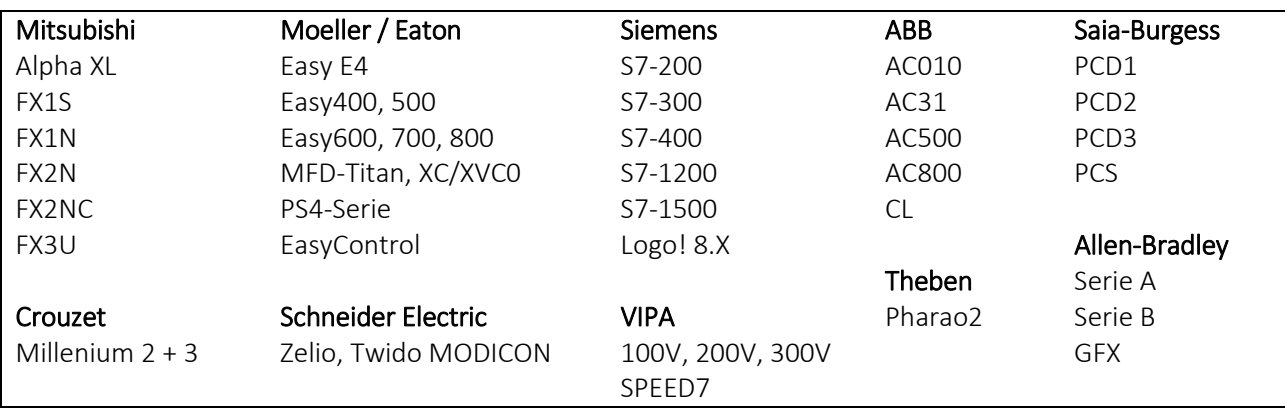

Es werden folgende SPS-Protokolle unterstützt:

## <span id="page-7-1"></span>1.4 Integrierte Feldbus-Protokolle

FP Gateways können über diverse Feldbusprotokolle direkt mit Steuerungen, Verbrauchszählern etc. kommunizieren.

Es werden folgende SPS-Protokolle unterstützt:

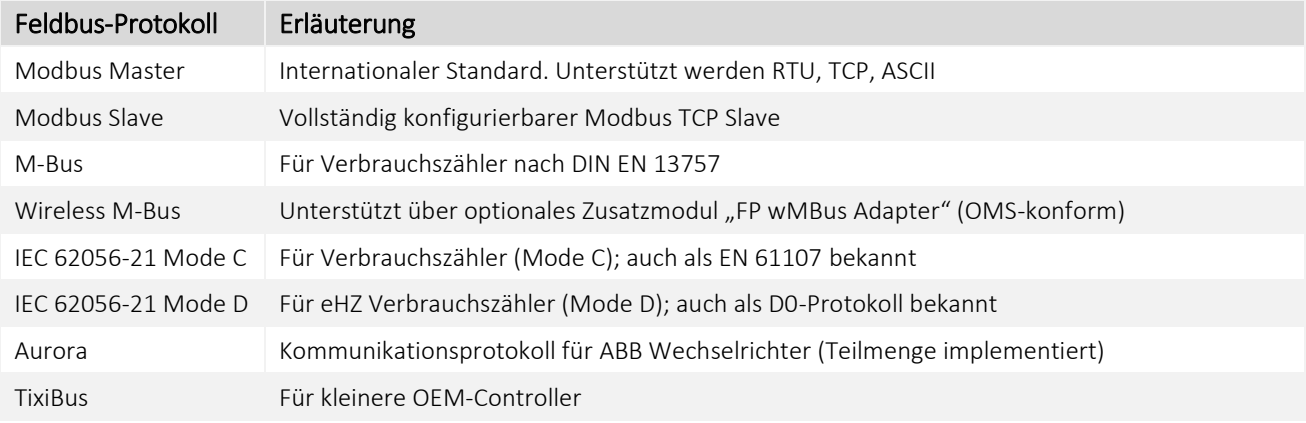

## <span id="page-7-2"></span>1.5 Integrierte Cloud-Protokolle

FP Gateways unterstützen ab Werk mehrere weit verbreitete Cloud-Protokolle. Alle Cloud-Protokolle bieten einen Rückkanal, über den man direkten Zugriff auf das Gateway aus der Cloud hat (z.B. für Konfigurationen):

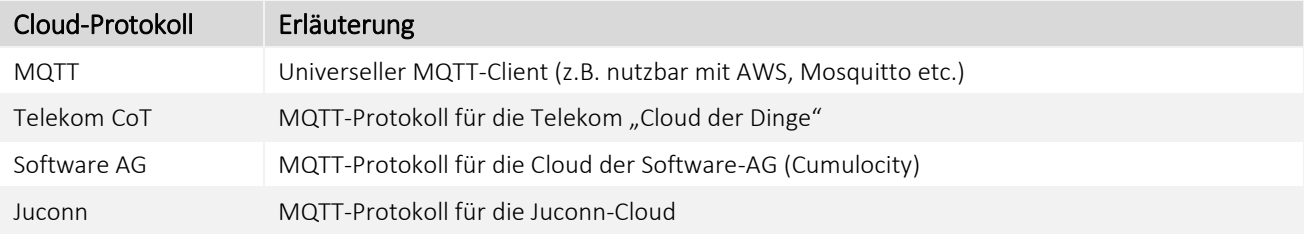

### <span id="page-8-0"></span>1.6 Webserver im FP Gateway

Dank des in die FP Gateways integrierten Webservers lassen sich mit einem Standard-Browser von jedem Computer aus Anlagenzustände, SPS-Daten und Logdaten visualisieren und per Mausklick verändern.

Dazu müssen im Gerät lediglich entsprechende HTML-Seiten hinterlegt sein. Der Zugriff erfolgt über eine IP-Verbindung. Weitere Details finden Sie im Webserver Handbuch.

## <span id="page-8-1"></span>1.7 Web-Apps

Der Webserver der FP Gateways ermöglicht die Nutzung verschiedener Applikationen, welche an Kundenwünsche angepasst werden können.

So ist z.B. möglich, die Erstinbetriebnahme zu automatisieren. Der Installateur kann so mit wenigen Klicks über sein Tablet oder Smartphone das Gerät so einrichten, dass es von außen erreichbar ist oder bereits die Basisfunktionen ausführen kann.

Weitere Informationen geben wir Ihnen gerne.

Beispiel-Screenshots einer realen Inbetriebnahme-App:

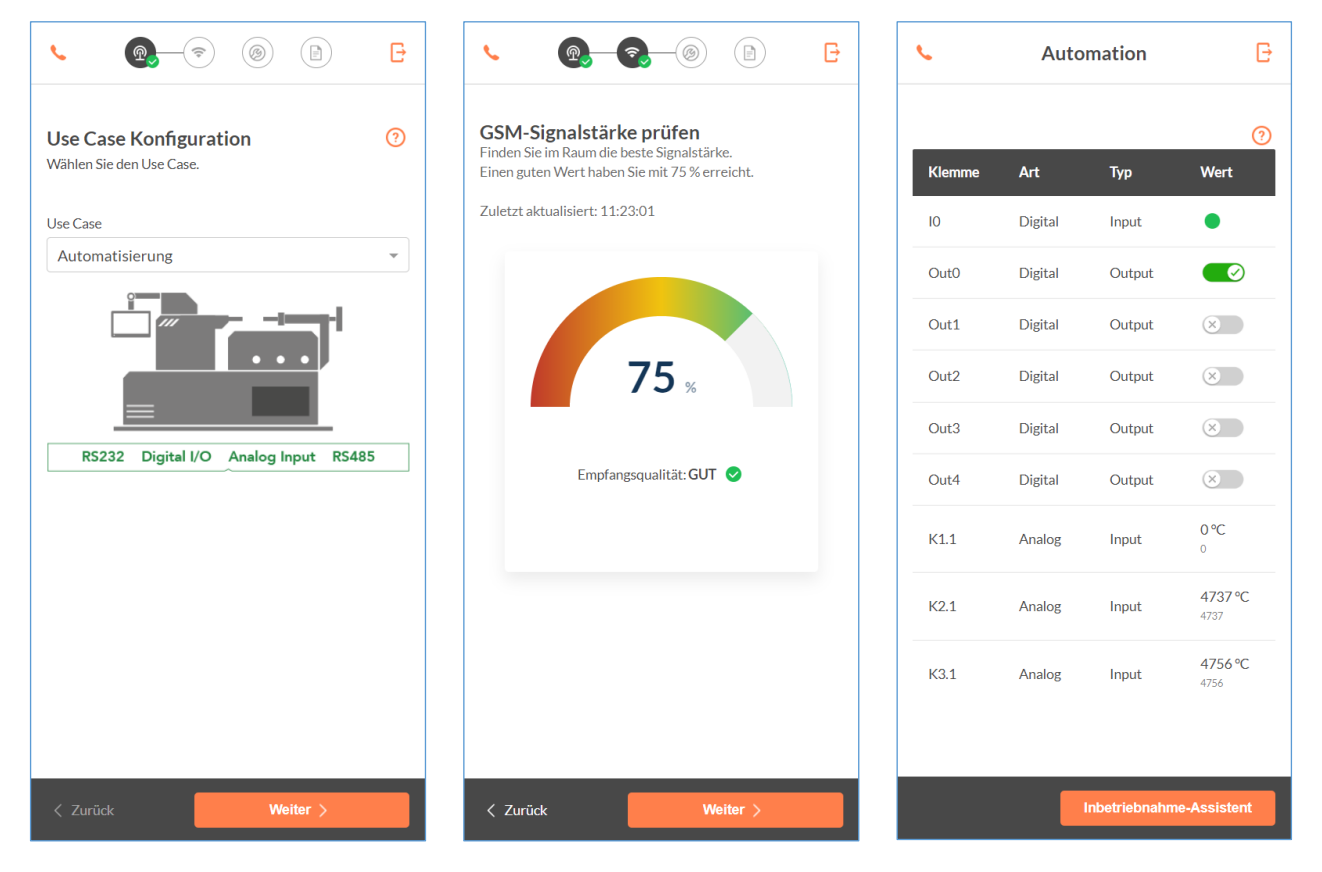

## <span id="page-8-2"></span>1.8 Fernschalten per E-Mail, HTTP-Request, Cloud

Die FP Gateways können die Ausgänge einer angeschlossenen SPS mit einem kurzen Befehl per E-Mail, HTTP-Request oder aus der Cloud schalten. Auch andere SPS-Variablen lassen sich auf diese Weise ändern.

Bis zu 100 Schaltbefehle mit jeweils bis zu 10 Parametern sind frei definierbar. SPS-Variablen lassen sich per E-Mail, HTTP-Request oder aus der Cloud einfach und schnell abfragen.

## <span id="page-8-3"></span>1.9 Fernschalten per SMS, E-Mail und Cloud

FP Gateways mit GSM Modem können die Ausgänge einer angeschlossenen SPS mit einem kurzen Befehl per SMS, E-Mail oder aus der Cloud schalten. Auch andere SPS-Variablen lassen sich auf diese Weise ändern. Auch per CallerID können Befehle übermittelt werden (wird nicht von allen Modellen unterstützt).

Eine Quittierung der Ausführung des Befehls ist möglich. Bis 100 SMS-Schaltbefehle mit jeweils bis zu 10 Parametern sind frei definierbar. SPS-Variablen lassen sich per SMS-Befehl einfach und schnell ohne PC abfragen.

## <span id="page-9-0"></span>1.10 Datenloggen für die SPS

Die FP Gateways zeichnen beliebige SPS-Daten (Variablen, Ports) und Systemdaten mit konfigurierbaren Zeit- und Datumsstempel im stromausfallsicheren Flash-Memory (Standard: 128 MB, optional andere Größen möglich) auf. Abfragezyklus und Umfang der zu loggenden Daten sind frei konfigurierbar.

Der Versand der aufgezeichneten Daten erfolgt per E-Mail zyklisch oder ereignisgesteuert im Excel-kompatiblen CSV-Format. Zeitgleich können mehrere Logfiles mit frei definierbarer Größe angelegt werden. Der Speicher ist als Ringspeicher angelegt.

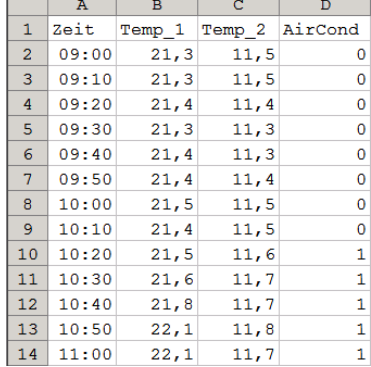

## <span id="page-9-1"></span>1.11 Cloudbasierte Datenbank und Verwaltung

In einer cloudbasierten Datenbank können eine Vielzahl von SPS-Systemen und FP Gateways verwaltet werden. Die beim Datenloggen aufgezeichneten Daten lassen sich hier sichern, analysieren und visualisieren.

Der Zugriff auf die Daten ist nur autorisierten Nutzern gestattet. Das System lässt sich leicht an die Anwenderbedürfnisse anpassen.

Es wird lediglich eine aktive Internetverbindung benötigt und schon kann sich das Gerät automatisiert mit der Cloud verbinden, angemeldet mit der eindeutigen Seriennummer.

Als Nutzer muss man lediglich die Seriennummer des Gerätes eingeben und mit seinem Konto verbinden. Schon hat man Zugriff auf die Gerätedaten. Die verschlüsselte Kommunikation sorgt für die nötige Sicherheit.

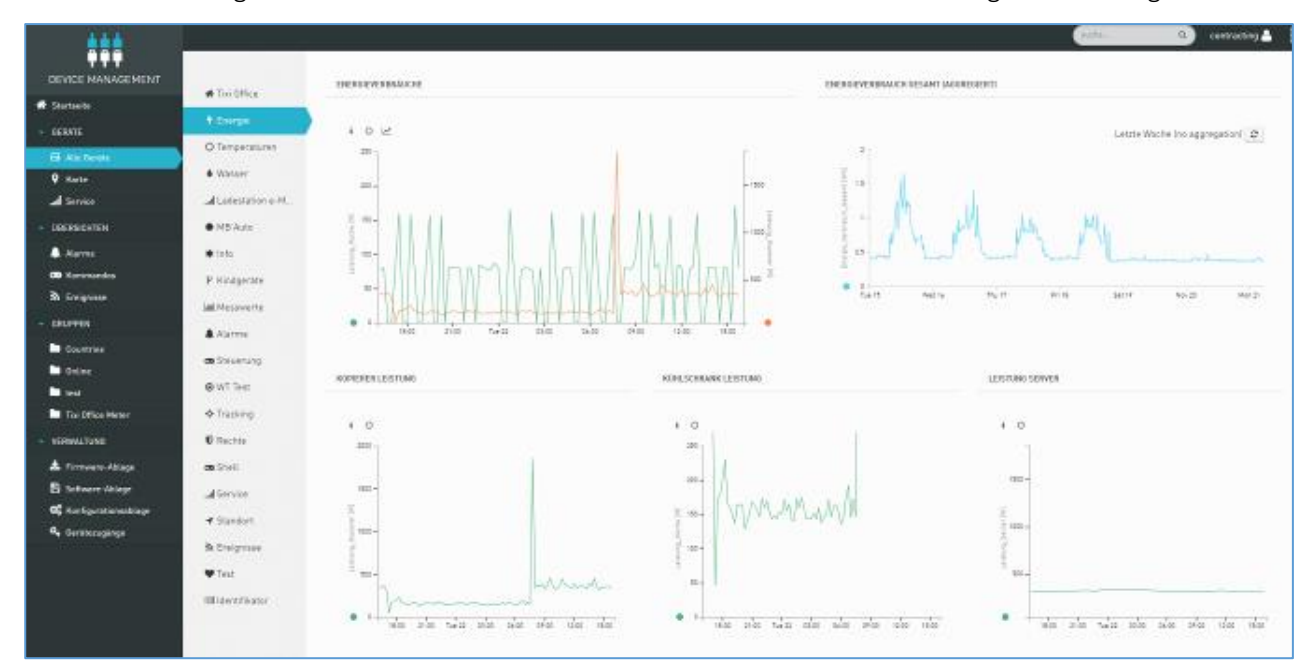

## <span id="page-10-0"></span>2 Modell- und Ausstattungsvarianten

## <span id="page-10-1"></span>2.1 Schnittstellen, Ein- und Ausgänge

Die FP Gateways sind in mehreren Ausstattungsvarianten verfügbar. Diese sind in den Grundfunktionen identisch, unterscheiden sich jedoch in der Art und Anzahl der Schnittstellen sowie der Ein- und Ausgänge.

<span id="page-10-3"></span>\_\_\_\_\_\_\_\_\_\_\_\_\_\_\_\_\_\_\_\_\_\_\_\_\_\_\_\_\_\_\_\_\_\_\_\_\_\_\_\_\_\_\_\_\_\_\_\_\_\_\_\_\_\_\_\_\_\_\_\_\_\_\_\_\_\_\_\_\_\_\_\_\_\_\_\_\_\_\_\_\_\_\_\_\_\_\_\_

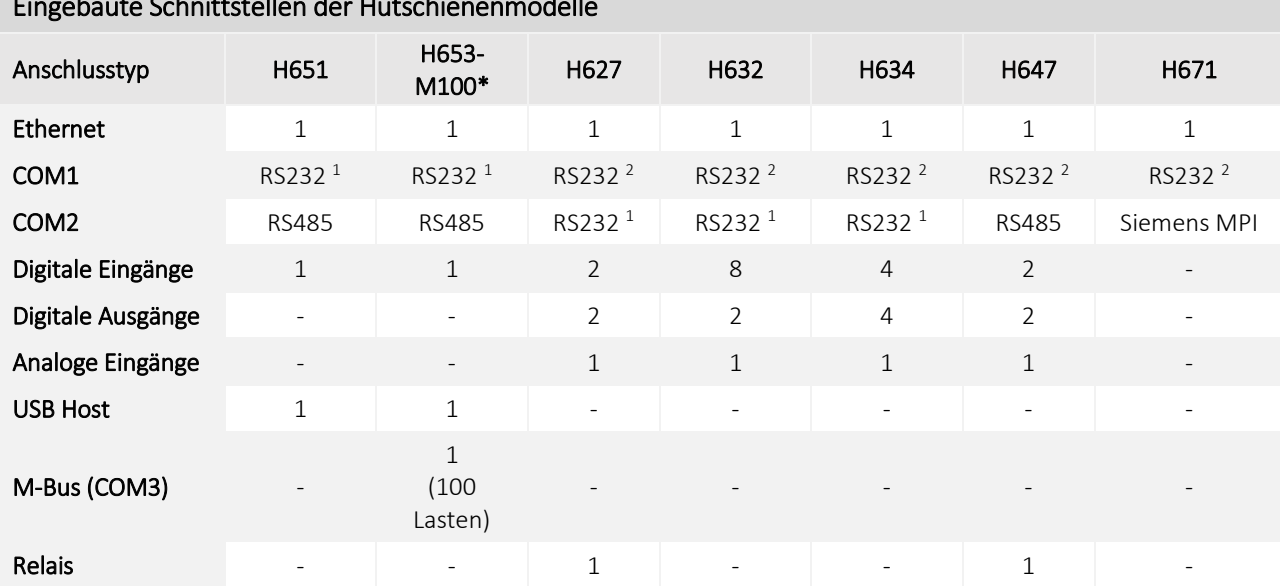

Eingebaute Schnittstellen der Hutschienenmodelle

Alle angegebenen Modelle sind vom Typ "FP S-OTGuard", außer \*: H653-M100 = FP S-ENGuard

 $1$  DTE  $2$  DCE

Die FP Gateways basieren auf einem modernen Linux-Betriebssystem und sind Software-kompatibel zu der älteren Baureihe Tixi Hx400.

## <span id="page-10-2"></span>2.2 FP E/A-Module

Als Zubehör für die Geräte der HE-Serie sind die FP E/A-Module erhältlich, mit denen sich das Grundgerät um bis zu 128 weitere Ein- und Ausgänge erweitern lässt. Über den FP I/O-Bus lassen sich bis zu 8 E/A-Module mit bis zu 128 E/As an das Grundgerät anschließen. Der FP I/O-Bus kann auch für kundenspezifische E/A-Module genutzt werden.

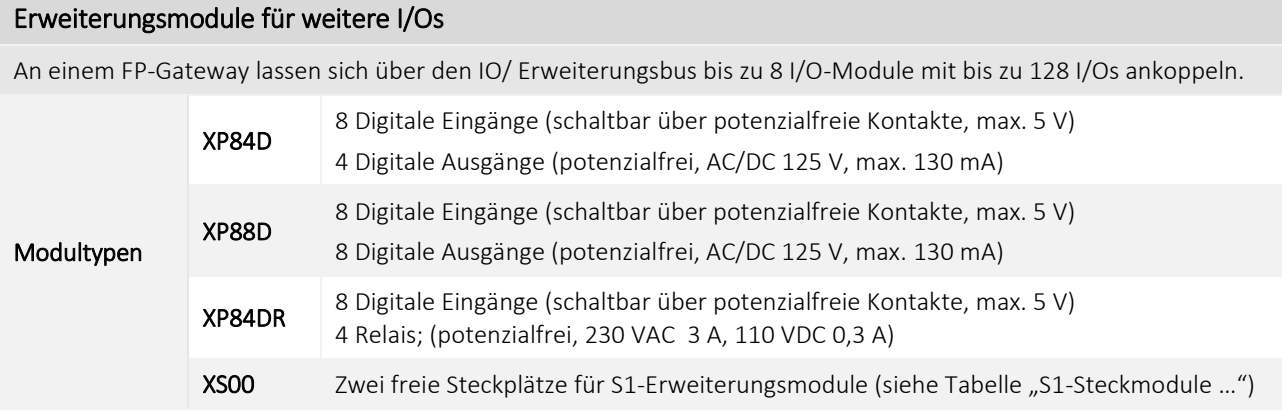

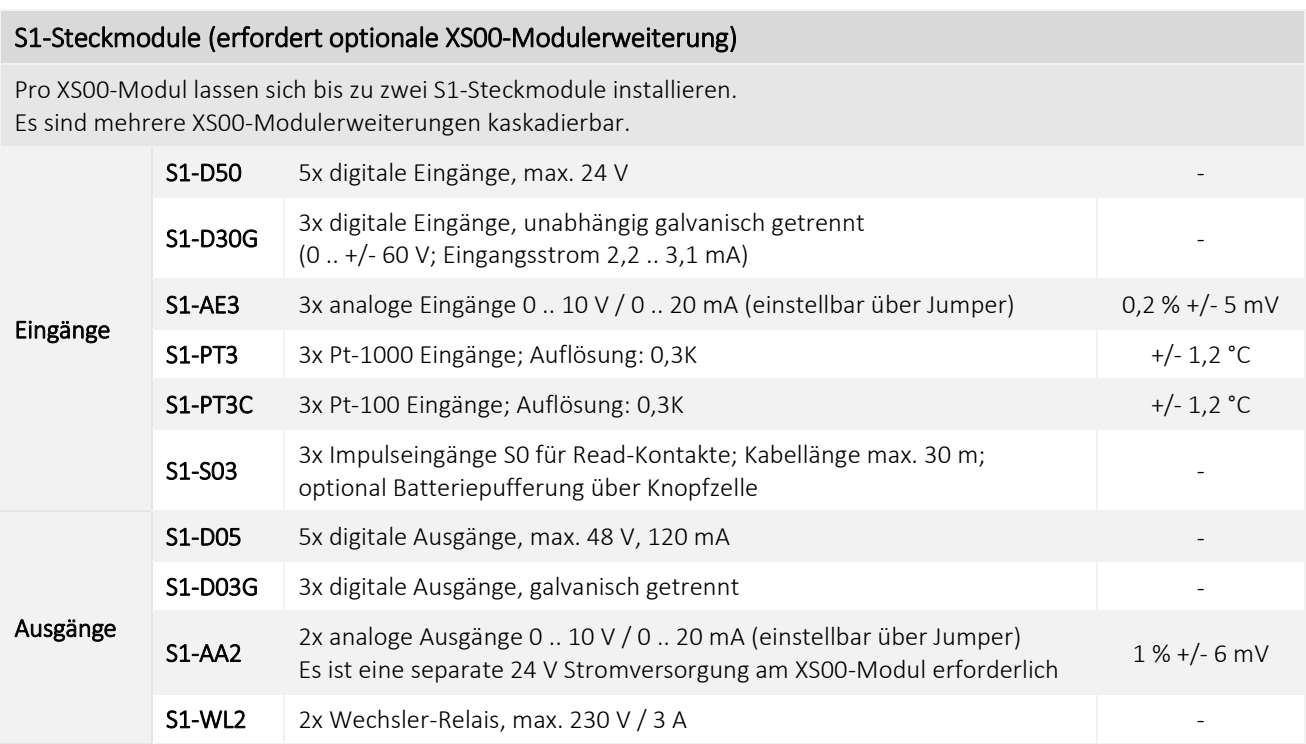

## <span id="page-11-0"></span>2.3 Analoge Eingänge

Manche Baureihen der FP Gateways sind unter anderem mit einem analogen Eingang ausgestattet. Sofern Sie mehr als einen analogen Eingang benötigen, kann das externe FP-Zusatzmodul XS00 mit dem Analogmodul S1-AE3 oder eine Kleinsteuerung (z.B. eine Mitsubishi Alpha XL) verwendet werden.

## <span id="page-12-1"></span><span id="page-12-0"></span>3 Installation und Montage

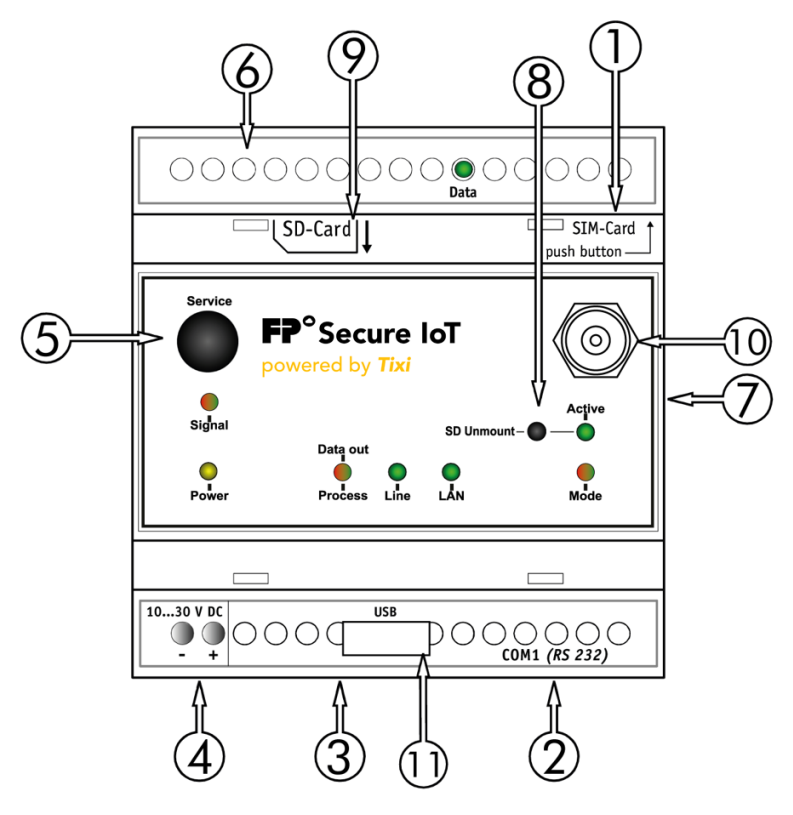

## 3.1 Anschlüsse und Bedienelemente im Überblick

\_\_\_\_\_\_\_\_\_\_\_\_\_\_\_\_\_\_\_\_\_\_\_\_\_\_\_\_\_\_\_\_\_\_\_\_\_\_\_\_\_\_\_\_\_\_\_\_\_\_\_\_\_\_\_\_\_\_\_\_\_\_\_\_\_\_\_\_\_\_\_\_\_\_\_\_\_\_\_\_\_\_\_\_\_\_\_\_

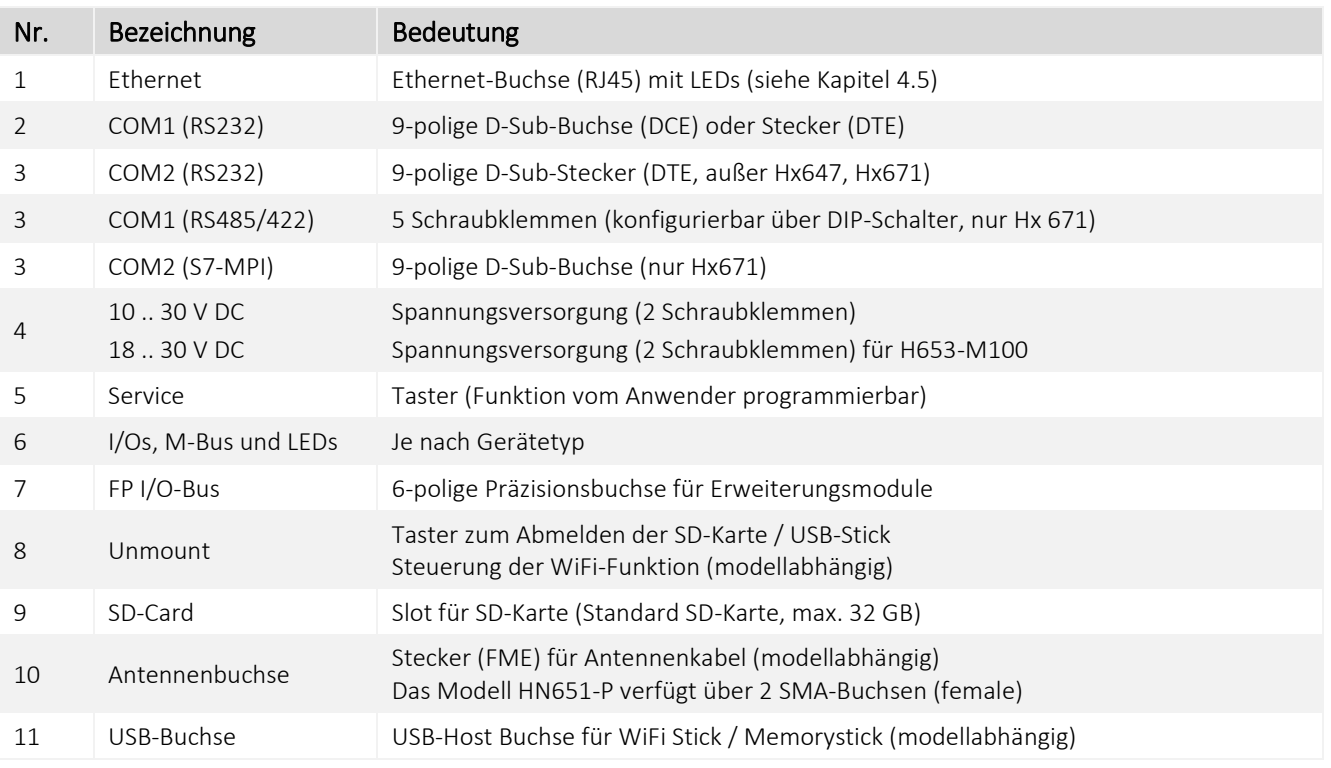

## <span id="page-13-0"></span>3.2 Bedeutung der LEDs

In der folgenden Tabelle finden Sie eine Übersicht der Betriebszustände, die durch die LEDs am Gerät signalisiert werden.

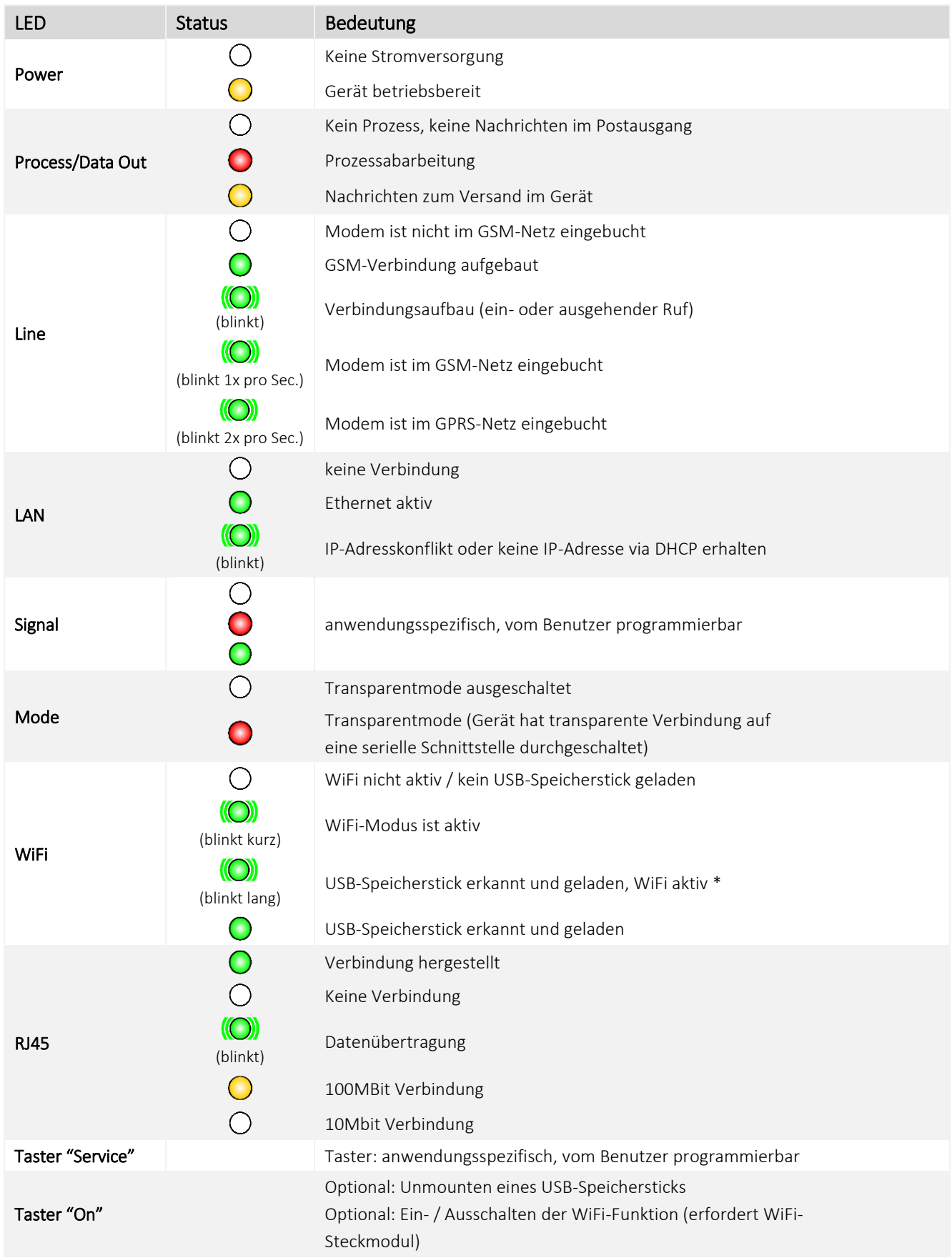

\* Für den gleichzeitigen Betrieb von USB-Memorystick und WiFi-Stick ist ein externer USB-Hub erforderlich

#### Nur bei Hx671-Modellen für die Siemens Simatic S7 mit MPI-Schnittstelle:

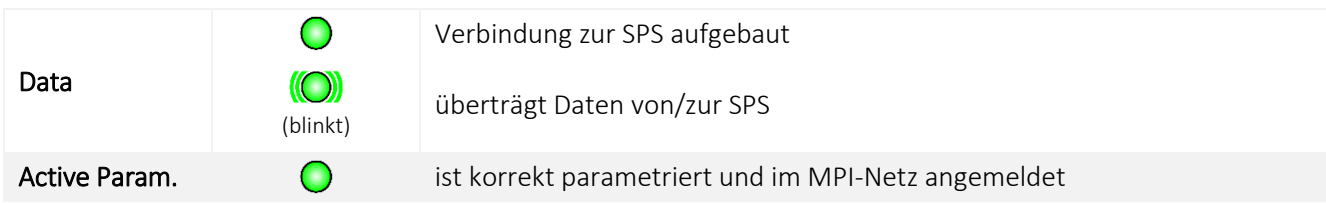

#### Nur bei den Modellen Hx627:

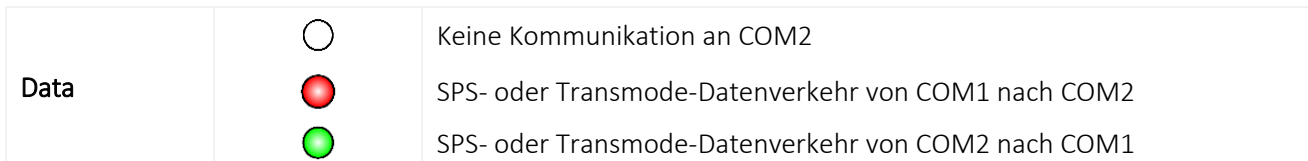

### <span id="page-14-0"></span>3.3 Abmessungen

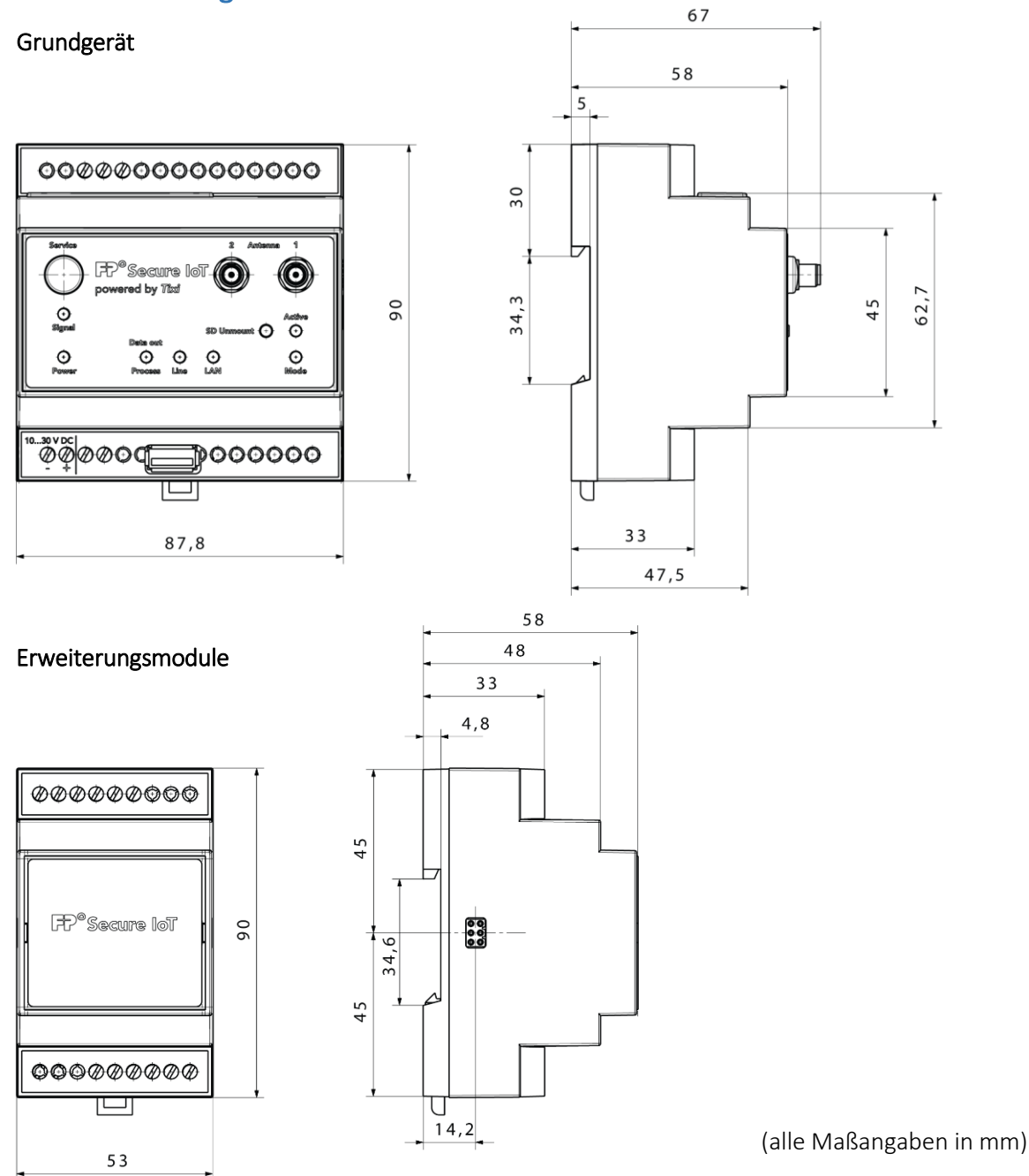

### <span id="page-15-0"></span>3.4 Einbau

Montieren Sie das Gerät durch Aufschieben oder Aufschnappen auf eine DIN-Schiene (Hutschiene 35 x 15 mm oder 35 x 7,5 mm, gemäß EN 50022).

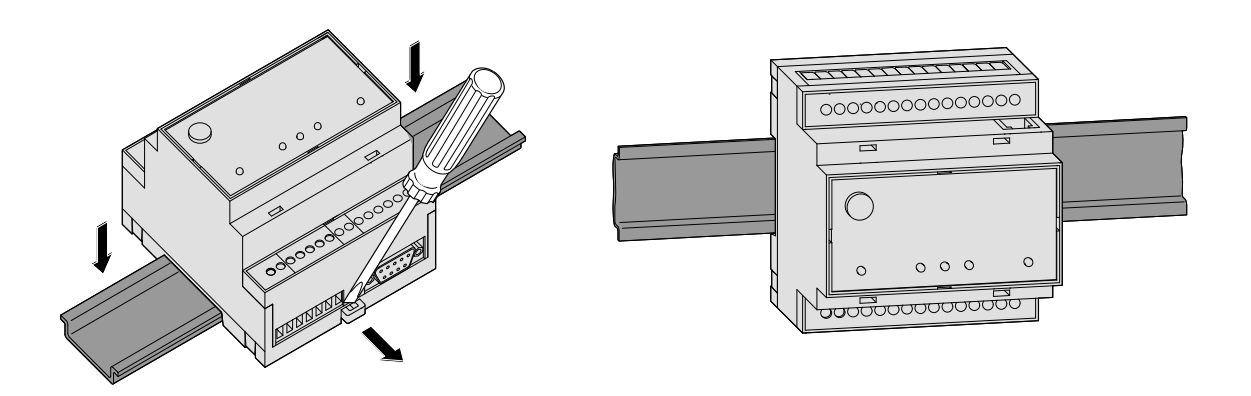

## **ACHTUNG**

#### **Schädigung des Geräts durch äußere Einflüsse!**

Setzen Sie das Gerät nur in trockenen und sauberen Räumen ein. Schützen Sie das Gerät vor Feuchtigkeit, Spritzwasser, Hitzeeinwirkung und direkter Sonnenbestrahlung.

Setzen Sie das Gerät keinen starken Schocks oder Vibrationen aus.

# **GEFAHR**

**Explosion durch Reaktion von Funken und entzündlichen Stoffen** Lebensgefahr durch Explosion!

Halten Sie das Gerät fern von entzündlichen Gasen, Dämpfen, Stäuben oder leitfähigen Stäuben.

## <span id="page-15-1"></span>3.5 Mobilfunk-Antenne anschließen

Suchen Sie zunächst einen geeigneten Aufstellplatz für die Mobilfunk-Antenne außerhalb des Schaltschrankes. Zur Auffindung eines geeigneten Standortes mit gutem Empfang können Sie sich mit der Bediensoftware TILA die Empfangsqualität anzeigen lassen.

Es wird empfohlen, mehrere Messungen durchzuführen und einen Mittelwert zu bilden, da die Signalstärke am vorgesehenen Empfangsort stark schwanken kann.

Verwenden Sie eine Antenne mit hohem Antennengewinn, wenn die Signalstärke am Empfangsort zu gering ist. Vor allem die Datenübertragung via E-Mail stellt höhere Anforderungen an die Qualität und Stabilität der Verbindung als kurze SMS-Verbindungen.

Um Datenverbindungen (Fernparametrierung, Internet-Einwahl) zuverlässig ausführen zu können, sollte die Signalstärke mindestens -77 bis -53 dBm betragen. Im Bereich von -95 bis -79 dBm funktioniert zwar i.d.R. noch SMS, aber die Verbindungen brechen oft zusammen. Unter -97 dBm ist kein Betrieb möglich.

Schrauben Sie die Antenne bzw. das Antennenkabel in den Antennenstecker an der Oberseite des FP Gateways ein.

#### Standard-Mobilfunk-Antenne verwendbar

Es können Standard-Mobilfunk-Antennen mit einem FME-Stecker eingesetzt werden. Die Mobilfunk-Antenne ist nicht im Lieferumfang des FP Gateways enthalten und kann separat bestellt werden. Eine Liste der verfügbaren Antennen finden Sie in Kapitel [11.5](#page-68-0) dieses Handbuches.

#### Richtige Antenne kaufen

Achten Sie beim Kauf der Antenne auf den richtigen Frequenzbereich Ihres Mobilfunkbetreibers.

#### Verlängerung des Antennenkabels

Sollte die Länge des Antennenkabels für Ihre Bedürfnisse nicht ausreichen, können Sie über den Mobilfunk-Zubehörhandel passende Verlängerungskabel beziehen. Berücksichtigen Sie dabei, dass diese Kabel eine Dämpfung haben, die den Antennengewinn reduziert, und beachten Sie die entsprechenden Herstellerangaben.

### <span id="page-16-0"></span>3.6 SIM-Karte einsetzen

## **ACHTUNG**

#### **Schädigung des Geräts durch falsche Nutzung der SIM-Karte!**

Setzen Sie die SIM-Karte nur im spannungslosen Zustand ein.

Stellen Sie mit Hilfe eines Mobiltelefons sicher, dass auf der SIM-Karte keine SMS gespeichert sind.

## **ACHTUNG**

**Schädigung oder Sperrung der SIM-Karte durch falsche Nutzung!**

Berühren Sie die Kontakte der SIM-Karte nicht.

Wurde im Gerät zuvor eine andere SIM-Karte genutzt, laden Sie zunächst ein Projekt mit der PIN der neuen SIM-Karte in das Gerät.

Entriegeln Sie die Aufnahmeschublade für die SIM-Karte durch Drücken des kleinen Knopfes links neben der Schublade mit Hilfe eines Stiftes oder eines spitzen Gegenstandes.

Sie können jetzt die Schublade vorsichtig herausziehen und Ihre SIM-Karte (Standard- bzw. Mini-SIM) einlegen. Schieben Sie anschließend die SIM-Kartenaufnahme mit den SIM-Kontakten nach unten wieder in das Gerät ein, bis die Schublade einrastet.

SIM-Karten werden mit teils sehr unterschiedlichen Eigenschaften ausgeliefert, die beachtet und im Zweifelsfalle beim jeweiligen Anbieter erfragt werden müssen:

- Alte SIM-Karten (5V) funktionieren nicht hier ist ein Umtausch gegen eine moderne SIM-Karte (V3) notwendig und zumeist auch möglich.
- SIM-Karten sind ggf. nicht oder erst nach beantragter Freischaltung datenfähig.
- Guthabenkarten unterdrücken bei abgehenden Rufen oft die eigene Rufnummer.
- Wenn Sie das FP Gateway anrufen, werden aufgrund der Unterstützung von Guthabenkarten bei einigen SIM-Karten keine Rufzeichen ausgegeben. Die Funktionalität ist dadurch nicht beeinträchtigt.

## <span id="page-17-0"></span>4 Technische Details zu den Schnittstellen

Die seriellen Schnittstellen COM1 und COM2 dienen dem Anschluss eines PC, einer speicherprogrammierbaren Steuerung (SPS) oder anderer Geräte.

\_\_\_\_\_\_\_\_\_\_\_\_\_\_\_\_\_\_\_\_\_\_\_\_\_\_\_\_\_\_\_\_\_\_\_\_\_\_\_\_\_\_\_\_\_\_\_\_\_\_\_\_\_\_\_\_\_\_\_\_\_\_\_\_\_\_\_\_\_\_\_\_\_\_\_\_\_\_\_\_\_\_\_\_\_\_\_\_

## <span id="page-17-1"></span>4.1 COM1 - RS232 (Buchse DCE oder Stecker DTE)

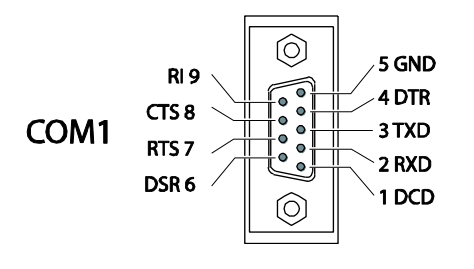

Die RS232-Schnittstelle COM1 (9-polige D-Sub-Buchse) ist bei den meisten FP Gateways vorhanden.

Bei der Geräteserie H650 ist COM1 als RS232 als 9-poliger D–Sub Stecker ausgeführt.

Beim Stecker (DTE) sind die Pins in entgegengesetzter Richtung angeordnet.

## <span id="page-17-2"></span>4.2 COM2 - RS232 (Stecker DTE)

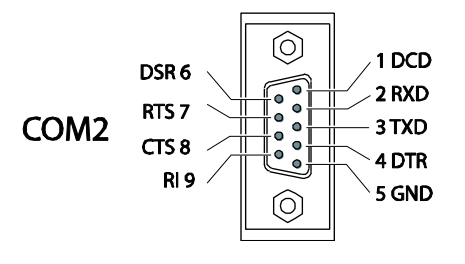

An die mit COM2 bezeichnete 9-polige RS232-Schnittstelle (Stecker) kann eine Steuerung direkt angeschlossen werden, denn die COM2 entspricht der Standard-RS232-Schnittstelle eines PCs.

Für den RS232-Anschluß bietet FP InovoLabs verschiedene Adaptertypen an. Nähere Angaben zu diesen Adaptern finden Sie in Kapitel [9](#page-35-0) dieses Handbuches.

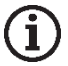

#### Hinweis

Da die meisten Steuerungen spezielle serielle Programmierkabel erfordern, sollte grundsätzlich mit dem Programmierkabel des Steuerungsherstellers gearbeitet werden. Nähere Angaben zum Anschluss der verschiedenen Steuerungen finden Sie in Kapitel [9](#page-35-0) dieses Handbuches.

## <span id="page-17-3"></span>4.3 COM2 - RS485 / RS422

Die Geräte der Serie Hx647 verfügen über eine RS485/422-Schnittstelle, um 2-Draht- bzw. 4-Draht-Bussysteme anzuschließen. Am Gerät ist die Schnittstelle als 5-polige Schraubklemmenleiste ausgeführt. Die Schnittstelle ist nicht galvanisch entkoppelt.

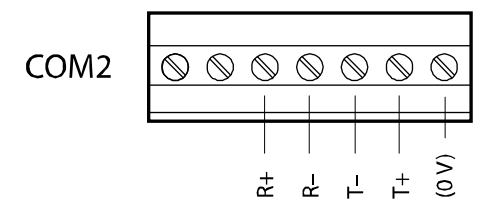

Belegung der RS485/422, von oben gesehen

## Hinweis

Es werden verdrillte Doppeladerleitungen ("Twisted-Pair") empfohlen. Bei RS422-Betrieb und bei 4- Draht RS485 sind jeweils 2 Doppeladerleitungen zu verwenden.

#### RS422-Anschluss

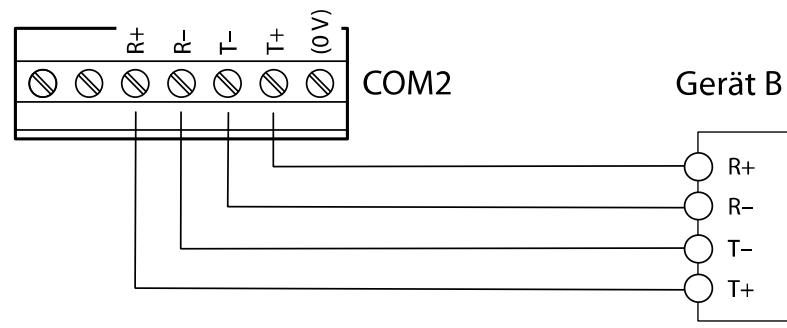

*Die Empfangsleitungen werden an*

*R+ (Gegenstelle T+) und R- (Gegenstelle T-),*

*die Sendeleitungen an*

*T+ (Gegenstelle R+) und T- (Gegenstelle R-)*

*gemäß nebenstehender Skizze* 

*angeschlossen.*

#### Zugang zu den DIP-Schaltern

Zur Einstellung der Betriebsart an der RS485/422-Schnittstelle dient ein DIP-Schalter. Dieser befindet sich rechts neben der Anschlußklemme COM2 und ist nach Entfernung der Abdeckung zugänglich.

Stecken Sie einen Schraubendreher (mit ca. 3mm breiter Klinge) in den Schlitz und drehen Sie den Schraubendreher etwas.

Die Klemmenabdeckung schnappt mit hörbarem Klick aus dem Gehäuse und kann abgenommen werden.

Unter dieser Abdeckung finden Sie die DIP-Schalter, deren Bedeutung in der folgenden Tabelle beschrieben ist.

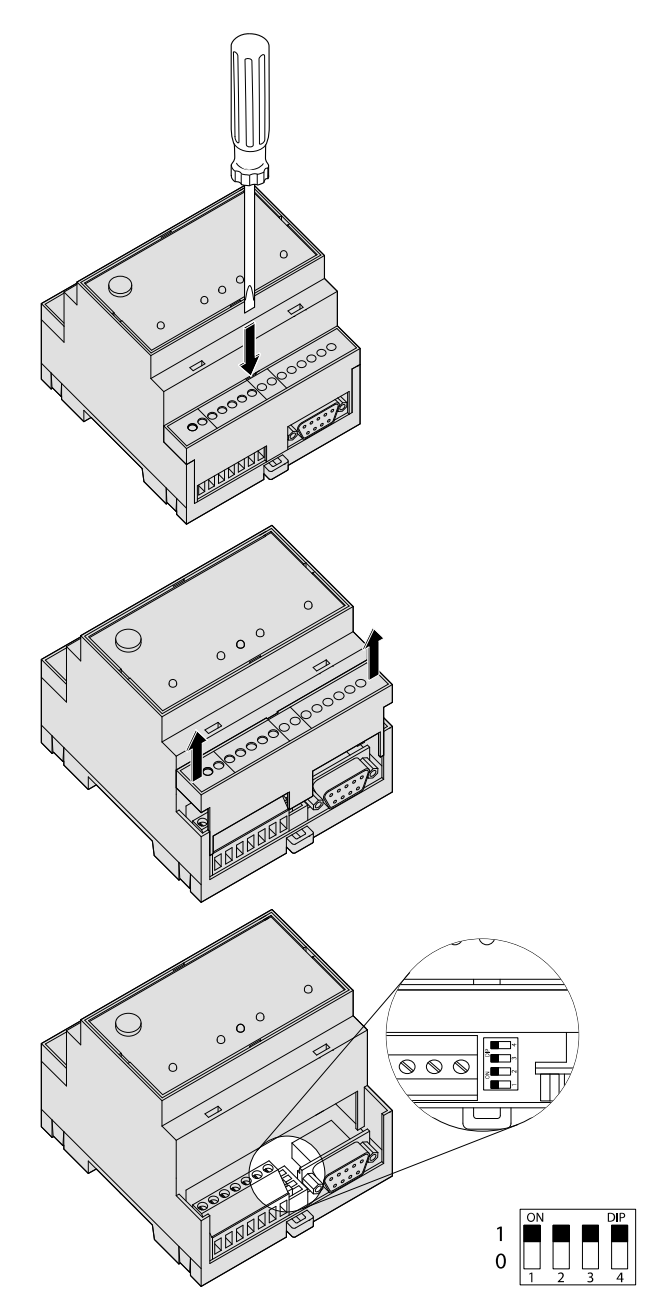

#### 20 Technische Details zu den Schnittstellen

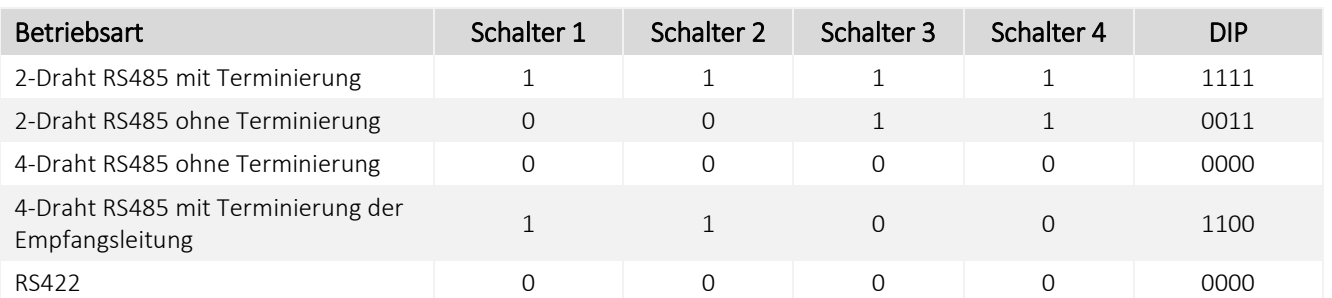

#### Einstellung der Betriebsart am DIP-Schalter

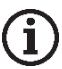

#### Hinweis

Die RS485 schreibt einen Abschluss (Terminierung) der Leitungen an beiden Enden der Übertragungsstrecke vor. Die Terminierung verhindert Reflektionen in den Leitungen und erzwingt in den Zeiten, in denen kein Datensender aktiv ist, auf dem Bus einen definierten Ruhezustand. Die Terminierung kann extern, z.B. durch diskrete Widerstände an der Schraubklemme, vorgenommen werden. Sie kann mittels der DIP-Schalter auch am FP Gateway erfolgen.

#### RS485 2-Draht-Anschluss (2-Draht-Bussystem, halbduplex)

Bei dieser Betriebsart sind Sendeleitung und Empfangsleitung miteinander verbunden. Wird das FP Gateway am Anfang (Anfangsstation) oder am Ende (Endstation) des Bussystems angeordnet, muss der Bus zwingend über die DIP-Schalter terminiert werden.

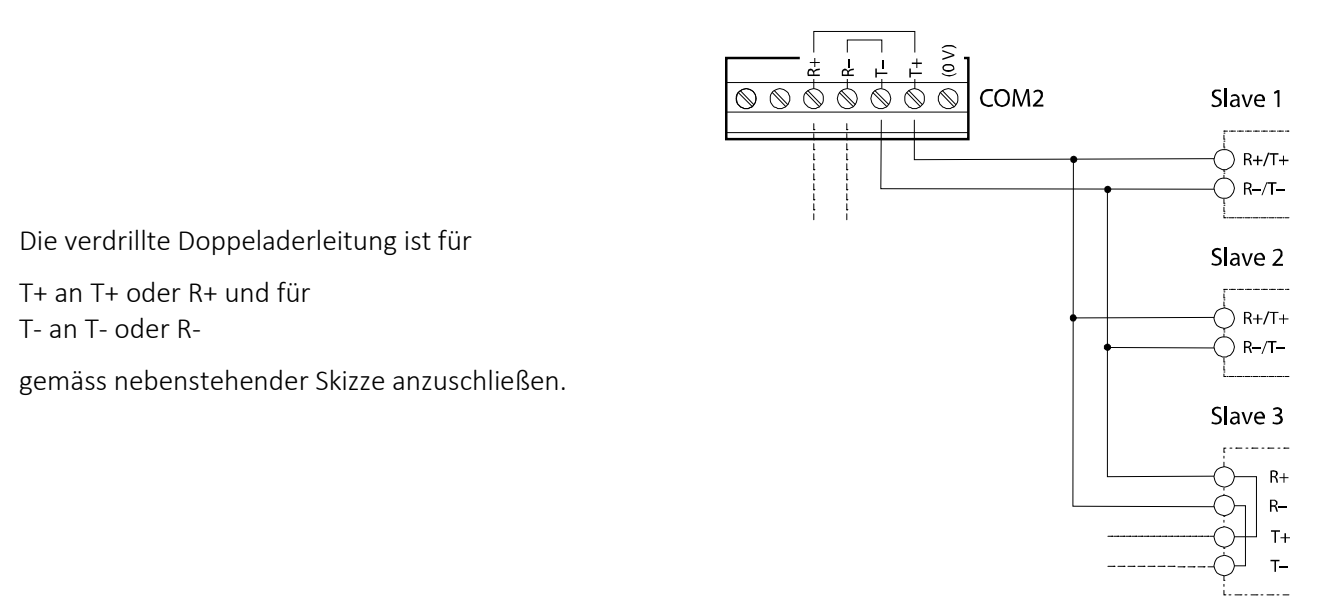

#### RS485 4-Draht-Anschluß (4-Draht-Bussystem, vollduplex)

Die Anschlüsse der 2 Doppeladerleitungen sind wie beim RS422-Anschluß zu verdrahten. Beide Doppeladerleitungen sind zu terminieren, wenn das FP Gateway am Anfang oder am Ende der beiden Busleitungen angeordnet ist.

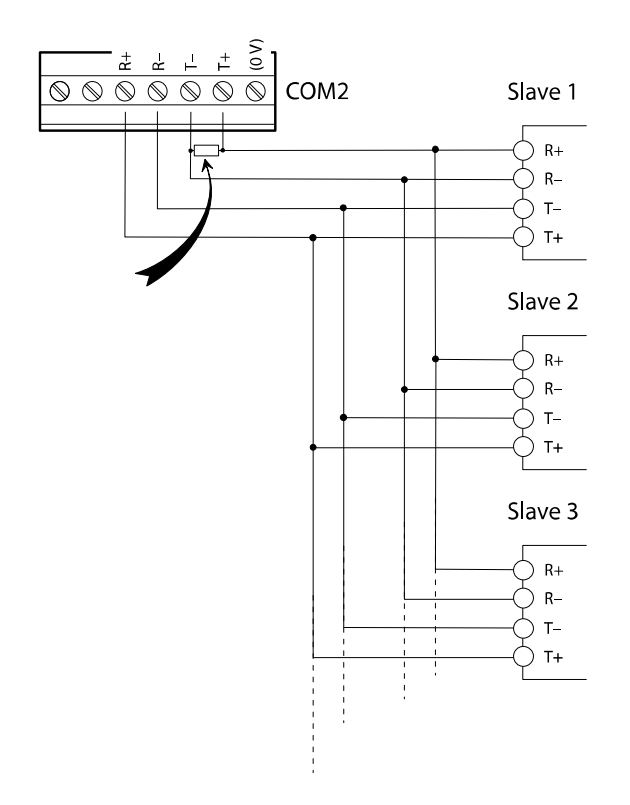

Die Terminierung der Empfangsleitungen wird über die DIP-Schalter aktiviert. Die Sendeleitungen sind extern zu terminieren (siehe Abbildung, Pfeil).

Die verdrillten Doppeladerleitungen sind gemäß der nebenstehenden Skizze anzuschließen.

Zur Terminierung der Sendeleitung schließen Sie einen Widerstand von 120 Ohm/0,5W (Pfeil) zwischen den Schraubklemmen T+ und T- an.

#### RS485 mit 2-Draht-Anschluß (2-Draht-Bussystem, halbduplex)

Manche Geräte wie Hx651 und Hx653 usw. verfügen über eine RS485-Schnittstelle, um 2-Draht-Bussysteme anzuschließen.

Am Gerät ist die Schnittstelle als 3-polige Schraubklemmenleiste ausgeführt:

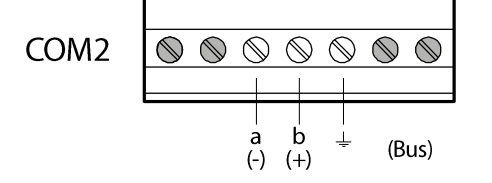

Bei der 2-Draht-Variante gibt es nur 2 DIP-Schalter.

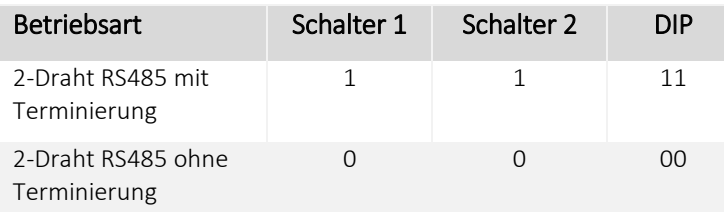

Die Schalterstellungen beider DIP-Schalter müssen immer identisch sein (entweder beide 0 oder beide 1).

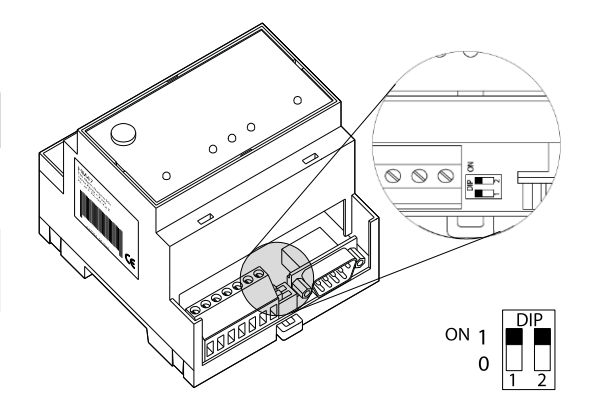

## **ACHTUNG**

**Kommunikationsstörungen durch falsche oder fehlende Terminierung!**

Achten Sie auf die korrekte Terminierung der Endgeräte.

## <span id="page-21-0"></span>4.4 COM2 - MPI (Multi Point Interface)

Das MPI ist ein spezifischer Bus und dient zum Vernetzen von Geräten, die das S7-MPI-Interface realisieren. Der MPI-Bus hat RS485-Pegel und Übertragungsraten von 19,2 oder 187,5 kBaud.

Die COM2-MPI ist eine 9-polige D-Sub-Buchse mit folgender Belegung:

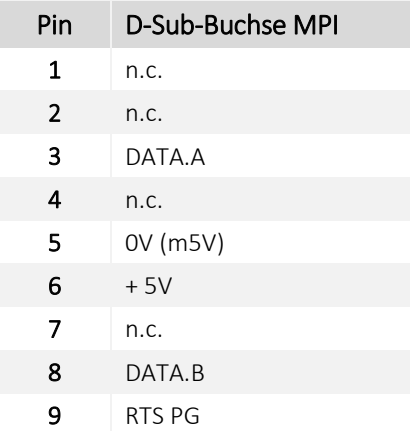

## Hinweis

ĭ.

Der Anschluss der S7-SPS (S7-300/400) erfolgt über den Profibus-Stecker, der nicht im Lieferumfang enthalten ist. Es wird die Benutzung des Siemens-Profibus-Steckers (z.B. 6ES7-972-0BB12-0XA0) oder kompatibler Stecker empfohlen.

Weitere Hinweise zum Betrieb der MPI-Schnittstelle finden Sie im Kapitel 10.5.

## **ACHTUNG**

### **Beschädigung der Schnittstellen durch falschen Anschluss!**

Stellen Sie sicher, dass das Kabel der S7-SPS korrekt an COM2 angeschlossen ist.

<span id="page-21-1"></span>Achten Sie darauf, das RS232-Kabel (COM1) und das MPI-Kabel (COM2) nicht zu vertauschen.

## 4.5 Ethernet-Anschluss

Der Ethernet-Anschluss ist entsprechend IEE 802.3 konzipiert. Er ist als 8P8C-Buchse (häufig als RJ45-Buchse bezeichnet) geschirmt ausgeführt. Die Belegung ist so, dass der Anschluss an den HUB oder Switch mit einem 1:1-verdrahteten und geschirmten Patchkabel erfolgen kann. In der 8P8C-Buchse sind auch die LEDs untergebracht, die die Interface-Zustände anzeigen. Die Bedeutung der LEDs ist folgende:

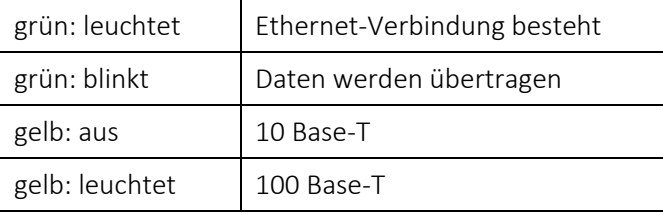

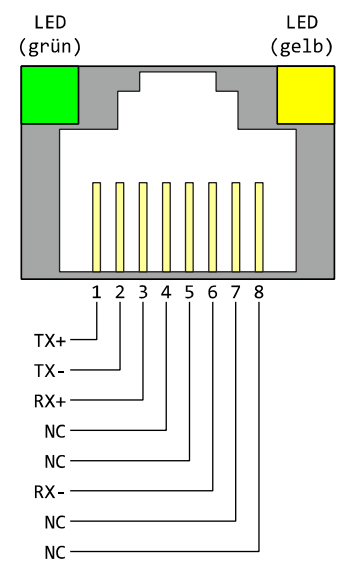

Der Anschluss arbeitet in der Betriebsart Auto-Negotiation.

Die Datenübertragungsgeschwindigkeit und Full- oder Half-Duplex werden hierbei automatisch mit dem angeschlossenen Switch/HUB ausgehandelt.

Die Verdrahtung des Anschlusses ist aus der nebenstehenden Zeichnung ersichtlich.

## <span id="page-22-0"></span>4.6 COM3 - M-Bus

Der M-Bus ist ein 2-Draht-Bussystem, das für das automatische Auslesen von Ressourcenzählern für Wärme, Wasser, Gas und Elektrizität eingesetzt wird.

Der M-Bus ist entsprechend DIN EN 13757-2 und DIN EN 13757-3 ausgeführt und ist Master für bis zu 100 Slaves (Endgeräte).

Die M-Bus-Spannung beträgt 36 Volt und liegt symmetrisch zur Schutzerde.

Die Datenkommunikation erfolgt in beiden Richtungen mit 8 Datenbits, 1 Startbit, 1 Stopbit und 1 Paritätsbit (gerade Parität).

Es sind die Baudraten von 300, 2400, 4800, 9600 und 19200 nutzbar.

Die Bus-Länge ist abhängig von der Baudrate und sollte maximal einen Kilometer betragen. Hierbei sind verdrillte Standard-Telefonkabel (ungeschirmt) mit 0,8 mm Durchmesser zu verwenden.

## <span id="page-22-1"></span>4.7 Digitale und analoge Ein-/Ausgänge im Grundgerät

Über die Eingänge im Grundgerät können digitale und analoge Signale erkannt und ausgewertet werden. Über die Ausgänge und Relais werden Schaltvorgänge ausgeführt.

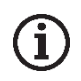

#### Hinweis

Die Anzahl und Ausführung der Ein- und Ausgänge ist vom verwendeten Gerätetyp abhängig. Nähere Übersichten über die Gerätetypen und ihre Ausstattung finden Sie im Kapite[l 0](#page-10-3) dieses Handbuches.

#### Digitaler Eingang

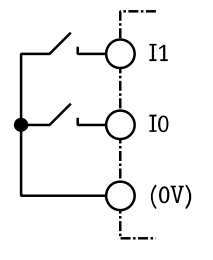

Die digitalen Eingänge können über Schalter oder Relaiskontakte *potentialfrei* beschaltet werden. Es können auch digitale Signale aufgeschaltet werden (max. 5V).

Die Leitungen sind möglichst kurz zu halten.

#### Analoger Eingang

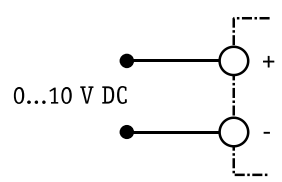

An analoge Eingänge kann eine Spannung von 0 bis 10 V DC angelegt werden. Der typische Eingangsstrom bei 10 V beträgt ca. 100 µA.

Eingangswiderstand: ca. 100 kOhm.

#### Digitaler Ausgang

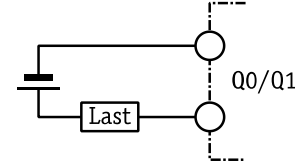

Die digitalen Ausgänge sind potentialfrei und können Gleich- oder Wechselspannungen von max. 48 V schalten. Die Belastbarkeit pro Ausgang liegt bei 0,12 A.

## **ACHTUNG**

### **Zerstörung der Ausgänge durch zu hohe Ausgangsbelastung!**

 $Imax = 0,12$  A;  $Umax = 125$  V AC/DC

Die maximale Ausgangsbelastung der digitalen Ausgänge darf nicht überschritten werden.

#### Relais-Ausgang

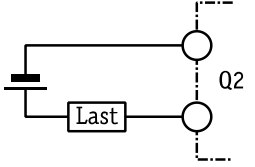

An die Relais-Ausgänge können ohmsche oder induktive Lasten direkt angeschlossen werden. Die Belastbarkeit pro Ausgang liegt bei 3 A / 230 V AC oder bei 0,3 A / 110 V DC.

## **ACHTUNG**

**Zerstörung der Ausgänge durch zu hohe Ausgangsbelastung!**

Imax = 3 A bei 230 V AC oder 0,3 A bei 110 V DC

Die maximale Ausgangsbelastung der Relais-Ausgänge darf nicht überschritten werden.

## <span id="page-24-0"></span>5 Stromversorgung

Stellen Sie nach Durchführung aller anderen Installationsarbeiten den Anschluss der Spannungsversorgung zum Gerät her.

\_\_\_\_\_\_\_\_\_\_\_\_\_\_\_\_\_\_\_\_\_\_\_\_\_\_\_\_\_\_\_\_\_\_\_\_\_\_\_\_\_\_\_\_\_\_\_\_\_\_\_\_\_\_\_\_\_\_\_\_\_\_\_\_\_\_\_\_\_\_\_\_\_\_\_\_\_\_\_\_\_\_\_\_\_\_\_\_

## **ACHTUNG**

**Defekt des Geräts durch falschen Spannungsanschluss!**

U = 10…30 V DC (für M-Bus-Modelle: U = 18…30 V DC)

Achten Sie auf die korrekte Polarität der Spannungsanschlüsse.

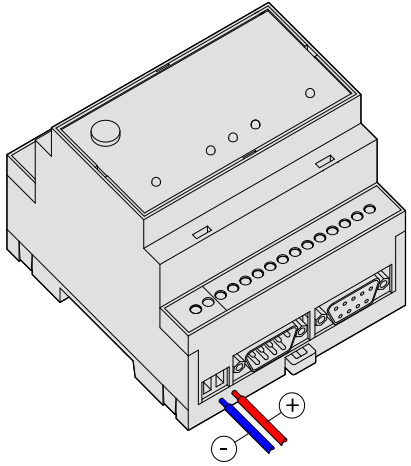

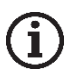

#### Hinweis Gleich- und wechselstromführende Leitungen

Um Einflüsse von Netzteilen oder anderen Störquellen zu vermeiden, sollten Sie gleichstromführende Leitungen nicht in unmittelbarer Nähe von wechselstromführenden Leitungen verlegen.

## **ACHTUNG**

**Unzureichende Stromversorgung durch zu geringen Leitungsquerschnitt!**

Verwenden Sie zum Anschluss nur Leitungen mit ausreichendem Leitungsquerschnitt.

## **ACHTUNG**

**Beschädigung des Geräts durch falsches Drehmoment!**

Drehen Sie die Klemmschrauben mit einem Drehmoment von 0,5 Nm fest.

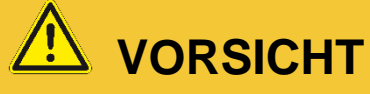

**Elektrische Spannung**

Gefahr von Stromschlag!

Achten Sie darauf, dass das Gerät beim Verdrahten frei von Spannung ist.

## <span id="page-25-0"></span>6 Inbetriebnahme

Wenn Sie alle Installationsschritte durchgeführt haben, können Sie das Gerät in Betrieb nehmen. Stellen Sie dazu einfach die Stromversorgung her.

\_\_\_\_\_\_\_\_\_\_\_\_\_\_\_\_\_\_\_\_\_\_\_\_\_\_\_\_\_\_\_\_\_\_\_\_\_\_\_\_\_\_\_\_\_\_\_\_\_\_\_\_\_\_\_\_\_\_\_\_\_\_\_\_\_\_\_\_\_\_\_\_\_\_\_\_\_\_\_\_\_\_\_\_\_\_\_\_

#### Selbsttest nach dem Einschalten

Nach dem Anlegen der Betriebsspannung führt das Gerät einen umfangreichen Selbsttest durch. Es werden alle LEDs einmal zur Kontrolle eingeschaltet und alle drei Speicherarten überprüft. Der Speichertest wird zudem bei jedem Einschalten automatisch durchgeführt.

#### LEDs beim Selbsttest

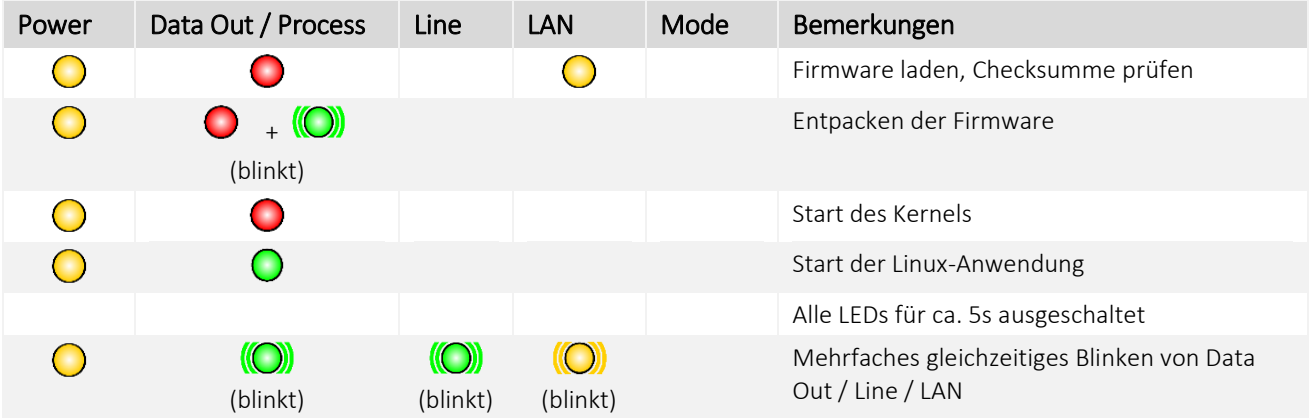

Sobald das Gerät betriebsbereit ist, ertönt ein akustisches Signal. Dauer des Startvorganges (je nach Projekt): ca. 1 Minute.

#### Speichertest

Dabei werden der interne Speicher mit RAM, Programm-Memory (Flash-ROM) und das File-System im User-Memory (Flash) überprüft. Dieser Test dauert ca. 60 Sekunden.

#### FP Gateway ist betriebsbereit

Nach Abschluss des Selbsttests ist das Gerät nun elektrisch einsatzfähig.

## <span id="page-25-1"></span>6.1 Verwendung der Gateways als WiFi-Accesspoint (nur Geräte mit USB)

Mit einem WiFi-Stick im Miniformat können FP Gateways mit USB-Schnittstelle auch als Accesspoint betrieben werden und damit die Konfiguration kabellos durchgeführt werden.

Stecken Sie den WiFi-Stick in den USB-Anschluss und warten Sie einige Sekunden.

Drücken Sie nun den Taster "SD Unmount" für ca. 4 Sekunden. Die WiFi-LED sollte nun schnell blinken. Nach etwa 15 .. 20 Sekunden blinkt die LED zyklisch im Sekundenrhythmus. Der Accesspoint ist jetzt aktiv.

#### Standardwerte nach Werksreset:

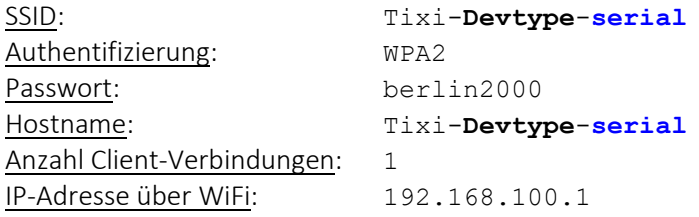

Die WiFi-Konfiguration kann über die ISP-Datenbank "WLAN\_AP" angepasst werden.

Alle folgenden Datenbankeinträge sind optional. Werden einzelne Einträge weggelassen, gelten die jeweiligen Standardwerte.

```
[<SetConfig _="ISP" ver="v">
<WLAN_AP>
  \overline{\text{SSID}} ="HT651 Test" />
   <EnableOnStartup _="0" />
  \overline{\phantom{a}} <AllowedConnections ="1" />
  \leqAuthentication ="WPA2 TKIP|WPA2 CCMP" />
   <Password _="Geheimes Passwort" />
  <HostName ="HT651 Test" />
</WLAN AP>
</SetConfig>]
```
#### SSID

Name des Accesspoints (ASCII-Zeichen, bitte keine Sonderzeichen). Standard: Tixi-**Devtype**-**serial**

#### EnableOnStartup

Mit dem Parameter wird festgelegt, ob der WiFi-Accesspoint beim Start des Systems automatisch aktiviert wird. 0=nicht automatisch aktivieren; 1= automatisch aktivieren; Standard: 0

AllowedConnections

Legt fest, wie viele gleichzeitige Client-Verbindungen erlaubt sind (max. 5). Standard: 1

Authentication

Legt die Verschlüsselungsmethode fest. Unterstützt werden WPA2\_TKIP (Standard) und WPA2\_CCMP.

Password

WiFi-Passwort (ASCII-Zeichen, bitte keine Sonderzeichen). Standardwert: berlin2000

Hostname

Hostname, über den das FP Gateway erreichbar ist (alternativ zur IP-Adresse). Standard: siehe SSID

Die WiFi IP-Adresse des FP Gateways: 192.168.100.1

#### Automatische Verbindung mit dem WiFi-Accesspoint über WPS (WiFi Protected Setup)

Die USB-Geräte unterstützen im Accesspoint Modus die Option "WPS" (WiFi Protected Setup).

WPS erlaubt die automatische Verbindung mit einem Accesspoint ohne Eingabe eines Passwortes.

Um in den WPS-Modus zu schalten, muss der Accesspoint Modus des FP-Gateways bereits aktiv sein.

So schalten Sie den WPS-Modus ein:

Drücken Sie die Taste "SD Unmount" auf dem FP Gateway ca. 1 Sekunde, halten die Taste gedrückt und drücken dann gleichzeitig die Taste "Service".

Die LED "WiFi On" sollte nun schnell blinken. Damit ist der WPS Modus aktiviert.

Sie können nun mit Ihrem Endgerät (Laptop, Smartphone etc.) eine Verbindung mit dem FP Gateway aufbauen. Viele Endgeräte erkennen den WPS Modus automatisch (z.B. Windows 10) und können sich direkt mit dem FP Gateway verbinden.

Der WPS-Modus ist für ca. 2 Minuten aktiv. Anschließend wechselt das FP Gateway wieder in den normalen Accesspoint Modus. Der WPS Modus kann jederzeit erneut aktiviert werden.

### <span id="page-26-0"></span>6.2 Verwendung der Gateways als WiFi-Client (nur Geräte mit USB)

Mit einem WiFi-Stick im Miniformat können FP Gateways mit USB-Schnittstelle als WiFi-Client verwendet werden. Das FP Gateway verbindet sich in diesem Modus mit einem WiFi-Router und kann damit kabellos in ein Netzwerk integriert werden.

Der Modus "WiFi-Client" muss konfiguriert werden. Nach einem Factory Reset ist zunächst der Modus "Accesspoint" (siehe Kapitel [6.1\)](#page-25-1) aktiv. Damit das FP Gateway als WiFi-Client arbeitet, muss die Datenbank ISP/WLAN konfiguriert werden.

```
[<SetConfig _="ISP" ver="y">
<WLAN>
   <Profile_0 SSID="acer">
     <Authentication _="WPA_TKIP"/>
 <Password _="87654321"/>
 <Ethernet>
      \langle IP = "DHCP" / \rangle <HostName _="myDeviceName"/>
     </Ethernet>
   </Profile_0>
</WLAN>
</SetConfig>]
```
SSID

Name des Accesspoints, mit dem sich das FP Gateway verbinden soll (nur ASCII-Zeichen erlaubt)

Authentication

Legt die Verschlüsselungsmethode fest. Derzeit wird nur WPA\_TKIP unterstützt.

Password

WiFi-Passwort des Routers (nur ASCII-Zeichen erlaubt, bitte keine Sonderzeichen).

T<sub>P</sub>

IP-Konfiguration. Derzeit wird nur der Modus DHCP unterstützt (automatische Vergabe von IP-Adresse, Gateway und DNS durch den Router)

#### Hostname

Hostname, über den das FP Gateway im Netzwerk erreichbar ist (wenn vom Router unterstützt).

Nach der Konfiguration der Datenbank ISP/WLAN stecken Sie den WiFi-Stick in den USB-Anschluss und warten Sie einige Sekunden. Die WiFi-LED sollte nun im Sekundenrhythmus kurz aufblinken. Das FP Gateway ist jetzt beim Router angemeldet. Sollte die WiFi LED nicht blinken, prüfen Sie die Einstellungen (besonders das Passwort).

#### Bitte beachten Sie:

Die gleichzeitige Verwendung der LAN-Schnittstelle und des WiFi Client Modus im selben Netzwerk (d.h. Verbindung der FP Gateways sowohl kabellos als auch per LAN-Kabel mit dem WiFi-Router) wird derzeit nicht unterstützt.

Wenn die FP Gateways als WiFi Client verwendet werden sollen, darf die Konfiguration für den WiFi Accesspoint nicht aktiv sein.

#### Scannen des WiFi-Netzwerkes

Mit dem Befehl  $\lceil$ <ScanWLAN ver="y">] kann das WiFi-Netzwerk nach Accesspoints gescannt werden.

Ergebnis (Beispiel):

```
<ScanWLAN>
  \langle AP0 = " " RSSI = " -67" \rangle\overline{\text{S}}SSID ="cc:32:e5:85:7b:3b" />
        <SSID ="MyWLAN 1" />
        \langleChannel ="1" \overline{/>}\text{Security} ="WPA2" />
  \langle/AP\cap\langle AP1 = "" RSSI = " - 47" \rangle\overline{\text{S}}SSID ="dc:39:6f:53:0e:4e" />
        <SSID ="WiFi-network 2" />
        \overline{\text{cchanel}} ="6" />
        <Security ="WPA2" />
  \langle/AP1>
<ScanWLAN>
```
## <span id="page-28-0"></span>7 FP Konfigurationssoftware

FP InovoLabs liefert verschiedene Software-Tools für die Konfiguration des FP Gateways, die auf die unterschiedlichen Bedürfnisse der jeweiligen Benutzergruppen zugeschnitten sind.

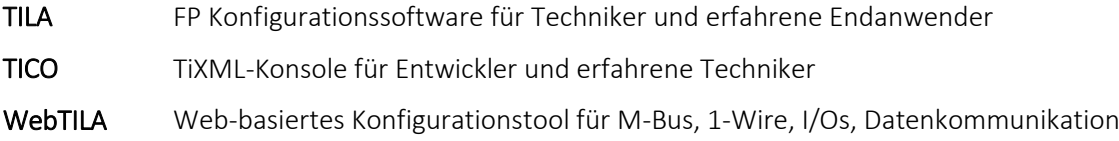

\_\_\_\_\_\_\_\_\_\_\_\_\_\_\_\_\_\_\_\_\_\_\_\_\_\_\_\_\_\_\_\_\_\_\_\_\_\_\_\_\_\_\_\_\_\_\_\_\_\_\_\_\_\_\_\_\_\_\_\_\_\_\_\_\_\_\_\_\_\_\_\_\_\_\_\_\_\_\_\_\_\_\_\_\_\_\_\_

### <span id="page-28-1"></span>7.1 TILA – Einfache Installation für Techniker

TILA ist eine Windows-Software, mit der die Funktionen des FP Gateways wie Alarme und Nachrichten sowie der Nachrichtenempfang/-versand und das Auslesen geloggter Daten komfortabel konfiguriert werden können.

Per Mausklick fügen Sie Empfänger, Nachrichten und SPS-Variablen oder I/O-Ports zu Alarmmeldungen zusammen. Weitere Einzelheiten finden Sie im TILA-Handbuch.

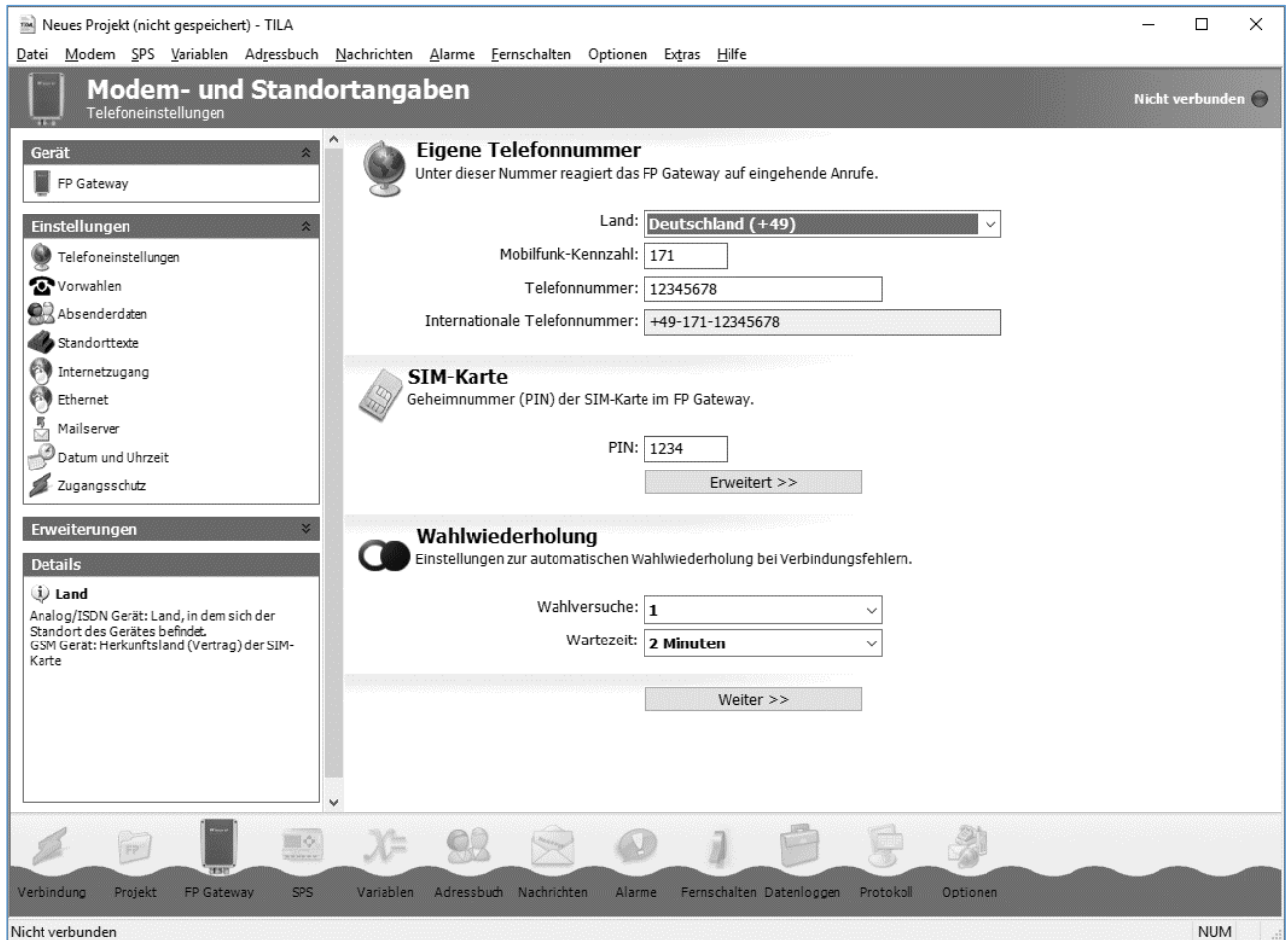

TILA ermöglicht es zudem, sich über eine IP-Verbindung (über Mobilfunk oder LAN) vom PC aus in ein entferntes FP Gateway einzuwählen und dieses aus der Ferne zu konfigurieren: Sie greifen mit TILA auf ein entferntes Gerät genauso zu wie auf ein lokales Gerät und können den gleichen Funktionsumfang nutzen.

Die FP Gateways der H600-Reihe erfordern die TILA Version 2.6 oder höher.

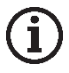

#### Hinweis

Für OEM-Kunden können angepasste Versionen von TILA erstellt werden, die nur bestimmte Eingaben zulassen. Wenden Sie sich an die FP InovoLabs GmbH, um nähere Einzelheiten zu erfahren.

## <span id="page-29-0"></span>7.2 Secure Login: Schutz vor unberechtigtem Zugriff

FP Gateways können vor unberechtigtem Zugriff geschützt werden. Dazu werden bei der Konfiguration die Namen und Passwörter der berechtigten Nutzer in TILA und TICO angegeben. Das Ändern und Auslesen der Konfiguration des FP Gateways sowie lokaler und Fernzugriff sind dann nur berechtigten Nutzern möglich.

Wurden die Secure-Login-Daten "vergessen", muss das Gerät mit Factory Reset (siehe Kapite[l 11.4.4\)](#page-66-0) in den Auslieferungszustand versetzt werden. Nur so wird die gesamte Konfiguration gelöscht, die auch das angelegte Projekt umfasst. Das FP Gateway muss danach wieder neu mit Projekt und Secure Login konfiguriert werden.

Die einzige Ausnahme bildet dabei die SIM-PIN für das interne Mobilfunk-Modem des FP Gateways, die - um nach einem Factory Reset das Einbuchen mit leerer und damit falscher PIN zu vermeiden - auch über ein solches Reset hinaus erhalten bleibt.

## <span id="page-29-1"></span>7.3 TiXML-Console TICO für Entwickler

Zum Erstellen von TiXML-Projekten für komplexe Aufgaben steht das Windows-Programm TICO zur Verfügung. Erfahrungen in der XML-Programmierung sind hilfreich, aber nicht zwingend notwendig.

Demo-Projekte mit Tutorial sowie eine ausführliche Befehlsreferenz sind im Lieferumfang von TICO enthalten.

Weitere Einzelheiten finden Sie im TILA-Handbuch.

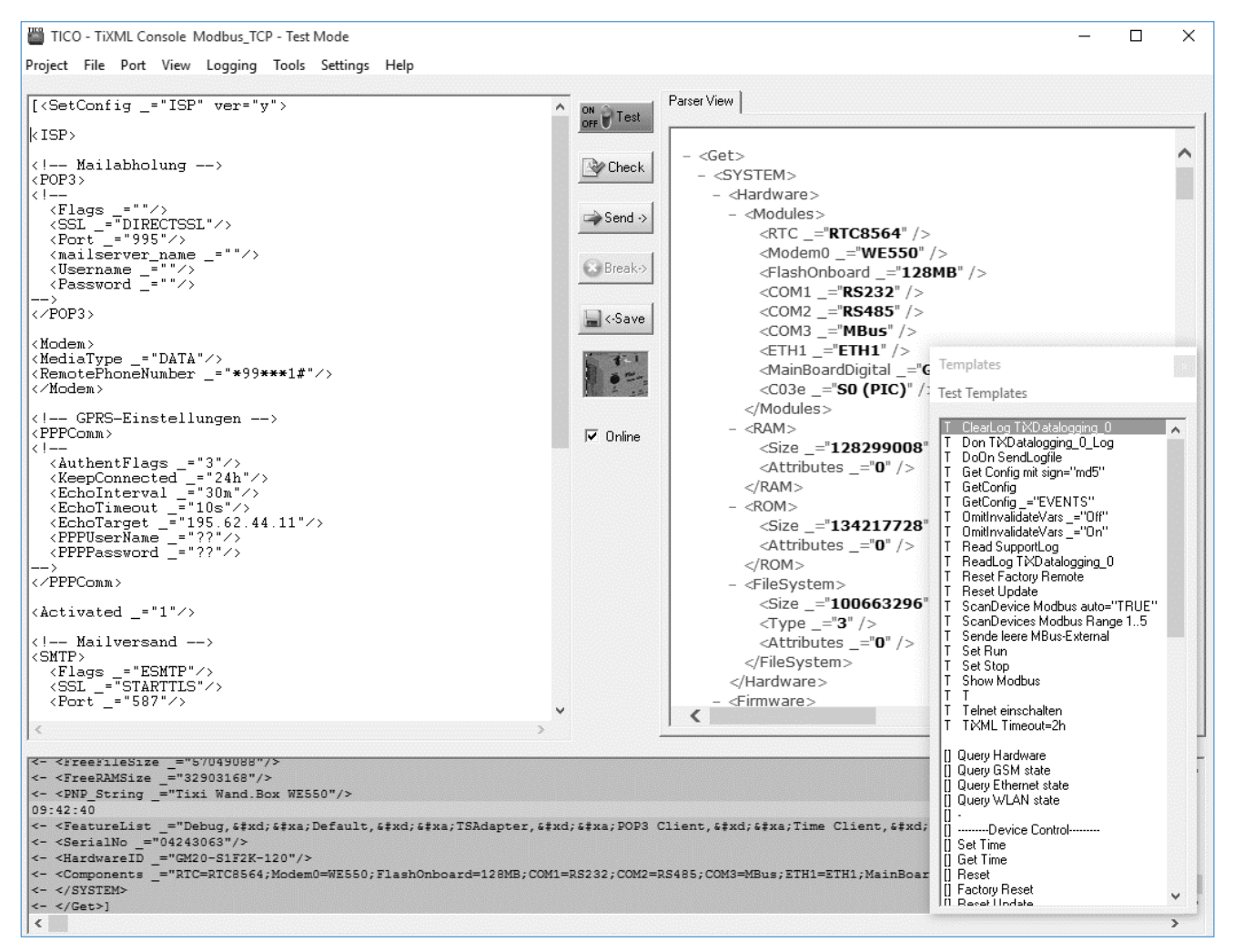

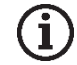

#### Hinweis

Für den Einstieg in TiXML und TICO wird ein ein-bis zweitägiges Training empfohlen. Wenden Sie sich an die FP InovoLabs GmbH, um nähere Einzelheiten zu erfahren. Weiterhin bietet FP InovoLabs die Projekterstellung als Dienstleistung an.

## <span id="page-30-0"></span>8 Konfiguration und Projekte

## <span id="page-30-1"></span>8.1 Erstkonfiguration

Ein FP Gateway kann man sich wie einen PC mit Betriebssystem und vielen Kommunikationsprogrammen vorstellen. Nach dem erstmaligen Einschalten ist der Aufgabenspeicher leer und das Gerät "weiß" nicht, was es tun soll. Es muss erst konfiguriert werden und eine Aufgabe zugewiesen bekommen. Die Aufgabenstellung für das Gerät mit allen relevanten Angaben wird Projekt genannt und in einer TiXML-Projektdatei gespeichert. Diese Punkte werden in den folgenden Absätzen erläutert.

\_\_\_\_\_\_\_\_\_\_\_\_\_\_\_\_\_\_\_\_\_\_\_\_\_\_\_\_\_\_\_\_\_\_\_\_\_\_\_\_\_\_\_\_\_\_\_\_\_\_\_\_\_\_\_\_\_\_\_\_\_\_\_\_\_\_\_\_\_\_\_\_\_\_\_\_\_\_\_\_\_\_\_\_\_\_\_\_

### <span id="page-30-2"></span>8.2 IP-Adresse des FP Gateways

Das FP Gateways kann über den LAN-Anschluss mit Hilfe der Parametrier-Software TICO oder TILA konfiguriert werden. Ab Werk oder nach einem Factory-Reset hat ein FP Gateway eine feste IP-Adresse oder kann über einen definierten Hostnamen in einem Netzwerk mit DHCP-Server angesprochen werden.

Mit einem FP WiFi-Stick kann der Zugriff auch drahtlos erfolgen (nur H650 Modelle).

#### Netzwerk ohne DHCP-Server / direkter Anschluss an PC

Das Gerät versucht nach dem Einschalten für ca. 30 Sekunden, eine IP-Adresse von einem DHCP-Server zu erhalten. Wenn es nach 30 Sekunden keine Antwort erhalten hat, blinkt die LAN-LED des Gerätes und es wird die Standard-IP-Adresse wie folgt eingestellt:

Die IP-Adresse des FP Gateways am LAN-Anschluss lautet in diesem Fall: *192.168.0.1*

Die IP-Adresse des FP Gateways über WiFi lautet: *192.168.100.1*

#### Netzwerk mit DHCP-Server

In einem Netzwerk mit DHCP-Server wird der Hostname nach folgendem Schema gebildet:

Tixicom-**Devtype**-**serial** (gilt für LAN und WiFi)

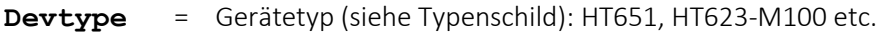

- 
- **serial** = Seriennummer des FP Gateways, siehe Prüflabel an der Unterseite des Gehäuses (SN: immer 8-stellig)

*Beispiel* Standard-Hostname für Modell **HG621**, Seriennummer **04240361**

Tixicom-**HG621**-**04240361**

Wenn Sie das FP Gateway in einem Domänennetzwerk mit DHCP-Server eingebunden haben, ist es meist erforderlich, an den Geräte Hostnamen noch die lokale Adresse Ihres Domänennetzwerkes anzufügen, z.B. im FP InovoLabs Firmennetzwerk: Tixicom-**HG621**-**04240361**.tixicom.local

### <span id="page-30-3"></span>8.2.1 Zugriff auf den Webserver

Im Auslieferungszustand und nach einem Factory-Reset ist eine Standard-Webseite auf dem FP Gateway installiert.

Um die Standard-Webseite aufzurufen, geben Sie in der Adresszeile Ihres Browsers die IP-Adresse oder den Hostnamen Ihres FP Gateways ein, z.B.:

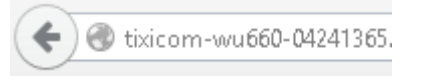

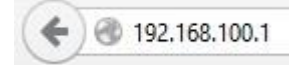

 *Bild: Zugriff über Hostnamen Bild: Zugriff über WiFi mit fester IP-Adresse*

## FP S-OTGuard BB + 2xRS485 + USB

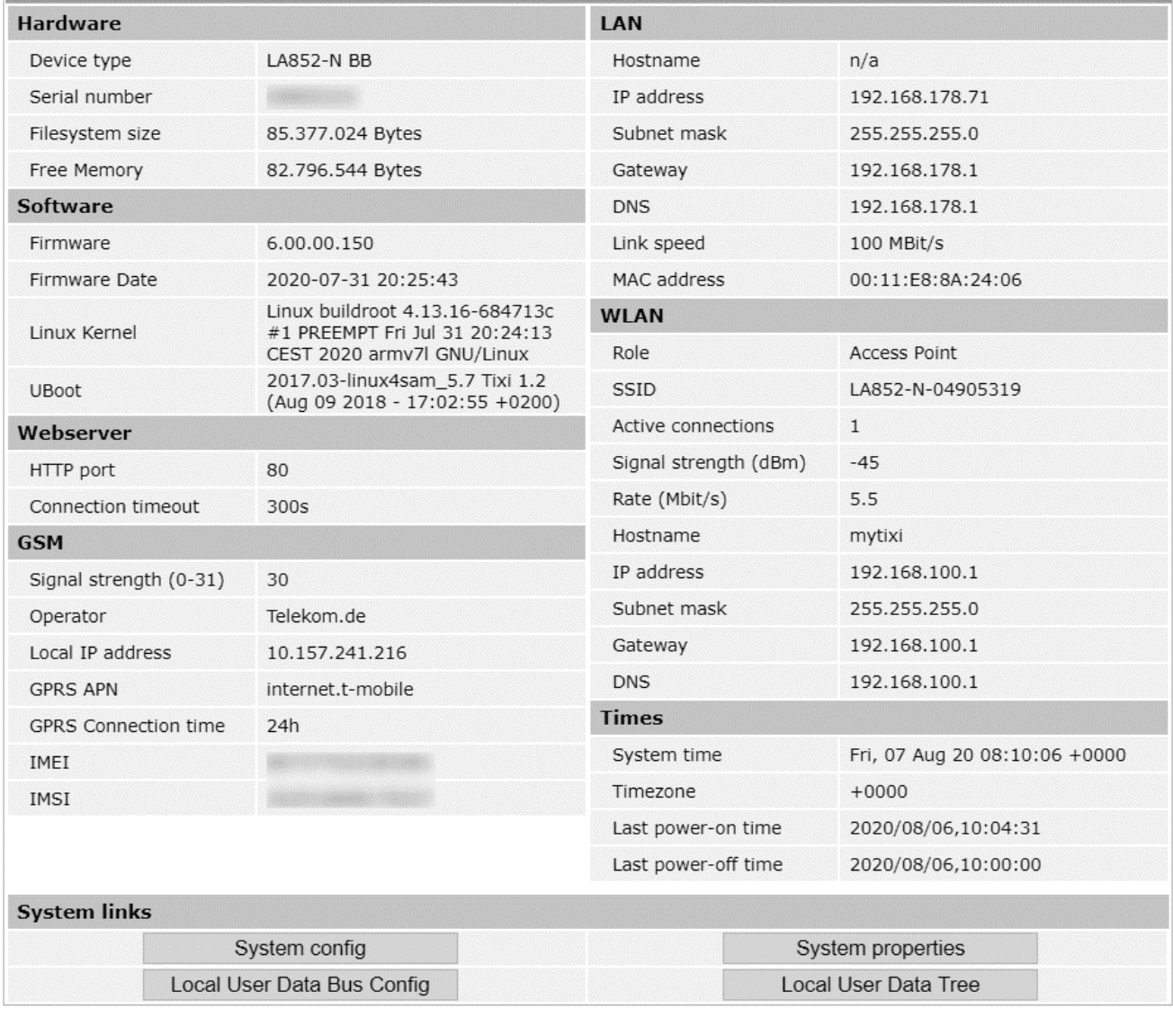

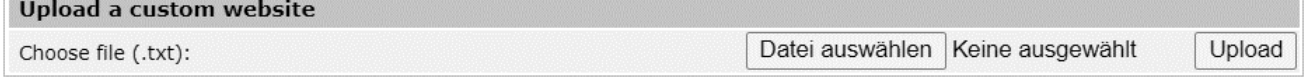

Die Standard-Webseite zeigt eine Vielzahl von Informationen zur Hardware und Konfiguration des FP Gateways übersichtlich an.

Zusätzlich können die Konfiguration (Schaltfläche "System config") und die Prozessdaten (Schaltfläche "System properties") der angeschlossenen Sensoren (Zähler, SPSen etc., wenn konfiguriert) in separaten Fenstern angezeigt werden.

### <span id="page-31-0"></span>8.2.2 Zugriff mit der Software TILA

1. Starten Sie die TILA

2. Auf der Startseite klicken Sie auf die Schaltfläche "Online":

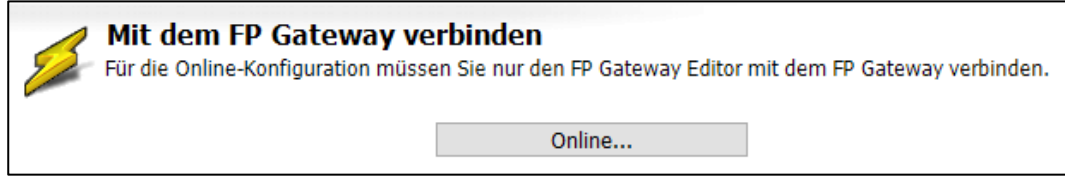

3. In der Liste der möglichen Verbindungen klicken Sie den passenden Eintrag doppelt:

- GPRS/Internet/LAN für Verbindungen über den LAN-Anschluss des FP Gateways
- FP WLAN Stick für Verbindungen über WiFi mit dem FP WiFi Stick

4. Geben Sie im Bereich "IP Einstellungen" die IP-Adresse bzw. den Hostnamen des FP Gateways ein.

Wenn Sie die Option "FP WLAN Stick" gewählt haben, ist die IP-Adresse bereits voreingestellt und muss nicht angepasst werden. Die Standard-Adresse für den WiFi-Zugriff lautet: 192.168.100.1

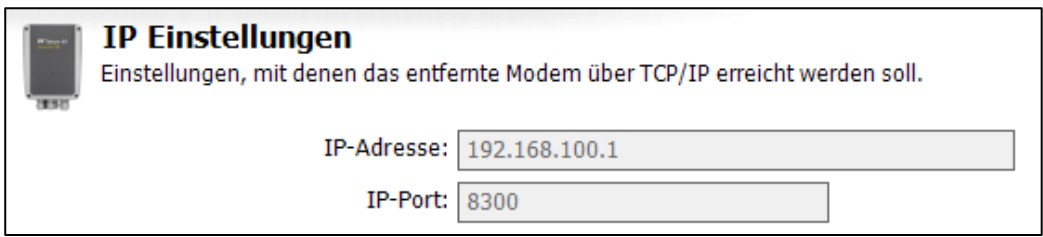

*Bild: Eingabe von IP-Adresse bzw. des Hostnamen*

5. Klicken Sie nun auf die Schaltfläche "Verbinden":

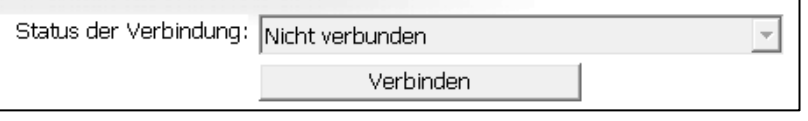

 Wenn die Verbindung zum FP Gateway erfolgreich aufgebaut wurde, wird das am oberen rechten Rand der TILA signalisiert:

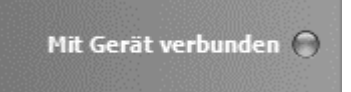

#### <span id="page-32-0"></span>8.2.3 Zugriff mit der Software TICO

- 1. Starten Sie die TICO.
- 2. Klicken Sie auf den Menüeintrag "Settings" und wählen Sie "TCP/IP".

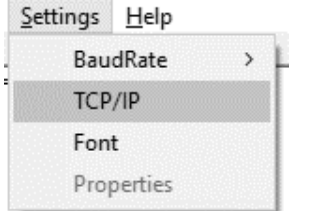

3. Geben Sie im Dialog die IP-Adresse oder den Hostnamen ein klicken Sie auf "OK":

#### 34 Konfiguration und Projekte

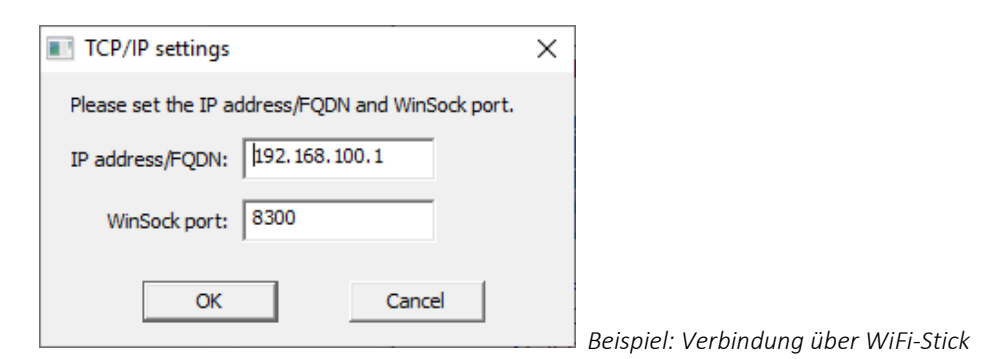

Sollte die Option "Online" in der Mitte des TICO-Fensters aktiviert sein, deaktivieren Sie die Option durch einfachen Mausklick:

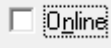

4. Klicken Sie auf den Menüeintrag "Port" und wählen dort "TCP/IP" aus.

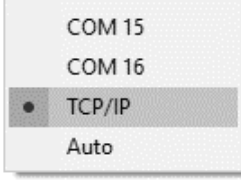

→ Nachdem die Verbindung zum FP Gateway erfolgreich aufgebaut wurde, ist die Option "Online" aktiviert.

## <span id="page-33-0"></span>8.3 Projekte in das FP Gateway laden

Zur Erstellung von Projekten steht Ihnen der Die Software TILA (siehe Kap. 9, FP-Software) zur Verfügung. Am PC können Sie komfortabel die gewünschten Parameter eingegeben und als TiXML-Projekt-Datei auf der Festplatte des PCs sichern. Auch die PIN der SIM-Karte wird in der Software eingegeben und in der Projektdatei gespeichert. Über eine IP-Verbindung wird das Projekt in das FP Gateway übertragen (LAN oder optional WiFi).

Das Gerät ist nun autonom funktionsfähig – ohne PC – und kann z.B. eine SPS überwachen.

## <span id="page-33-1"></span>8.4 Projekte aus der Ferne in das FP Gateway laden

Nachdem eine funktionsfähige Konfiguration in das FP Gateway geladen wurde, lässt sich diese auch durch einen Fernzugriff (IP-Verbindung) ändern oder übertragen. Jede Umkonfiguration (von Ferne oder lokal) lässt sich durch ein Login mit Passwort vor unberechtigtem Zugriff schützen.

## <span id="page-33-2"></span>8.5 Mobilfunk-Modem in Betrieb nehmen

Zur korrekten Konfiguration des FP Gateways für den Mobilfunk-Betrieb gehört – wie bei einem Mobiltelefon die Eingabe der PIN der SIM-Karte. Nur mit einer korrekten PIN kann sich das FP Gateway automatisch einbuchen und funktionsbereit werden. Die PIN entnehmen Sie den Unterlagen Ihres Mobilfunkanbieters. Nach Einlegen der SIM-Karte in ein Mobiltelefon lässt sich die PIN dort ändern.

### <span id="page-33-3"></span>8.5.1 PIN-Eingabe mit Software TILA

Wenn Sie die Software TILA verwenden, können Sie die PIN bei der Erstellung des Projektes eingeben.

### <span id="page-34-0"></span>8.5.2 PIN OK, Netz vorhanden, FP Gateway eingebucht

Wenn die im Projekt eingetragene PIN der im Mobilfunk-Modem eingelegten SIM-Karte korrekt und Netzempfang für den jeweiligen Provider vorhanden ist, bucht sich das FP Gateway wie ein Mobiltelefon ein. Die Line-LED blinkt dann in regelmäßigen Abständen.

#### <span id="page-34-1"></span>8.5.3 PIN OK, kein Netz, FP Gateway nicht eingebucht

Wenn die im Projekt eingetragene PIN der eingelegten SIM-Karte zwar korrekt ist, doch kein Netzempfang für den jeweiligen Provider vorhanden ist, kann das FP Gateway sich nicht einbuchen – die Line-LED blinkt nicht und bleibt aus.

Wenn die Empfangsstärke wieder ausreichend ist, weil z.B. eine stärkere Antenne benutzt wird, dann blinkt die Line-LED wieder.

### <span id="page-34-2"></span>8.5.4 PIN falsch, FP Gateway nicht eingebucht

Wenn die im Projekt eingetragene PIN der eingelegten SIM-Karte falsch ist, kann sich das FP Gateway nicht einbuchen und die Process-, Line- und Data-out-LEDs blinken.

Gleiches passiert, wenn z.B. nach einer Erstinbetriebnahme kein Projekt - und damit auch keine PIN - im FP Gateway vorhanden sind.

Stellen Sie sicher, dass eine gültige SIM-Karte eingelegt wurde. Überprüfen Sie deren korrekten Sitz und die verwendete PIN.

### <span id="page-34-3"></span>8.5.5 SIM-Karte gesperrt, Eingabe der SUPER-PIN

Wird das FP Gateway mit falsch konfigurierter PIN dreimal gestartet, ist die SIM-Karte danach gesperrt und kann mit der PUK wieder entsperrt werden. Durch Eingabe der SUPER-PIN lässt sich die Karte wieder entsperren. Dazu legt man die gesperrte SIM-Karte in ein Mobiltelefon ein und trägt die SUPER-PIN und die PIN entsprechend der Bedienungsanleitung ein. Wenn sich das Mobiltelefon mit der SIM-Karte ordnungsgemäß einbucht, legt man die somit entsperrte SIM-Karte wieder in das FP Gateway ein.

#### <span id="page-34-4"></span>8.5.6 Service Center auf der SIM-Karte

Prüfen Sie außerdem mit einem Mobiltelefon, ob die Rufnummer des SMSC (Short Message Service Center) auf der SIM-Karte eingetragen ist. Trifft dies nicht zu, ist der Versand von Kurzmitteilungen (SMS) mit dem FP Gateway nicht möglich. Kontaktieren Sie in diesem Fall Ihren Mobilfunk-Dienstanbieter, um zu erfahren, welche Nummer dies ist und wie sie auf der SIM-Karte gespeichert werden kann.

### <span id="page-34-5"></span>8.5.7 Vorsicht in Grenzgebieten: Einbuchen im Ausland

Wie ein Mobiltelefon sucht sich das FP Gateway den am Standort stärksten Mobilfunkprovider. In einem Bereich von bis zu 10 km von der Landesgrenze kann das auch ein ausländischer Mobilfunkanbieter sein. Wenn sich das FP Gateway dort einbucht, kann das erheblich höhere Kosten verursachen (Roaming). Außerdem kann es Probleme mit dem Versand von SMS und E-Mails geben.

Das Einbuchen in "fremde" Netze kann man durch Zuweisen eines "Home-Networks" für die SIM-Karte vermeiden.

### <span id="page-34-6"></span>8.5.8 Rufannahme, Mailbox und Rufzeichen

Aufgrund einer speziellen Initialisierung des Mobilfunk-Moduls, welche die Unterstützung von Datentransfer mit Prepaid-Karten ermöglicht, werden bei einigen SIM-Karten keine Ruftöne ausgegeben, wenn das Modem angerufen wird. Beim "Fernwirken via CallerID" ist in dem Fall statt dem ersten Rufzeichen eine Zeit von ca. 5s nach Anwahl abzuwarten. Die Mailbox sollte nach Möglichkeit deaktiviert werden.

## <span id="page-35-0"></span>9 Kommunikation mit einer SPS

FP Gateways können auf zwei Arten mit einer Steuerung kommunizieren:

- Das FP Gateway spricht die Sprache Ihrer SPS. Technisch: Der SPS-Treiber ist im FP Gateway eingebaut.
- Die SPS spricht die Sprache des FP Gateways. Technisch: Der FP-Treiber wird in die SPS geladen.
- Das FP Gateways und die SPS sprechen eine gemeinsame Sprache. Technisch: FP Gateway und SPS nutzen das gleiche Protokoll, z.B. Modbus oder Text.

In den folgenden Abschnitten erfahren Sie, worauf beim Anschluss der diversen Steuerungen an das FP Gateway geachtet werden muss.

\_\_\_\_\_\_\_\_\_\_\_\_\_\_\_\_\_\_\_\_\_\_\_\_\_\_\_\_\_\_\_\_\_\_\_\_\_\_\_\_\_\_\_\_\_\_\_\_\_\_\_\_\_\_\_\_\_\_\_\_\_\_\_\_\_\_\_\_\_\_\_\_\_\_\_\_\_\_\_\_\_\_\_\_\_\_\_\_

## <span id="page-35-1"></span>9.1 SPS-Treiber im FP Gateway

Um die Kommunikation der jeweiligen speicherprogrammierbaren Steuerung mit dem FP Gateway zu ermöglichen, wählen Sie den oder die passenden Treiber für Ihre SPS aus. Weitere SPS-Treiber werden von FP InovoLabs nach Bedarf angeboten und kundenspezifisch entwickelt.

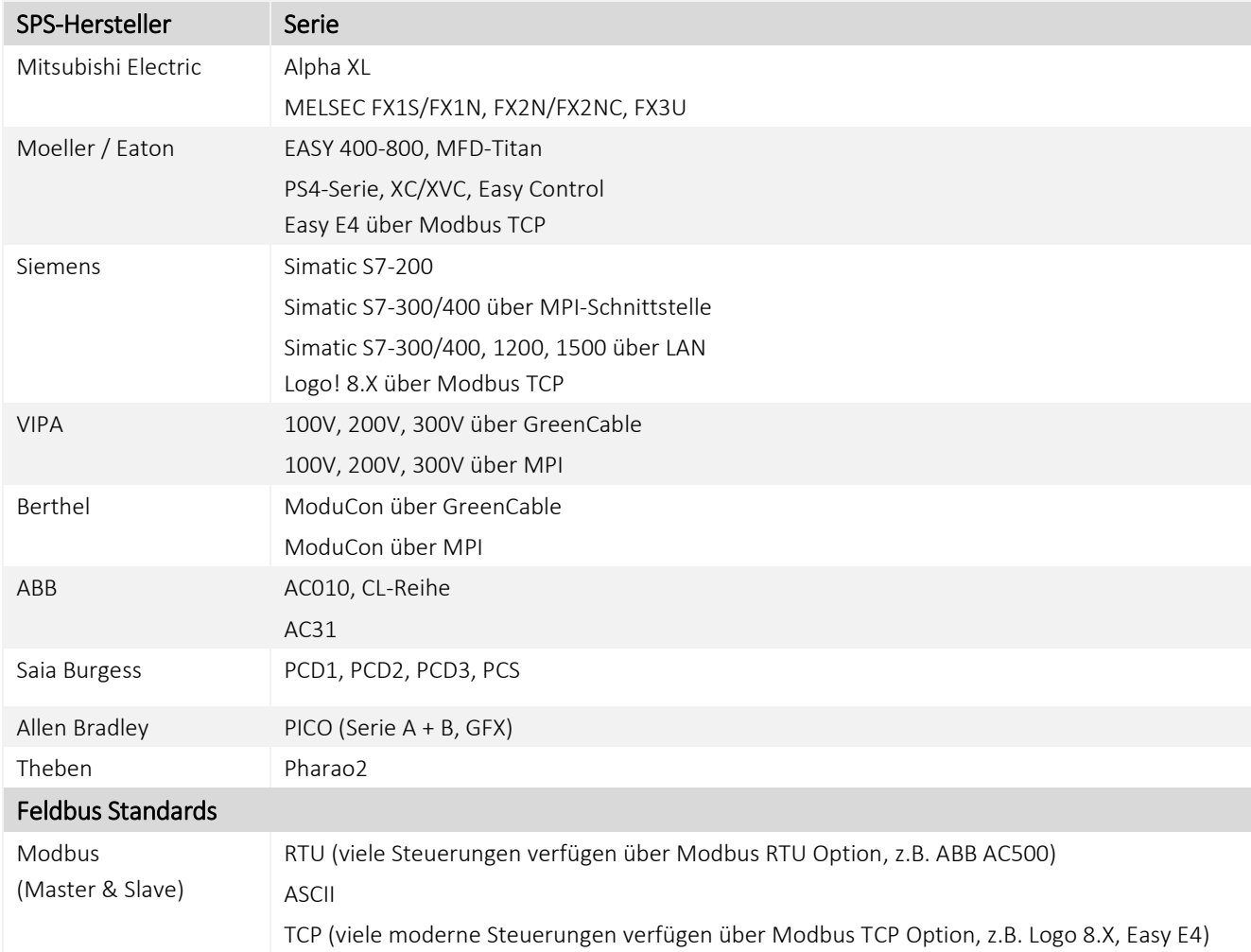

## <span id="page-35-2"></span>9.2 Mitsubishi Alpha XL

Das FP Gateway muss über ein Mitsubishi GSM-CAB mit der Alpha XL verbunden werden. Beachten Sie dabei folgende Hinweise:
- In der Alpha XL muss ein Programm mit aktivierter "serieller Kommunikation" auf 9600/8N1 vorhanden sein. (siehe Alpha Programming Software online Hilfe). Nach dem Aktivieren muss die Alpha neu gestartet werden.
- Das GSM-CAB kann direkt an die RS232 Schnittstelle (COM1) des FP Gateways angeschlossen werden.
- Wenn Sie das GSM-CAB an der COM2 des FP Gateways anschließen, müssen Sie einen RED Adapter zwischen Gerät und GSM-CAB verwenden.

Die folgende Darstellung zeigt die Anschlussmöglichkeiten:

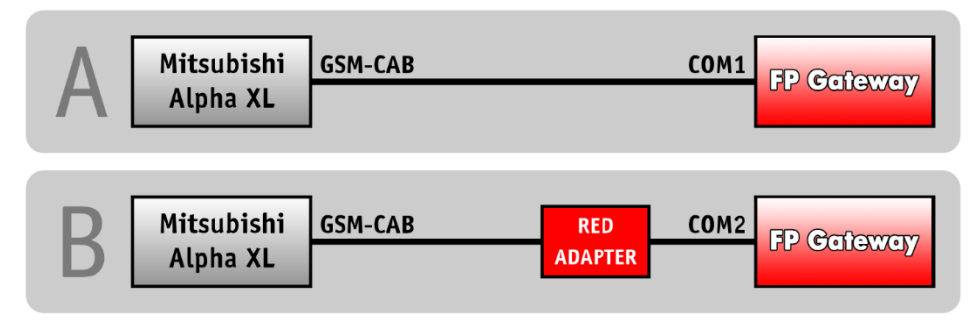

Hinweise zum Bezug des RED Adapter finden Sie in Kapitel [11.5](#page-68-0) dieses Handbuches.

## 9.3 Mitsubishi MELSEC FX

Das FP Gateway kann an die FX-interne RS422 Schnittstelle oder über eine zusätzliche Schnittstellenerweiterung RS232-BD / RS422-BD / RS485-BD angeschlossen werden.

Wenn Sie eine BD-Erweiterung verwenden, muss diese Schnittstelle über die GX Developer Software mit den Parametern 9600/7E1 aktiviert werden. Beide Schnittstellen können simultan verwendet werden, um an die FX z.B. ein FP Gateway und ein Display gleichzeitig anzuschließen.

Die folgende Darstellung zeigt die Anschlussmöglichkeiten:

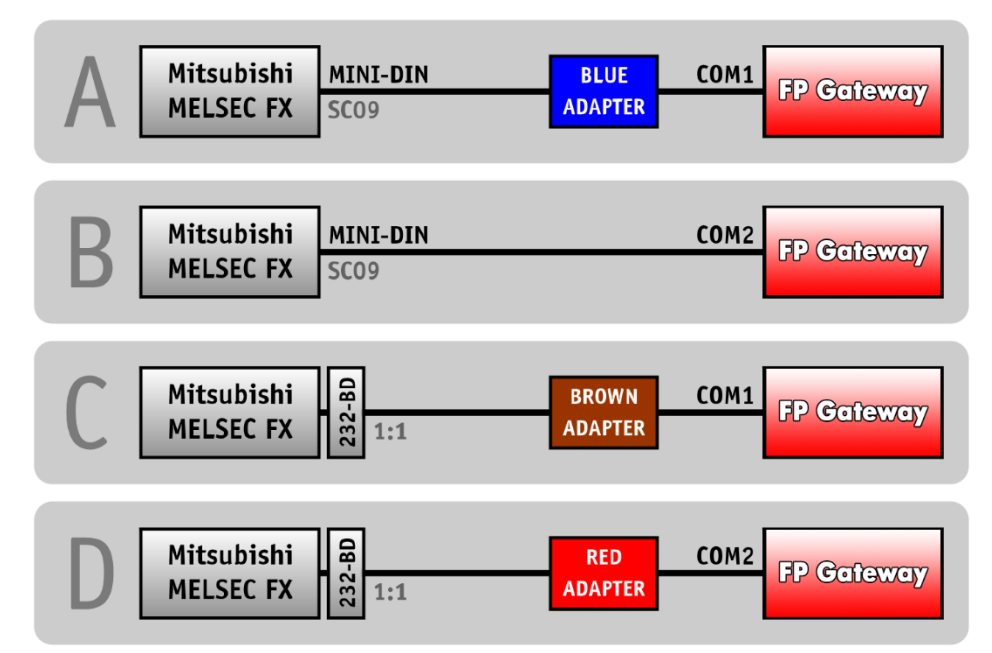

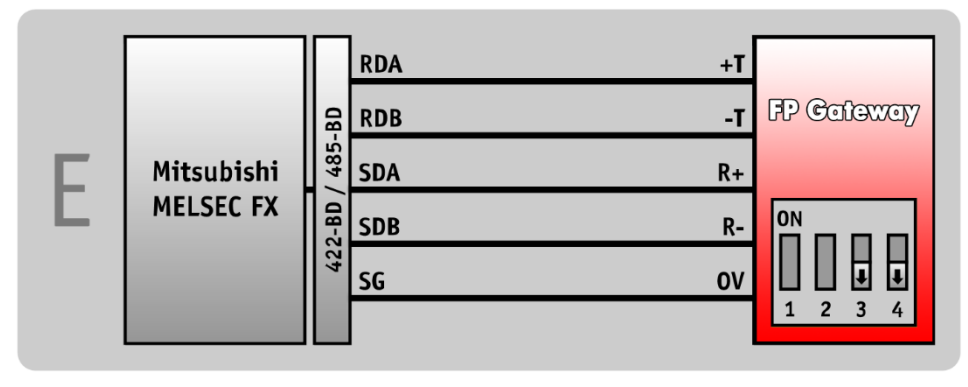

Hinweise zum Bezug der FP-Adapter finden Sie in Kapitel [11.5](#page-68-0) dieses Handbuches.

## 9.4 Siemens Simatic S7-200 an RS485

Die S7-200 kann über ein PPI-Kabel (RS232) oder über einen Profibus-Adapter an die RS422/485 Schnittstelle angeschlossen werden.

Die folgende Darstellung zeigt die Anschlussmöglichkeiten:

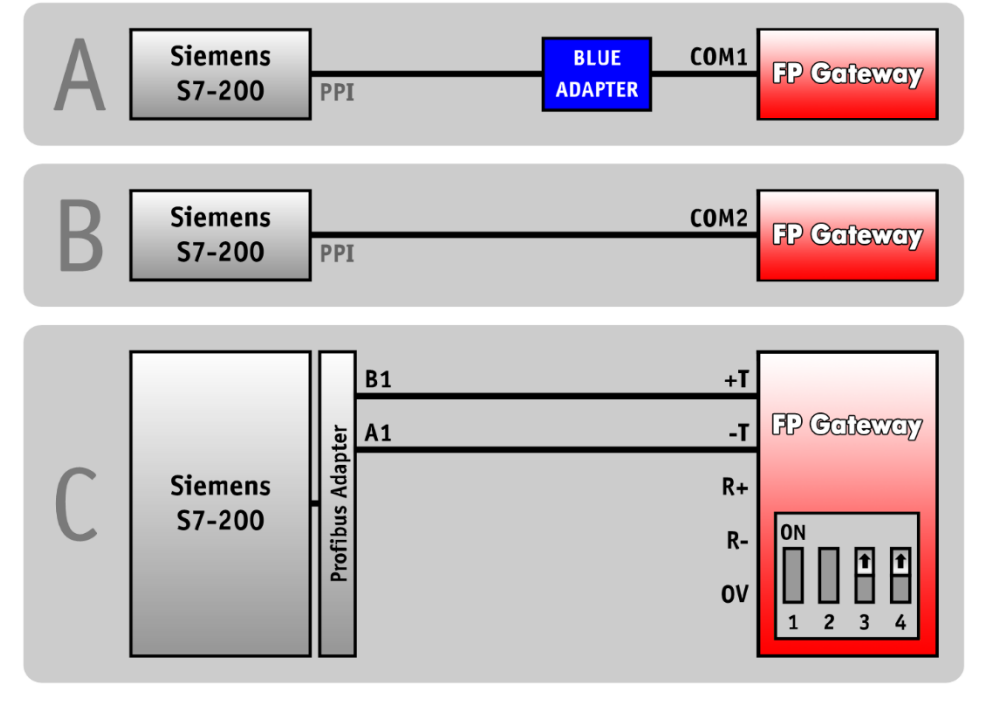

Hinweise zum Bezug des Blue Adapter finden Sie in Kapitel [11.5](#page-68-0) dieses Handbuches.

## <span id="page-37-0"></span>9.5 Siemens Simatic S7-300/400 an MPI

Die S7-300/400 kann über einen Profibus-Adapter an die MPI-Schnittstelle eines Hx671 angeschlossen werden.

Die folgende Darstellung zeigt den Anschluss:

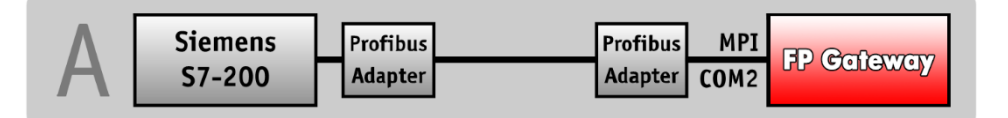

# 9.6 Siemens Simatic S7-300/400/1200 über LAN

Die S7-300/400/1200 kann über den LAN-Anschluss eines Hx6xx angeschlossen werden. Softwareseitig erfolgt die Kommunikation über das AGLink-Protokoll.

Zur Konfiguration ist die TILA2 ab Version 2.6.0.26 erforderlich.

# 9.7 SAIA Burgess S-Bus

Das FP Gateway kann an der PCD2 an allen drei seriellen Schnittstellen S0-S2 angeschlossen werden. Es ist lediglich eine 3-Draht-Leitung (RX,TX,GND) notwendig.

Beachten Sie folgende Hinweise:

- Wenn Sie das FP Gateway an den PGU-Port (S0) der PCD2 anschließen, darf die DSR-Leitung nicht mitgeführt werden, da die PCD2 sonst den S-BUS deaktiviert.
- Wenn das FP Gateway mit der RS232 (COM1) an der PCD2 angeschlossen wird, darf die DTR-Leitung nicht mitgeführt werden, da der S-BUS sonst deaktiviert wird.

Die folgende Darstellung zeigt die Anschlussmöglichkeiten:

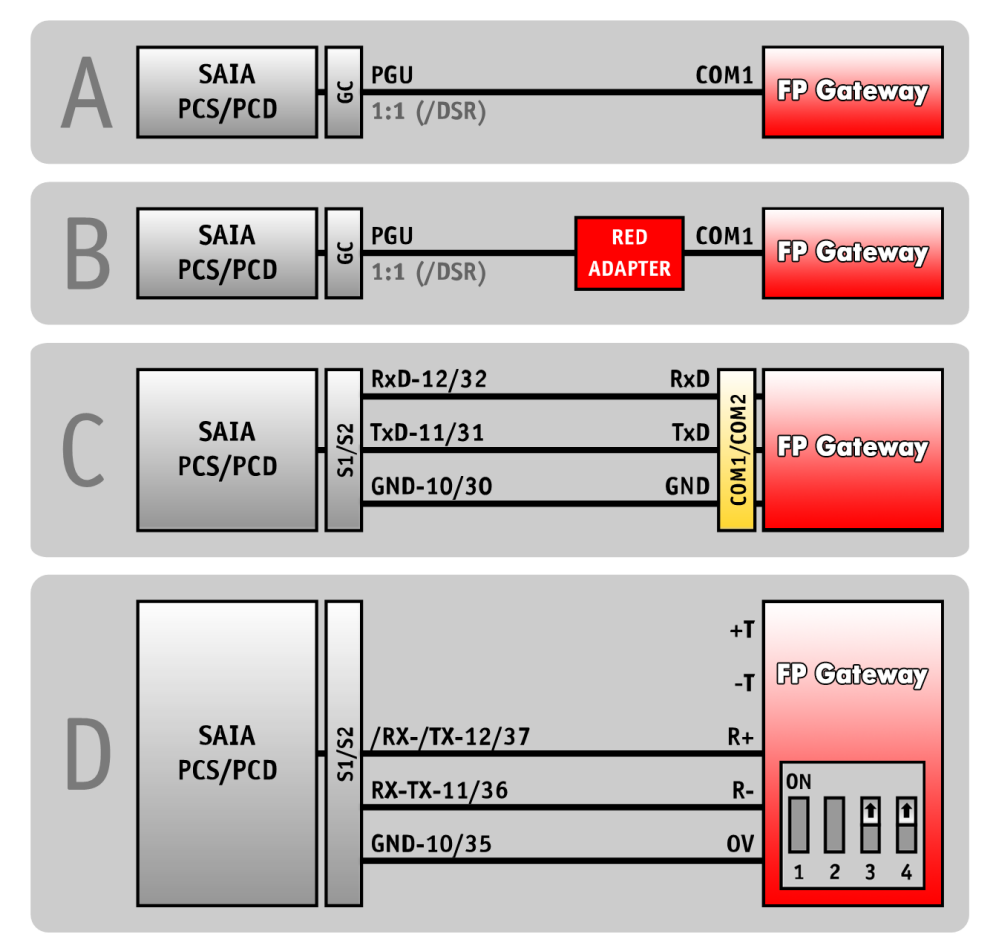

Hinweise zum Bezug des Red Adapter finden Sie in Kapitel [11.5](#page-68-0) dieses Handbuches.

## 9.8 Carel Macroplus

Die Macroplus kann über einen RS422-RS232 Adapter oder direkt an eine RS422-Schnittstelle (nur HM4x) angeschlossen werden:

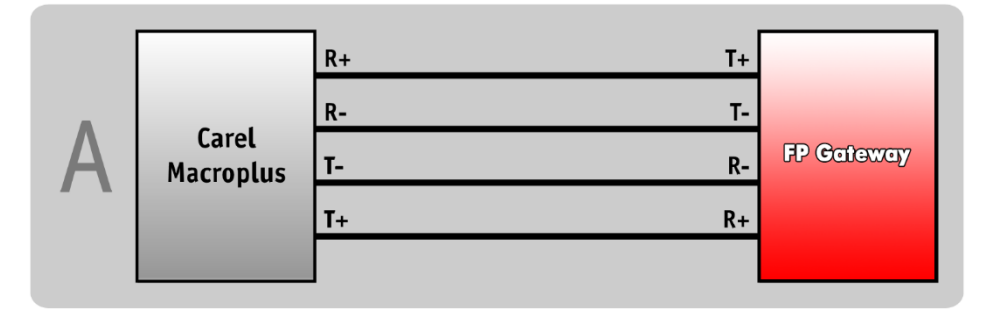

# 9.9 ABB AC010

Die ABB AC010 wird über die Programmierleitung "TK001" und einen "Blue Adapter" an die Schnittstelle COM1 des FP Gateways angeschlossen.

Beim Anschluss der ABB AC010 an COM2 des FP Gateways ist der "Blue Adapter" nicht erforderlich.

Die folgende Darstellung zeigt die Anschlussmöglichkeiten:

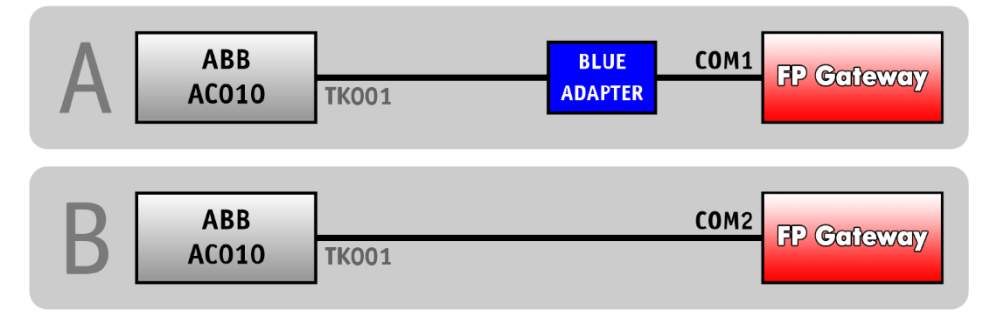

Hinweise zum Bezug des Blue Adapter finden Sie in Kapitel [11.5](#page-68-0) dieses Handbuches.

# 9.10 Allen Bradley Pico GFX

Die Allen Bradley Pico GFX wird über die Programmierleitung "CBL-PC02" und einen "Blue Adapter" an die Schnittstelle COM1 des FP Gateways angeschlossen.

Beim Anschluss der Allen Bradley Pico GFX an COM2 des FP Gateways ist der "Blue Adapter" nicht erforderlich.

Die folgende Darstellung zeigt die Anschlussmöglichkeiten:

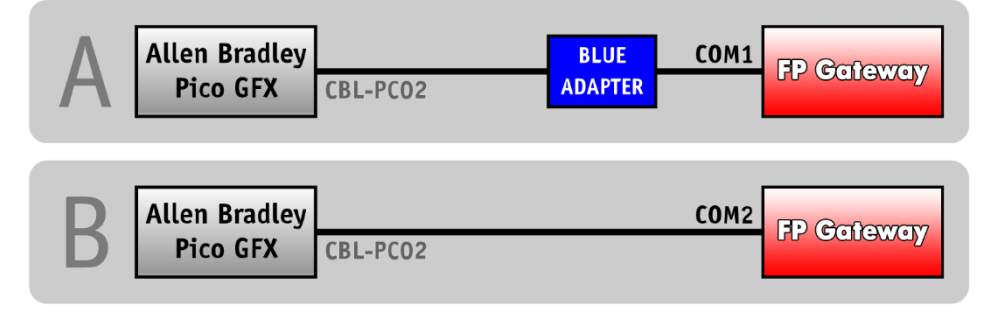

Hinweise zum Bezug des Blue Adapter finden Sie in Kapitel [11.5](#page-68-0) dieses Handbuches.

## 9.11 Allen Bradley Pico Serie A + B

Die Allen Bradley Pico Serie A + B wird über ein serielles Kabel und einen "Blue Adapter" an die Schnittstelle COM1 des FP Gateways angeschlossen.

Beim Anschluss der Allen Bradley Pico Serie A + B an COM2 des FP Gateways ist der "Blue Adapter" nicht erforderlich.

Die folgende Darstellung zeigt die Anschlussmöglichkeiten:

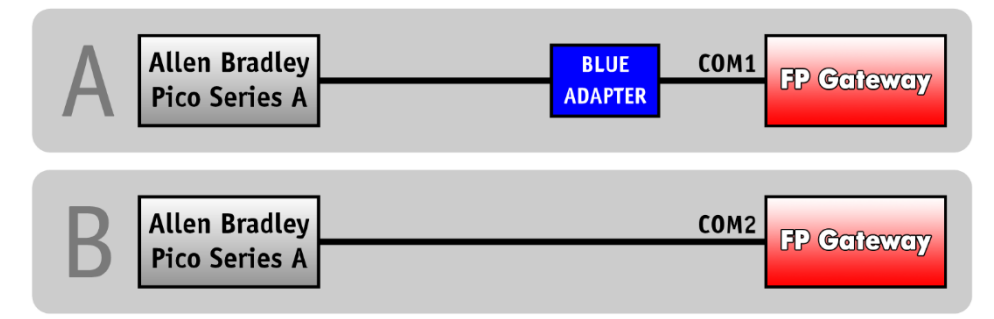

Hinweise zum Bezug des Blue Adapter finden Sie in Kapitel [11.5](#page-68-0) dieses Handbuches.

# 9.12 Berthel ModuCon

Die Berthel ModuCon wird über die Programmierleitung "GreenCable" und einen "Blue Adapter" an die Schnittstelle COM1 des FP Gateways angeschlossen.

Beim Anschluss der Berthel ModuCon an COM2 des FP Gateways ist der "Blue Adapter" nicht erforderlich.

Die folgende Darstellung zeigt die Anschlussmöglichkeiten:

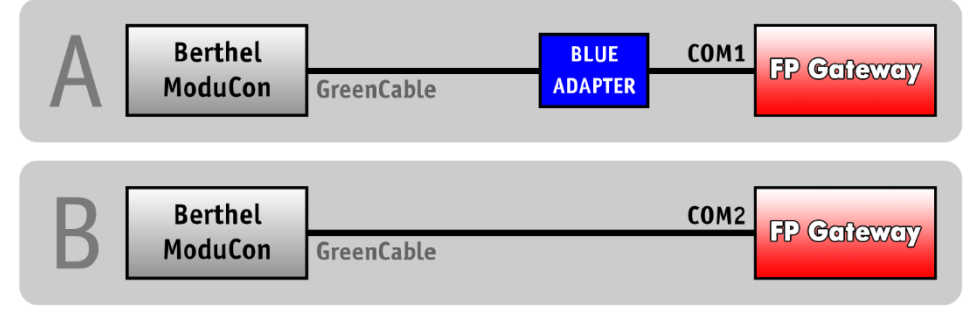

Hinweise zum Bezug des Blue Adapter finden Sie in Kapitel [11.5](#page-68-0) dieses Handbuches.

# 9.13 Moeller Easy 400/500/600/700

Die Moeller Easy 400/500/600/700 wird über die Programmierleitung "EASY-PC-CAB" und einen "Blue Adapter" an die Schnittstelle COM1 des FP Gateways angeschlossen.

Beim Anschluss der Moeller Easy 400/500/600/700 an COM2 des FP Gateways ist der "Blue Adapter" nicht erforderlich. Die folgende Darstellung zeigt die Anschlussmöglichkeiten:

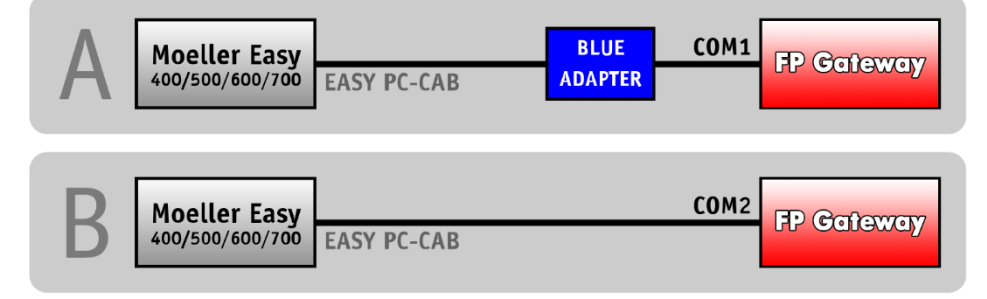

Hinweise zum Bezug des Blue Adapter finden Sie in Kapitel [11.5](#page-68-0) dieses Handbuches.

# 9.14 Moeller Easy 800/MFD

Die Moeller Easy 800/MFD wird über die Programmierleitung "EASY800-PC-CAB" und einen "Blue Adapter" an die Schnittstelle COM1 des FP Gateways angeschlossen.

Beim Anschluss der Moeller Easy 800/MFD an COM2 des FP Gateways ist der "Blue Adapter" nicht erforderlich. Die folgende Darstellung zeigt die Anschlussmöglichkeiten:

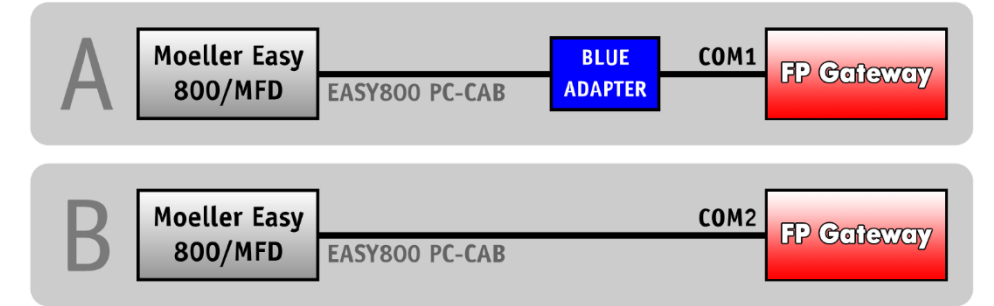

Hinweise zum Bezug des Blue Adapter finden Sie in Kapitel [11.5](#page-68-0) dieses Handbuches.

# 9.15 Moeller PS306/316, PS4-200 und PS4-300

Die Moeller PS4 wird über den PRG-Port mit dem Programmierkabel "ZB4-303-KB1" und einen "Blue Adapter" an die Schnittstelle COM1 des FP Gateways angeschlossen.

Beim Anschluss der Moeller PS4 an COM2 des FP Gateways ist der "Blue Adapter" nicht erforderlich.

Die folgende Darstellung zeigt die Anschlussmöglichkeiten:

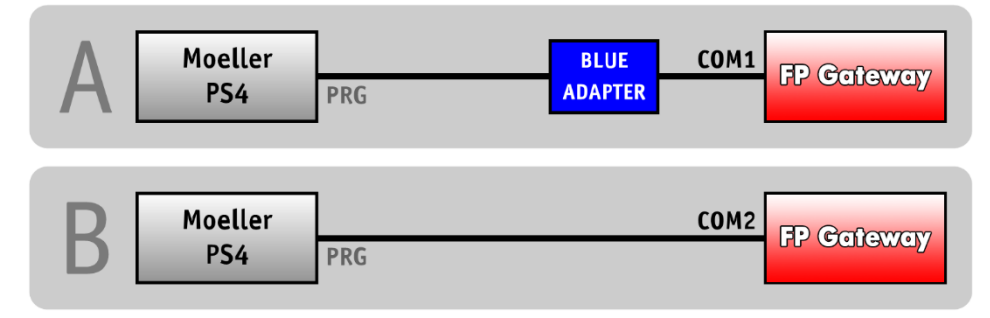

Hinweise zum Bezug des Blue Adapter finden Sie in Kapitel [11.5](#page-68-0) dieses Handbuches.

## 9.16 VIPA

Die VIPA wird über die Programmierleitung "GreenCable" und einen "Blue Adapter" an die Schnittstelle COM1 des FP Gateways angeschlossen.

Beim Anschluss der VIPA an COM2 des FP Gateways ist der "Blue Adapter" nicht erforderlich.

Die folgende Darstellung zeigt die Anschlussmöglichkeiten:

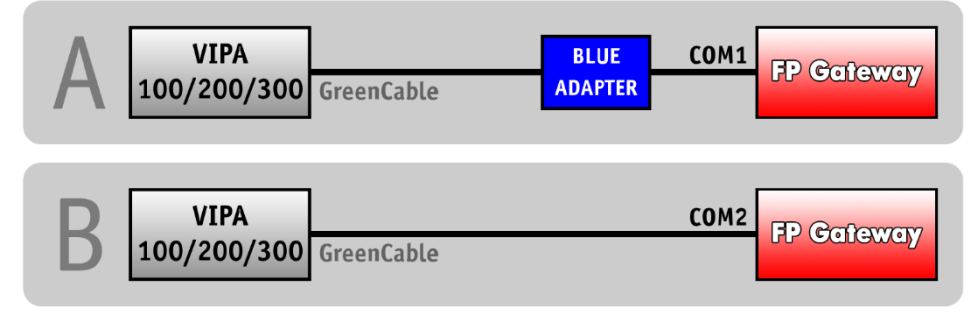

Hinweise zum Bezug des Blue Adapter finden Sie in Kapitel [11.5](#page-68-0) dieses Handbuches.

Die S7-kompatible VIPA kann auch an die MPI-Schnittstelle eines Hx671 angeschlossen werden. Nähere Informationen darüber finden Sie in Kapitel [9.5](#page-37-0) dieses Handbuches.

## 9.17 Moeller XC/XVC

Die Moeller XC/XVC wird über die Programmierleitung "ZB4-303-KB1" und einen "Blue Adapter" an die COM1- Schnittstelle des FP Gateways angeschlossen.

Beim Anschluss der Moeller XC/XVC an die COM2-Schnittstelle des FP Gateways ist der "Blue Adapter" nicht erforderlich.

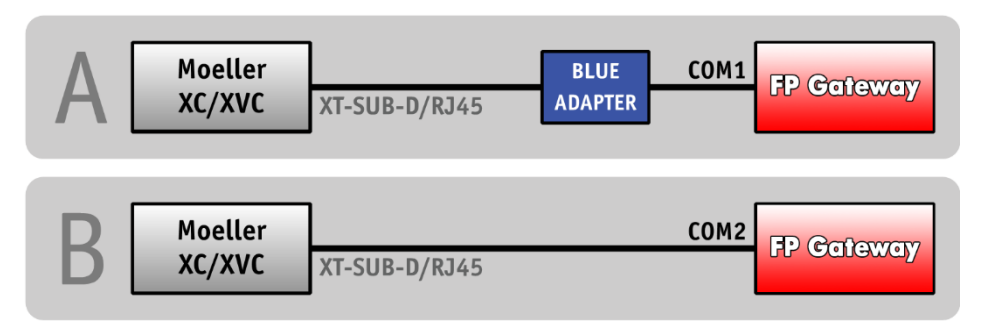

## 9.18 Moeller easy control

Die COM1-Schnittstelle der Moeller easy control wird mit dem Programmierkabel "EU4A-RJ45-CAB1" und einem "Blue Adapter" an die COM1-Schnittstelle des FP Gateways angeschlossen.

Beim Anschluss der COM1-Schnittstelle der Moeller easy control mit dem Programmierkabel "EU4A-RJ45-CAB1" an die COM2-Schnittstelle des FP Gateways ist der "Blue Adapter" nicht erforderlich.

Alternativ kann die COM2-Schnittstelle der Moeller easy control wird mit dem Programmierkabel "EASY800-PC-CAB" und einem "Blue Adapter" an die COM1-Schnittstelle des FP Gateways angeschlossen werden.

Beim Anschluss der COM2-Schnittstelle der Moeller easy control mit dem Programmierkabel "EASY800-PC-CAB" an die COM2-Schnittstelle des FP Gateways ist der "Blue Adapter" nicht erforderlich.

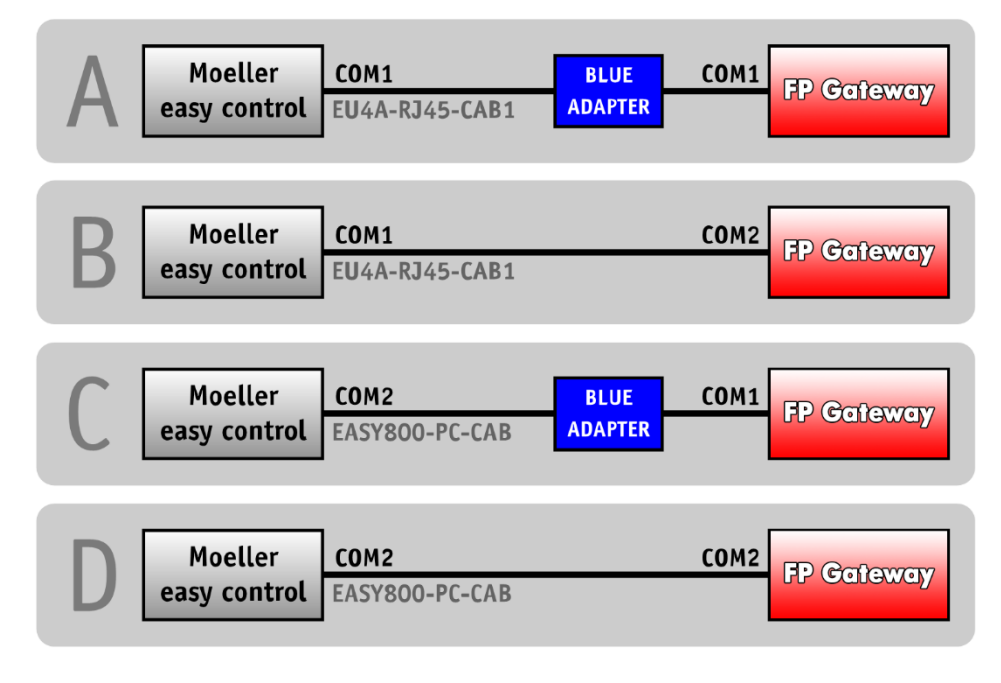

# 10 Serial IP

## 10.1 Überblick und Beschreibung

Die Serial IP Schnittstelle ist in allen aktuellen FP Gateways implementiert.

Sie ermöglicht die Übersetzung von IP-Daten (gesendet über eine Ethernet Verbindung) in serielle Daten. Diese Übersetzung ermöglicht die Steuerung von Geräten, welche nur eine serielle Schnittstelle besitzen über eine beliebige IP-Verbindung, auch wenn dieses Gerät über keine eigene IP-Schnittstelle besitzt.

\_\_\_\_\_\_\_\_\_\_\_\_\_\_\_\_\_\_\_\_\_\_\_\_\_\_\_\_\_\_\_\_\_\_\_\_\_\_\_\_\_\_\_\_\_\_\_\_\_\_\_\_\_\_\_\_\_\_\_\_\_\_\_\_\_\_\_\_\_\_\_\_\_\_\_\_\_\_\_\_\_\_\_\_\_\_\_\_

### 10.1.1 Konventionelle Serielle Verbindung

Eine serielle Verbindung (z.B. zwischen einer SPS und der Konfigurationssoftware) ist grundsätzlich eher simpel, ermöglicht aber keinen Fernzugriff:

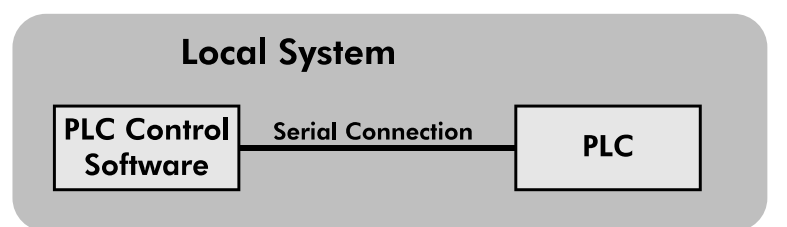

### 10.1.2 Verbindung via Serial IP

Wenn das FP Gateway dafür genutzt wird eine physische Verbindung zu einer SPS zu deren Konfigurationssoftware über eine IP-Verbindung zu realisieren, sieht das Schema wie folgt aus:

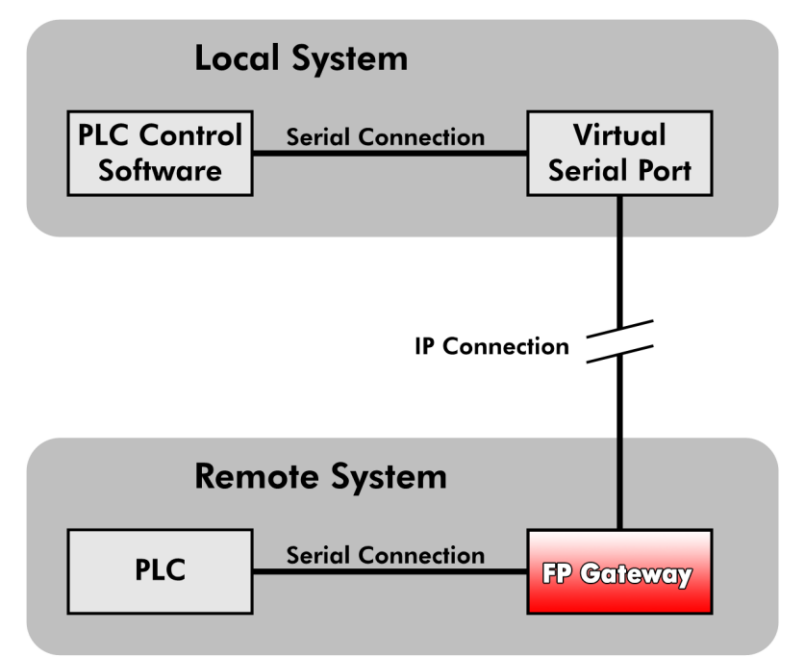

Die Nutzung dieser Funktionalität ist recht einfach, erfordert aber bestimmte Voraussetzungen:

- Das FP Gateway muss über eine IP-Verbindung erreichbar sein, z.B. muss eine Ethernet-Verbindung bestehen und das Gerät muss über eine IP verfügen.
- Das FP Gateway muss über eine serielle Schnittstelle mit dem Gerät verbunden sein, welches aus der Ferne erreicht werden soll.
- Das FP Gateway muss über eine spezielle Konfiguration in der ISP Datenbank verfügen.

In diesem Abschnitt wird diese Konfiguration innerhalb der ISP-Datenbank erläutert.

# 10.2 Konfiguration Serial IP

Es ist äußerst empfohlen sich grundlegende Kenntnisse bzgl. der Konfiguration eines FP Gateways anzueignen, bevor die Serial-IP Schnittstelle konfiguriert wird, da dieser Abschnitt des Handbuches lediglich die Parameter abdeckt, welche direkt mit der Serial IP Schnittstelle zu tun haben.

Detailierte Informationen zu der Konfiguration eines FP Gateways können der TiXML-Reference entnommen werden, welche aus dem Downloadbereich der FP InovoLabs Webseite heruntergeladen werden kann.

Die Serial IP Schnittstelle wird innerhalb der folgenden Datenbank konfiguriert:

#### **/ISP/SerialGateway**

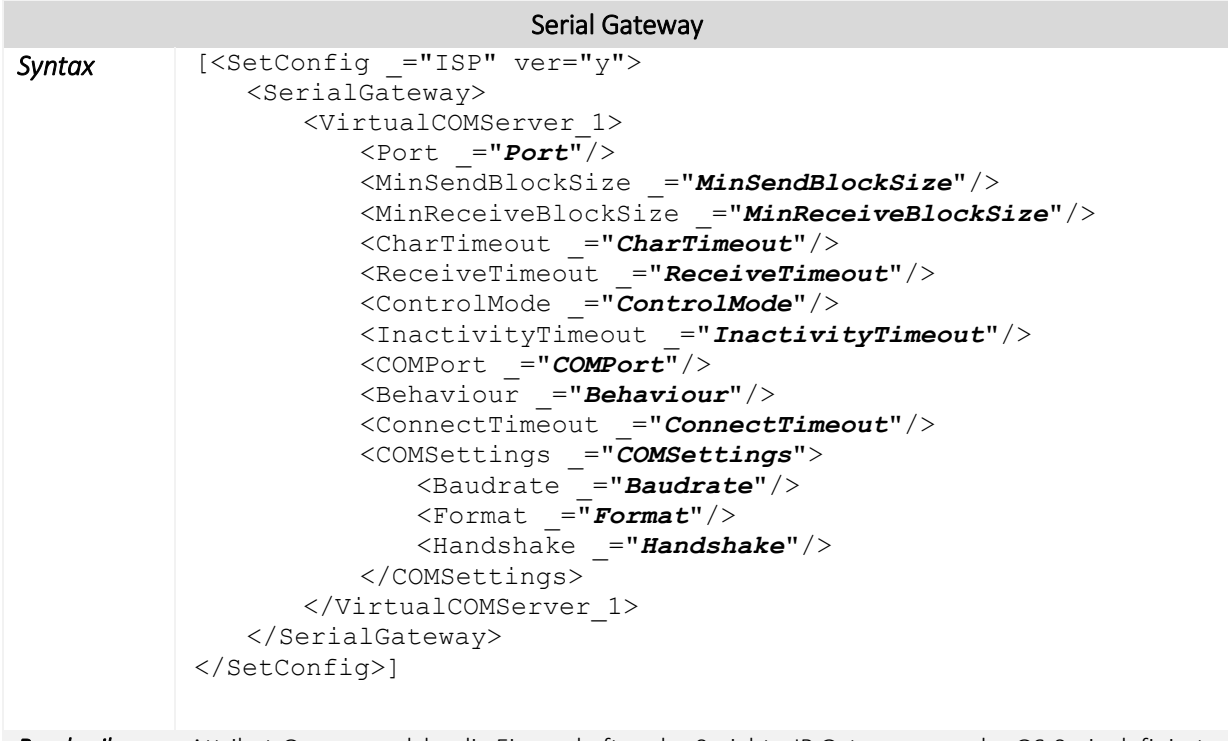

*Beschreibung* Attribut-Gruppe, welche die Eigenschaften des Serial-to-IP Gateways aus der G6-Serie definiert.

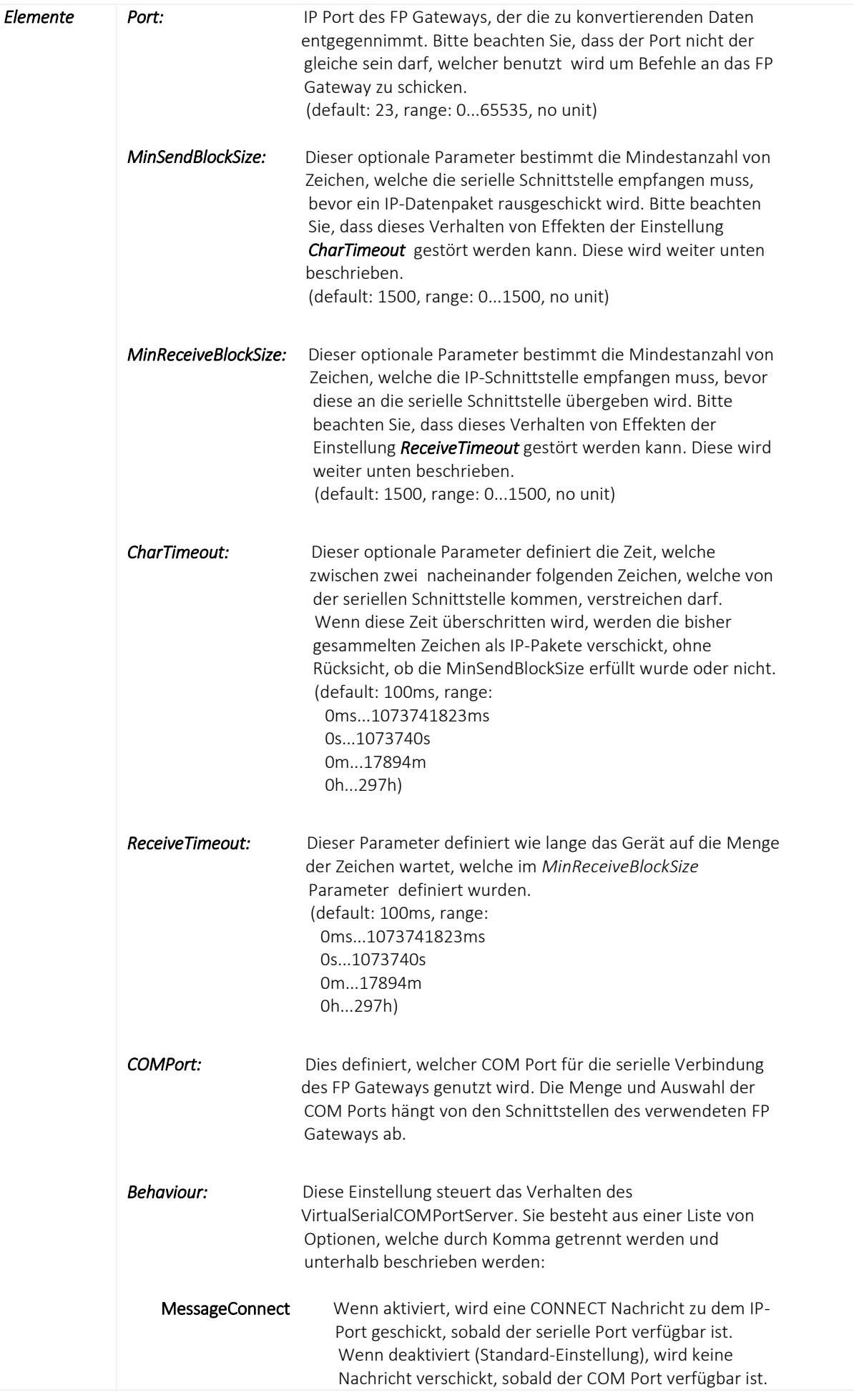

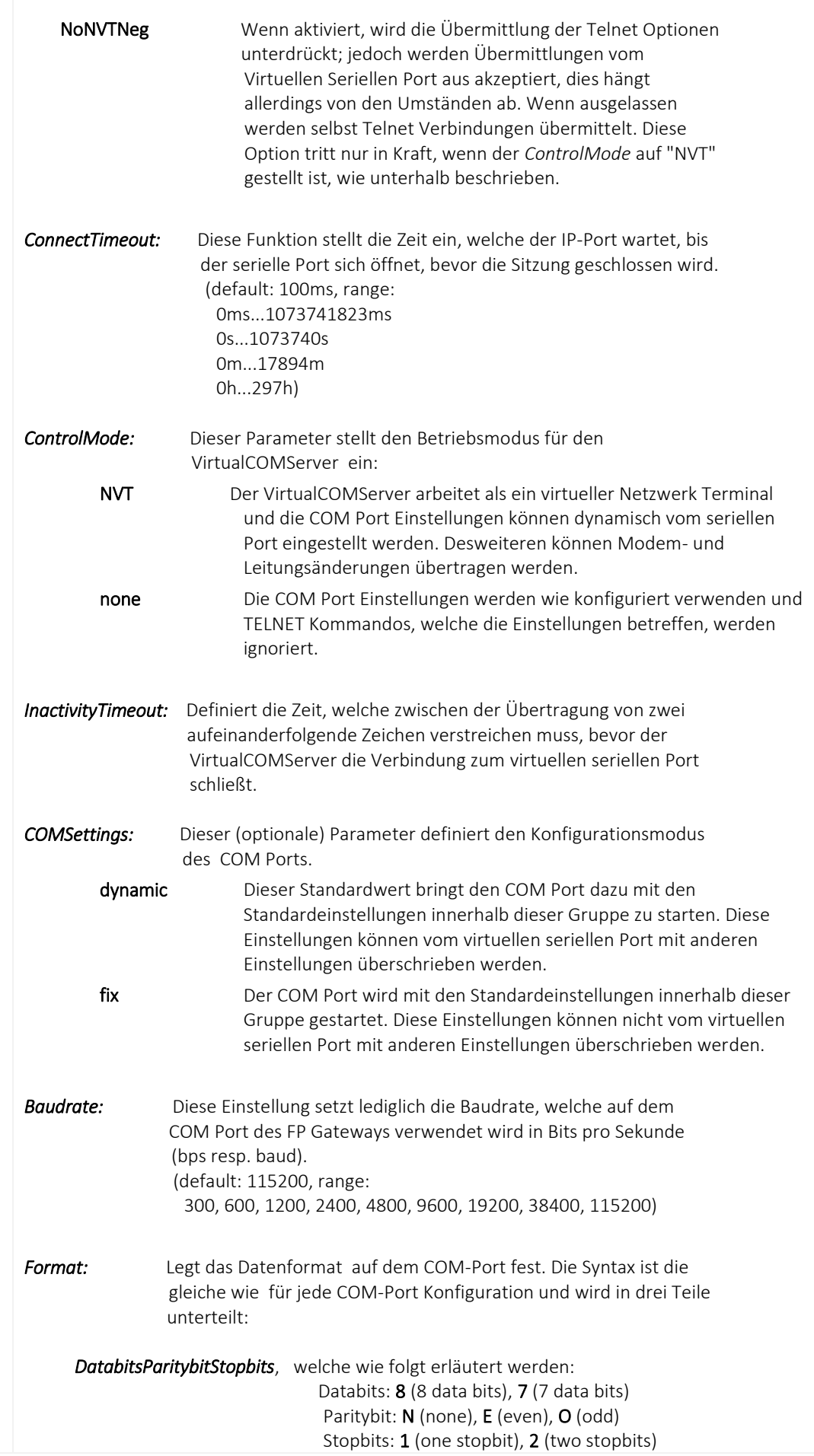

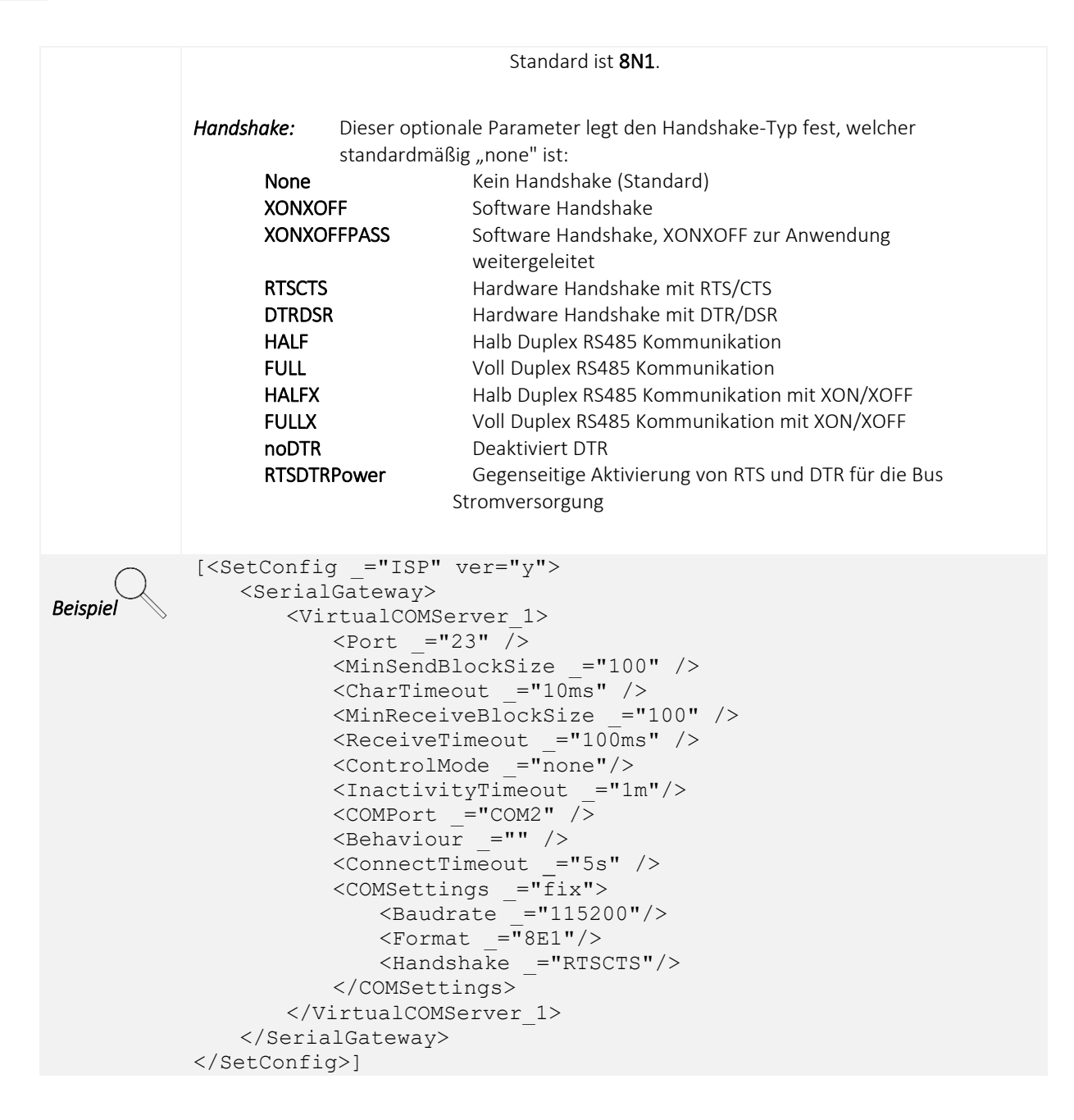

## 10.3 Konfiguration Ethernet

Um als eine Schnittstelle zwischen den seriellen und des IP-Ports zu agieren, muss dem FP Gateway eine IP-Adresse zugewiesen werden. Dies wird in der ISP Datenbank unter dem Abschnitt Ethernet erledigt:

#### **/ISP/Ethernet**

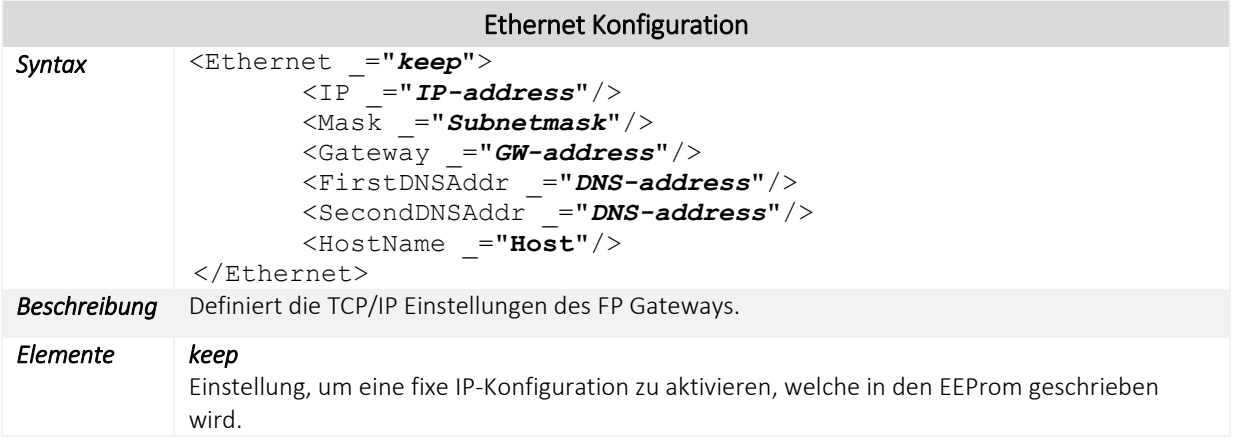

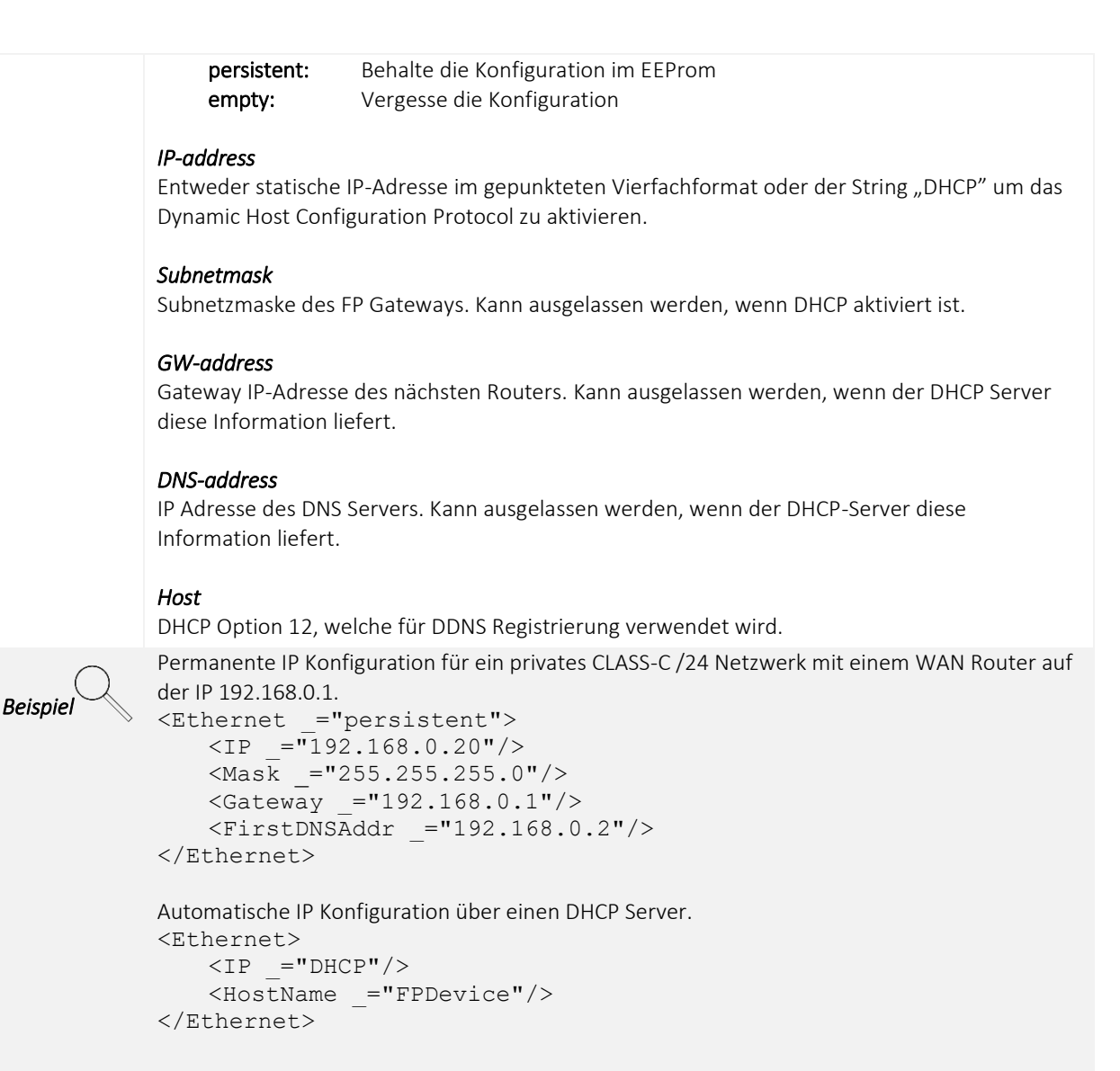

### 10.4 Anwendungsbeispiele

Einige Anwendungen können spezielle Konfigurationen erfordern. Zu Ihrem Nutzen sind diese Spezialfälle mit der jeweils wichtigen Datenbankkonfiguration in diesem Abschnitt dokumentiert.

### 10.4.1 Verbindung mit pcAnywhere™ über Virtual Serial Port

Diese Funktion besteht aus zwei Komponenten: einer virtuellen seriellen Schnittstelle (VSP= Virtual Serial Port) auf dem Remote System und einem seriellen Gateway auf dem Host System, welches einen virtuellen COM-Port-IP Dienst auf dem entfernten FP Gateway zur Verfügung stellt.

#### Grundlegender Ansatz:

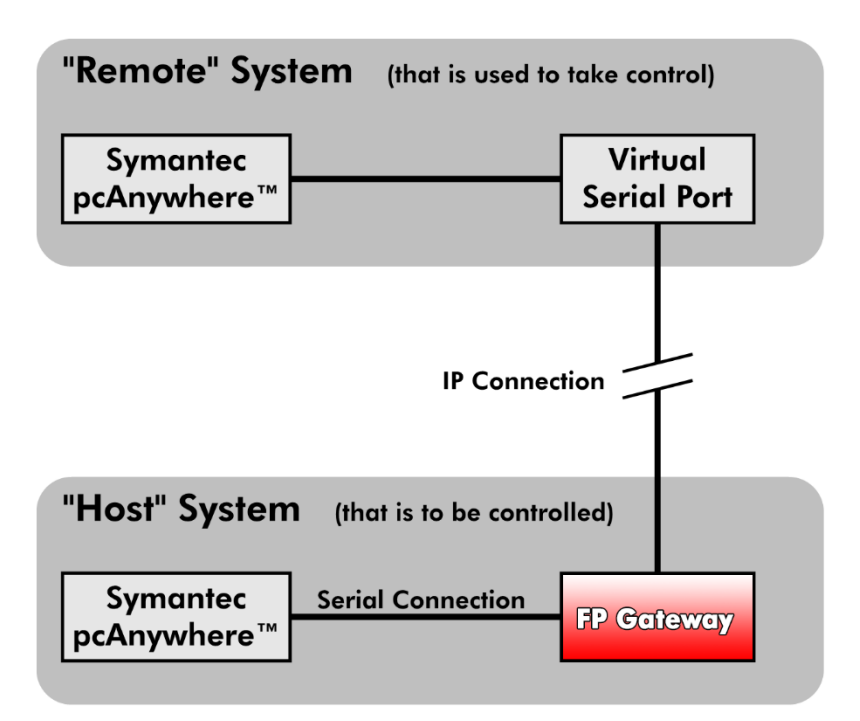

Auf der Remote Seite wird eine virtuelle serielle Schnittstelle (VSP) zur Verfügung gestellt. Diese wird von pcAnywhere genutzt, um einen fernen PC über eine direkte serielle Verbindung zu erreichen. Der ferne PC (Host System) ist mit der COM1 Schnittstelle des FP Gateways verbunden. Die seriellen Daten werden von der lokalen virtuellen Schnittstelle (VSP) in IP-Daten verpackt und zu dem FP Gateway geschickt. Die IP-Daten werden vom Serial-IP Dienst des FP Gateways in serielle Daten entpackt.

Die genauen Einstellungen für die SerialGateway Datenbank sehen wie folgend aus:

```
[<SetConfig _="ISP" ver="y">
       <SerialGateway>
           <VirtualCOMServer_1>
               \text{Port} = 23" <MinSendBlockSize _="1500"/>
               <CharTimeout _="0ms"/>
               \langleMinReceiveBlockSize ="1500"/>
               \leqReceiveTimeout ="0ms"/>
               \text{ControlMode} ="none"/>
               <COMPort ="COM1"/>
               \leqBehaviour ="MessageConnect"/>
                \leqConnectTimeout ="5s"/>
                <COMSettings ="\bar{f}ix">
                   <Baudrate = "115200"/>
                   <Format =\sqrt{9}8N1"/>
                    \overline{\mathsf{H}}andshake ="RTSCTS"/>
                </COMSettings>
           </VirtualCOMServer_1>
        </SerialGateway>
</SetConfig>]
```
## 10.4.1.1 pcAnywhere ™- Einstellungen

Die folgenden Einstellung müssen auf der Seite des Hosts und der Remote-Station von pcAnywhere ausgeführt werden.

#### Hosts:

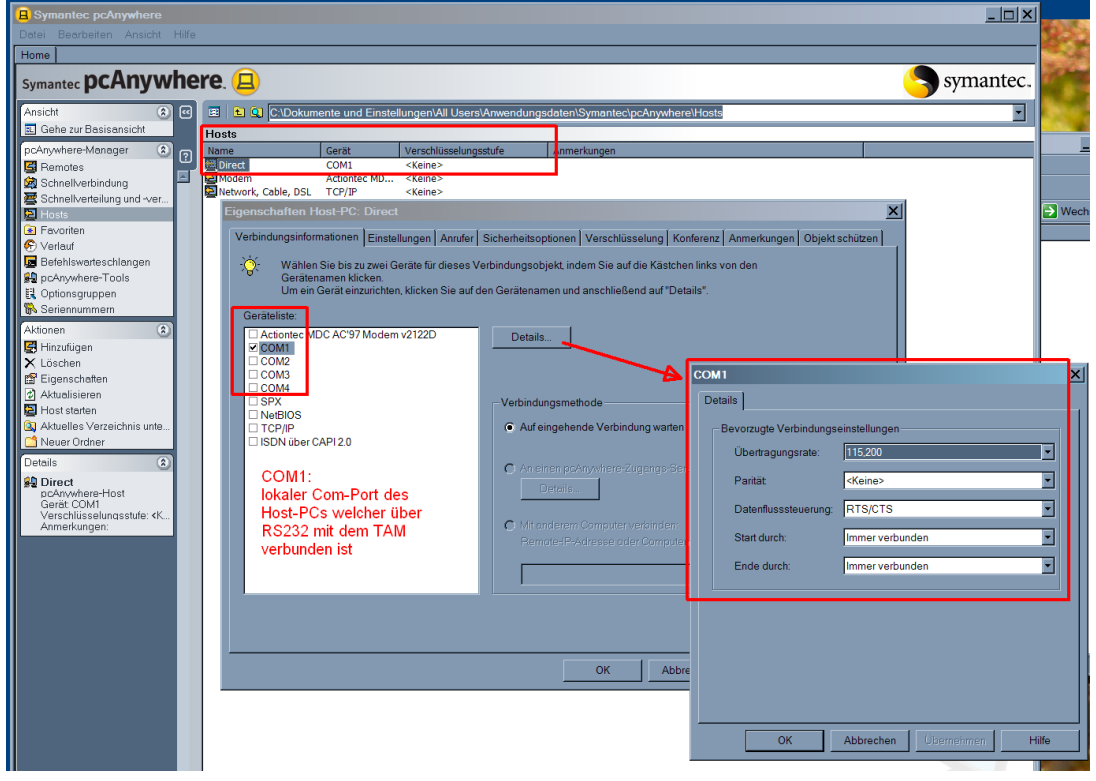

#### Remote-Stationen:

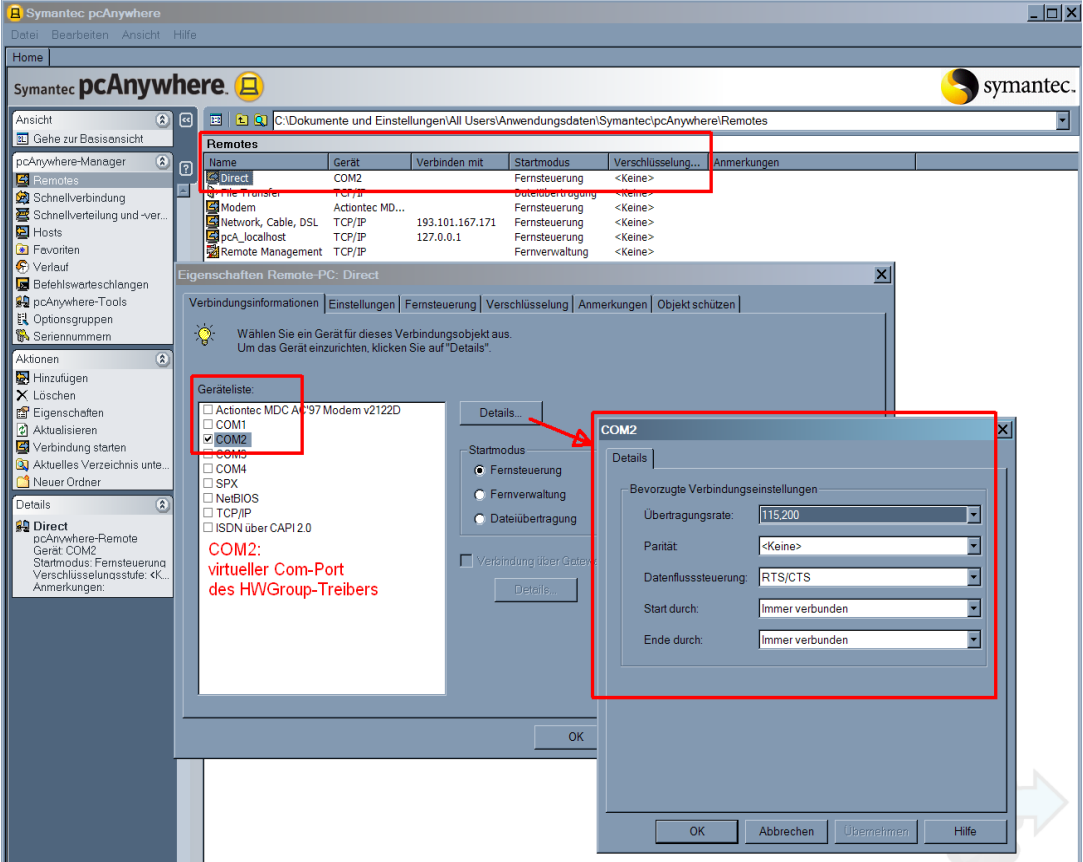

#### 10.4.1.2 Virtual Serial Port Settings für pcAnywhere™

Die folgenden Einstellungen müssen im VSP ausgeführt werden (HW-Group).

![](_page_51_Picture_3.jpeg)

#### IP Adress:

IP Adresse des FP Gateways

#### Port:

Port des FP Gateways

#### Port Name:

Virtueller Port, welcher von den pcAnywhere Remote-Stationen genutzt wird.

### 10.4.2 Verbindung zu einer SAIA PCD2™

Eines der herausragenden Funktionen von Serial IP ist die Fähigkeit die konventionelle serielle Verbindung zwischen einer SPS und deren Kontrollsoftware "aufzubohren", indem eine IP-Komponente hinzugefügt wird und das für quasi unbegrenzte Kabellengen, solange diese mit den physischen Beschränkungen eines klassischen RS232 Kabels übereinstimmen.

In der Anlage ist die SAIA™ SPS lediglich seriell mit dem FP Gateway verbunden, sodass kein komplettes Computer System mehr vor Ort sein muss. Das FP Gateway verbindet sich via IP zu dem virtuellen seriellen Port (eine PC-Software aus dritter Hand) in der Kontrollstation, welcher dann mit der Steuerungssoftware der SPS verbunden ist:

![](_page_52_Figure_1.jpeg)

Die Hardwareverbindung zwischen der SAIA™ PCD2 und dem COM2 Port des FP Gateways wird über ein standardmäßiges serielles Kabel (1:1) in Verbindung mit einem FP Red Adapters (zwischen dem Kabel und dem FP Gateway) hergestellt.

Alternativ kann man die Steuerung auch mittels des SAIA Programmierkabels (erhältlich über SAIA) an das FP Gateway anschließen, wodurch kein Adapter nötig ist. Zur Verbindung zwischen dem FP Gateway und der SAIA Steuerung verwenden Sie entweder den PGU Modus oder S-Bus.

Das SAIA Programmierkabel kann über SAIA bestellt werden, wohingegen der Red Adapter bei FP InovoLabs erhältlich ist.

#### 10.4.2.1 Virtual Serial Port Einstellungen

Es gibt diverse Softwarelösungen, welche eine PC-gesteuerte Übersetzung zwischen seriellen und IP-Daten ermöglichen. Sie können natürlich das Produkt Ihrer Wahl nutzen, allerdings empfehlen wir die *HW-Group VSP.* Diese wurde von uns getestet, funktioniert und ist hier frei herunterladbar:

http://www.hw-group.com

Neben der Anzahl der virtuellen COM-Ports und IPs, sowie Port-Nummern sind keine besonderen Einstellungen nötig.

#### 10.4.2.2 SAIA Control Software Einstellungen: PGU Mode

Es müssen nicht viele Paramter in der SAIA Steuersoftware eingestellt werden. Wenn das FP Gateway mit der PGU Schnittstelle der SAIA™ verbunden ist, sollte der "Online Settings" Bildschirm wie folgend aussehen:

![](_page_52_Picture_121.jpeg)

Des Weiteren klicken Sie auf den Setup Button innerhalb des Bildschirms, um den Channels Bildschirm zu öffnen, welcher aussieht, wie unterhalb dargestellt:

![](_page_53_Picture_70.jpeg)

![](_page_53_Picture_3.jpeg)

#### Hinweis

Sie müssen den "Port" auf die Port-Nummer einstellen, welche vom virtuellen seriellen Port zur Verfügung gestellt wird.

#### 10.4.2.3 SAIA Control Software Einstellungen: S-Bus Mode

Wenn Sie die SAIA PCD2 über den S-Bus mit dem FP Gateway verbinden, ist die einzig wichtige Einstellung in der Steuerungssoftware der SAIA vorzunehmen.

Der "Online Settings" Bildschirm sollte wie folgt aussehen:

![](_page_53_Picture_71.jpeg)

Des Weiteren klicken Sie auf den Setup Button innerhalb des Bildschirms, um den Channels Bildschirm zu öffnen, welcher wie unterhalb dargestellt eingestellt werden muss:

![](_page_54_Picture_171.jpeg)

![](_page_54_Picture_2.jpeg)

#### Hinweis

Sie müssen den "Port" auf die Port-Nummer einstellen, welche vom virtuellen seriellen Port zur Verfügung gestellt wird.

#### 10.4.2.4 Serial IP Einstellungen

Innerhalb des FP Gateways sollte die SerialGateway Datenbank wie folgt aussehen, unabhängig davon, ob eine PGU oder S-Bus Verbindung genutzt wird:

```
[<SetConfig _="ISP" ver="y">
     <SerialGateway>
           <VirtualCOMServer_1>
                <Port ="8402" />
                <MinSendBlockSize _="1280"/>
                <CharTimeout ="1ms"/>
                <MinReceiveBlockSize _="1280"/>
                \leqReceiveTimeout ="1ms" />
                 <COMPort ="COM2"/>
                 <Behaviour _=""/>
                \overline{\longleftarrow} \overline{\longleftarrow} \overline{\longleftarrow} \overline{\longleftarrow} \overline{\longleftarrow} \overline{\longleftarrow} \overline{\longleftarrow} \overline{\longleftarrow} \overline{\longleftarrow}<ControlMode ="NVT"/>
                \overline{\mathsf{N}} ="1m"/>
                <COMSettings _="dynamic">
                      \text{<}Baudrate = ="9600"/>
                      <Format =\sqrt{9}8N1"/>
                      \overline{\mathsf{H}}andshake =\mathsf{``none''/>}</COMSettings>
           </VirtualCOMServer_1>
     </SerialGateway>
</SetConfig>]
```
Wie beim *pcAnywhere™* Beispiel, sind die relevanten Parameter folgende:

#### **<Port \_="8402"/>**

Dies ist der IP-Port zu dem sich der virtuelle serielle Port verbinden muss. Diesen können Sie mit jeder erlaubten Nummer füllen, solange Sie nicht den TiXML Control Port 8300 nutzen.

#### **<COMPort \_="COM2"/>**

Dies bezeichnet den COM Port des FP Gateways, an welchen die SAIA PCD2 angeschlossen ist.

### 10.4.3 Verbindung zum M-Bus

#### 10.4.3.1 Virtual Serial Port Einstellungen

![](_page_55_Picture_6.jpeg)

### 10.4.3.2 M-Bus Software Einstellungen

![](_page_56_Picture_162.jpeg)

#### 10.4.3.3 Serial IP Einstellungen

```
[<SetConfig _="ISP" ver="y">
        <SerialGateway>
                 <VirtualCOMServer_1>
                      \text{Port} ="23" \sqrt{>}\overline{\mathsf{K}} ="0" />
                      \leq RestrictionEndIP =\frac{1}{\sqrt{2}} <MinSendBlockSize _="1500" />
                      \langleCharTimeout ="1ms" />
                       <MinReceiveBlockSize _="1500" />
                      \leqReceiveTimeout ="1ms" />
                      <ControlMode ="NVT"/>
                       <InactivityTimeout _="1m"/>
                      <COMPort ="COM3" />
                      \overline{\phantom{a}} <Behaviour ="" />
                       <ConnectTimeout _="5s" />
                      <COMSettings ="dynamic">
                            \epsilonBaudrate ="2400"/>
                            <Format =\sqrt{9E1}"/>
                            \overline{\left(1\right)} \overline{\left(1\right)} 
                       </COMSettings>
                 </VirtualCOMServer_1>
           </SerialGateway>
</SetConfig>]
```
## 10.4.4 Verbindung zu Modbus RTU

#### 10.4.4.1 Virtual Serial Port Einstellungen

Bitte konfigurieren Sie den HW group Treiber wie folgt (IP Adresse / Port kann sich von Ihrer Konfiguration unterscheiden).

Stellen Sie sicher, dass NVT in jedem Fall deaktiviert ist!

#### IP Address:

IP Adresse des FP Gateways

#### Port:

Port des FP Gateways wie in VirtualCOMServer\_1/Port eingestellt

#### Port Name:

Virtueller Port, welcher von der Modbus RTU Software genutzt wird (z.B. COM3)

#### 10.4.4.2 Serial IP Einstellungen

Innerhalb des FP Gateways sollte die SerialGateway Datenbank wie folgt aussehen (Baud Rate, Format und Handshake Einstellungen können sich von Ihrer Konfiguration unterscheiden):

```
[<SetConfig _="ISP" ver="y">
<SerialGateway>
    <VirtualCOMServer_1>
       <Port ="8402" />
       <MinSendBlockSize _="1500"/>
       \langleCharTimeout ="1ms"/>
        <MinReceiveBlockSize _="1500"/>
        \leqReceiveTimeout ="1ms" />
        <COMPort ="COM2"/>
        \frac{1}{\sqrt{2}} \frac{1}{\sqrt{2}}\overline{\longleftarrow}\text{ControlMode} = \overline{\text{none}}"/>
        <InactivityTimeout _="1m"/>
        <COMSettings _="fix">
           \leqBaudrate ="19200"/>
           <Format =\sqrt{9}8N1"/>
           \overline{\mathsf{H}}andshake ="HALF"/>
        </COMSettings>
    </VirtualCOMServer_1>
</SerialGateway>
</SetConfig>]
```
### 10.5 Zusätzliche Bemerkungen

Sollten Sie irgendwelche Probleme bei Verbindungen mit dem FP Gateway feststellen, würden wir uns freuen, wenn Sie uns diese mitteilen würden. Wenden Sie sich bitte per Email an: tixi-support@inovolabs.com

So können wir Probleme schnell beheben und unser Gerät anpassen, damit Ihr Nutzungserlebnis verbessert ist.

# 11.1 Technische Daten der FP S-OTGuard / FP S-ENGuard Serie

## 11.1.1 Hauptfunktionen

![](_page_58_Picture_215.jpeg)

\_\_\_\_\_\_\_\_\_\_\_\_\_\_\_\_\_\_\_\_\_\_\_\_\_\_\_\_\_\_\_\_\_\_\_\_\_\_\_\_\_\_\_\_\_\_\_\_\_\_\_\_\_\_\_\_\_\_\_\_\_\_\_\_\_\_\_\_\_\_\_\_\_\_\_\_\_\_\_\_\_\_\_\_\_\_\_\_

# 11.1.2 Systemarchitektur

![](_page_58_Picture_216.jpeg)

# 11.1.3 Schnittstellen

![](_page_59_Picture_152.jpeg)

![](_page_59_Picture_153.jpeg)

![](_page_59_Picture_154.jpeg)

# 11.1.4 Ethernet-Anschluss

![](_page_59_Picture_155.jpeg)

# 11.1.5 WiFi-Stick (optional)

![](_page_60_Picture_132.jpeg)

# 11.1.6 Bedienelemente

![](_page_60_Picture_133.jpeg)

# 11.1.7 SD-Speicherkarten

### SD-Speicherkarten

![](_page_60_Picture_134.jpeg)

# 11.1.8 Mobilfunk-Modem (modellabhängig)

![](_page_61_Picture_154.jpeg)

![](_page_61_Picture_155.jpeg)

![](_page_62_Picture_194.jpeg)

# 11.1.9 Firmware

![](_page_62_Picture_195.jpeg)

# 11.1.10 Allgemeine Daten

![](_page_62_Picture_196.jpeg)

![](_page_62_Picture_197.jpeg)

![](_page_63_Picture_194.jpeg)

# 11.2 Betrieb mit einer SD-Karte

Die FP Gateways verfügen über einen SD-Card-Slot. Verwenden Sie diesen mit einer SD- oder MMC-Karte mit maximal 32 GB Speicher, die zuvor unter Windows formatiert werden muss (FAT oder FAT32).

Um eine SD-Karte in das Gerät einzulegen, schieben Sie sie mit den Kontakten voran und dem Etikett nach oben in den entsprechend bezeichneten Einschub. Um sie zu entnehmen, drücken Sie die im Gerät befindliche Karte etwas weiter hinein; sie wird daraufhin freigegeben und ein Stück aus dem Einschub herausgeschoben.

Wird eine Speicherkarte in das gestartete Gerät gesteckt, wird diese automatisch aktiviert.

Vor dem Entnehmen der Karte sollte der Taster "Unmount" für max. 1 Sekunde gedrückt und abgewartet werden, bis alle Lese- und Schreibvorgänge abgeschlossen sind. Dies ist geschehen, sobald die Active-LED erloschen ist.

# 11.3 Lokalisierungsfunktion GNSS (nicht in allen Modellen verfügbar)

Einige FP-Gateways verfügen über eine Satelliten-gestützte GNSS Lokalisierungsfunktion (häufig auch als GPS bezeichnet). Dazu zählt zum Beispiel das Modell FP S-OTGuard HN651-P. Das "P" im Namen steht jeweils für eine vorhandene Lokalisierungsfunktion.

Welche Satelliten-Protokolle vom jeweiligen Modell unterstützt werden (z.B. GPS, GLONASS, Galileo, Baidou), finden Sie im Datenblatt.

Um die Lokalisierungsfunktion nutzen zu können, müssen folgende Voraussetzungen erfüllt sein:

- 1. Nutzung einer zusätzlichen GNSS-Antenne, um die Satellitendaten zu empfangen
- 2. Die GNSS-Antenne muss freie Sicht zum Himmel haben, damit die Satellitensignale empfangen werden können.

# Hinweis

In Gebäuden und Kellern ist eine GNSS-Lokalisierung in der Regel nicht möglich !

Ab Werk und nach einem Factory Reset ist die GNSS-Lokalisierungsfunktion eingeschaltet.

Die GNSS-Funktion kann über TiXML-Parameter in der Datenbank USER/USER konfiguriert werden. Dazu sind die folgenden Parameter definiert:

![](_page_63_Picture_195.jpeg)

```
Beispiel einer USER-Datenbank:
```

```
[<SetConfig ="USER" ver="y">
   <USER>
   \langleInitString0 ="ATX3M1L1"/>
   \tan 2one =\sqrt{+0000}"/>
   \leq RedialDelay _="120s"/>
   \langleDialTimeout ="90s"/>
   <sub>MaxDialAttempts</sub> = "4"</sub>
   \langleRingCounter ="1"/>
   \langlePin1 =""/>
   \overline{\text{GPRS}} \overline{\text{--}}"On"/>
   <!-- GNSSInterval: GNSS Aktualisierungsinterval in Sekunden
          Standard = 60; Min: 1; Max: 3600 (entspricht einer Stunde) -->
   <GNSSInterval _="10"/>
   <!-- GNSSOff: Ein- und Ausschalten der GNSS Funktion
          Standard = Off; GNSS ausschalten: On -->
   <GNSSOff _="Off"/>
   <!-- GNSSConf: Ein- und Ausschalten der GNSS Daten
          Standard = 1 (alle Daten)
          0 = GLONASS AUS / BeiDou AUS / Galileo AUS
          1 = GLONASS AN / BeiDou AN / Galileo AN (Standard)
          2 = GLONASS AN / BeiDou AN / Galileo AUS
          3 = GLONASS AN / BeiDou AUS / Galileo AN
          4 = GLONASS AN / BeiDou AUS / Galileo AUS
          5 = GLONASS AUS / BeiDou AN / Galileo AN
          6 = GLONASS AUS / BeiDou AUS / Galileo AN
         Achtung: GPS ist immer eingeschaltet ! -->
   <GNSSConf _="1"/>
   </USER>
</SetConfig>]
```
## 11.4 LEDs, Reset, Update, Fehlerdiagnose

### 11.4.1 LEDs beim Neustart

Ein Neustart des FP Gateways mit Speichertest läuft nach dem Einschalten der Stromversorgung, nach einem Factory Reset und nach dem Laden einer neuen Firmware ab.

![](_page_64_Picture_286.jpeg)

Sobald das Gerät betriebsbereit ist, ertönt ein akustisches Signal. Dauer des Startvorgangs (je nach Projekt): ca. 1 .. 2 Minuten.

# 11.4.2 LEDs bei Fehlern

![](_page_65_Picture_170.jpeg)

## 11.4.3 Die Signal-LED

Die Geräte der HG600-Serie sind mit einer zusätzlichen und mit "Signal" beschrifteten LED ausgestattet, die sich durch den Anwender frei ansteuern lässt. Dazu muss die Variable

Process/MB/SignalLED

auf einen Wert zwischen 0 und 27 gesetzt werden; diese Zahlenwerte und das resultierende Verhalten der LED sind in der folgenden Tabelle beschrieben:

![](_page_65_Picture_171.jpeg)

![](_page_66_Picture_150.jpeg)

### 11.4.4 Factory Reset

Bei einem Factory Reset werden alle gespeicherten Daten im FP Gateway gelöscht und durch werksseitige Einstellungen (DHCP=ON) überschrieben.

#### Vorgehensweise:

- (1) Gerät ausschalten.
- (2) Service-Knopf drücken und gedrückt halten.
- (3) Gerät einschalten und warten, bis Power-LED blinkt.
- (4) Service-Knopf kurz loslassen und
- (5) erneut drücken, bis die Power-LED sichtbar schneller blinkt.
- (6) Service-Knopf loslassen.

![](_page_66_Picture_11.jpeg)

#### Hinweis

Beachten Sie, dass die Konfiguration im Gerät beim Factory Reset gelöscht wird. Das FP Gateway startet mit den werksseitigen Grundeinstellungen neu. Die SIM-Pin bleibt bei einem Factory Reset erhalten. Auch die IP-Adresse des Ethernet-Anschlusses kann mit einer sogenannten persistenten Konfiguration nach dem Factory Reset erhalten bleiben (optionales Feature).

![](_page_67_Picture_265.jpeg)

#### LEDs bei Factory Reset und Neustart

## 11.4.5 Firmware-Update

Eine neue Firmware kann mit einem Upload-Tool in das FP Gateway geladen werden. Dabei verhalten sich die LEDs wie folgt:

![](_page_67_Picture_266.jpeg)

Die Dauer eines Firmware-Updates kann variieren. Ein Firmware-Update inklusive Linux-Kernel dauert ca. 2 Minuten, ein Update ohne Linux-Kernel dauert ca. 1 Minute.

Für Firmware-Updates wenden Sie sich bitte an die FP InovoLabs GmbH.

# **ACHTUNG**

**Beschädigung der Peripherie oder des Geräts durch geschaltete Ausgänge!**

Führen Sie kein Update durch, wenn Peripheriegeräte angeschlossen sind.

# <span id="page-68-0"></span>11.5 Zubehör

Für die komplette Ausstattung Ihres FP Gateways können Sie folgendes Zubehör direkt über die FP InovoLabs GmbH oder über Ihren Distributor beziehen:

![](_page_68_Picture_77.jpeg)

## Belegung der FP-Adapter

![](_page_68_Picture_78.jpeg)

# 11.6 Mobilfunknetze in Europa – USA – weltweit

Europa: GSM-Netze mit 900 MHz und 1800 MHz

In Europa wird nur GSM-Mobilfunk angeboten, wodurch alle Netze kompatibel sind. Der jeweilige Netzstandard hängt nur vom Vertrag mit Ihrem Mobilfunkprovider ab.

#### USA: GSM-Netze mit 850 MHz und 1900 MHz

In den USA gibt es weitere Mobilfunknormen (z.B. CDMA), die mit GSM nicht kompatibel sind. GSM beginnt sich aber auch in den USA immer mehr durchzusetzen. So nutzt z.B. T-Mobile die Mobilfunknorm GSM in den USA.

Weltweit: In den meisten Ländern der Welt wird GSM eingesetzt, in einigen jedoch nur CDMA oder beide Mobilfunknormen.

### Neue LTE Narrowband Standards LTE Cat.NB1 und LTE Cat.M1

Zusätzlich zu den Standards 2G (GSM), 3G (UMTS) und 4G (LTE) wird zunehmend auch das sogenannte LTE Narrowband angeboten. Dazu zählen LTE Cat.NB1 und LTE Cat.M1. LTE Narrowband wird in immer mehr Ländern weltweit ausgerollt. Je nach Land werden dabei entweder LTE Cat.NB1 oder LTE Cat.M1 oder sogar beide Kategorien angeboten. Die Abdeckung in der Fläche nimmt zu, ist aber noch nicht vergleichbar mit den etablierten 2G / 3G / 4G Standards vergleichbar. Auch das Roaming ist oft noch nicht möglich.

Einige Mobilfunkmodems (Option NB) der FP Gateways unterstützen LTE Narrowband.

# 11.7 Modelle

Die FP Gateways der Hutline-Serie unterscheiden sich in der Art und Anzahl der Schnittstellen. Die unterschiedlichen Varianten sind auf den folgenden Seiten dargestellt.

### 11.7.1 Deckplatten

Die Deckplatten der unterschiedlichen Serien unterscheiden sich geringfügig. Die Geräte der LAN-Reihe (FP S-OTGuard Hx6xx LAN, linkes Bild) haben keine Antennenbuchse.

Die Line-LED hat bei der LAN-Reihe keine Funktion.

![](_page_69_Figure_15.jpeg)

![](_page_69_Picture_16.jpeg)

## 11.7.2 Varianten

Im Folgenden sind die Mobilfunkversionen (Modelle FP S-OTGuard Hx6xx NB bzw. FP S-OTGuard Hx6xx BB) mit ihren Schnittstellen in der Draufsicht dargestellt.

![](_page_70_Figure_1.jpeg)

![](_page_70_Figure_2.jpeg)

![](_page_70_Figure_3.jpeg)

Hx634

![](_page_70_Figure_4.jpeg)

![](_page_70_Figure_5.jpeg)

![](_page_70_Figure_6.jpeg)

![](_page_70_Figure_7.jpeg)

![](_page_71_Figure_1.jpeg)

# 11.8 Weiterführende Literatur

Für die FP-Gateways sind folgende Handbücher und Dokumentationen verfügbar:

![](_page_71_Picture_190.jpeg)

xx = Revisionsnummer des Dokuments, beginnend bei 00

Für weitere Informationen und zum Download der Dokumente siehe [www.inovolabs.com.](http://www.inovolabs.com/)
Dieses Handbuch ist durch Copyright geschützt. Jede weitere Vervielfältigung ist nur mit schriftlicher Zustimmung des Herausgebers gestattet. Dies gilt auch für Kopien, Mikrofilme, Übersetzungen sowie die Speicherung und Verarbeitung in elektronischen Systemen. In diesem Handbuch genannte Firmen- und Markennamen sind eigenständige Markenzeichen der betreffenden Firmen, auch wenn sie nicht explizit als solche gekennzeichnet sind.